# **Anexo I**

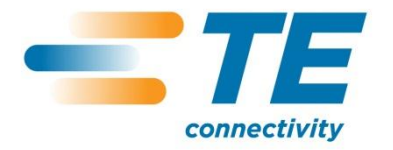

# **Manual de Utilizador GIP Gestão Integrada de Pessoal**

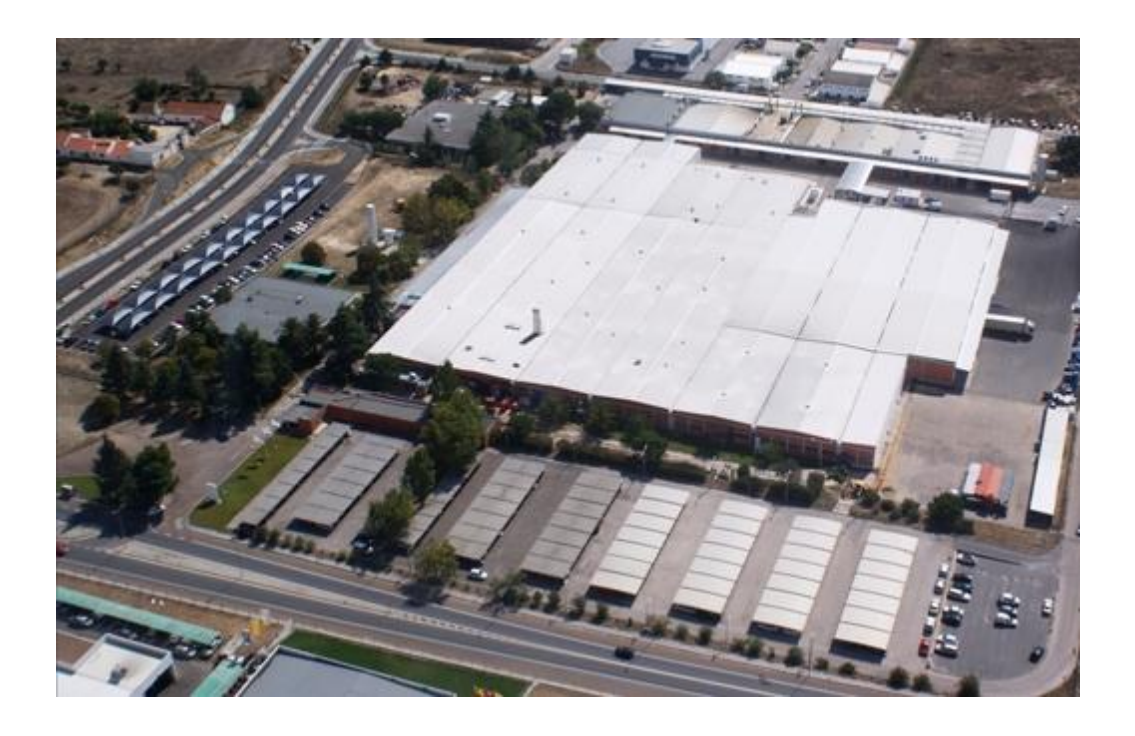

José Janeirinho

# <span id="page-3-0"></span>**Contextualização**

O programa Gestão Integrada de Pessoal (GIP), foi desenvolvido pelo departamento de recursos humanos em conjunto com o departamento de informática da *TE Connectivity*, e está na base de toda a gestão de recursos humanos da empresa, bem como todos os temas que lhe estão relacionados. O GIP veio melhorar profundamente o desempenho da empresa ao nível dos recursos humanos, ultrapassando muitas barreiras burocráticas de administração, desenvolveu uma maior rapidez na resolução dos problemas, e criou uma base informática de toda a informação essencial à fábrica.

O principal objectivo deste manual, é explorar as potencialidades do programa, criar um documento escrito que permita a sua estruturação e uma mais fácil utilização do mesmo, permitindo a qualquer utilizador ter uma base de apoio, para eventuais dúvidas e dificuldades de funcionamento e utilização que possam surgir.

O que poderemos referir como uma das grandes marcas e dos grandes impactos que o GIP gerou na empresa, foi ter aglomerado em si grande parte dos programas de gestão de informação.

Anteriormente, a empresa funcionava com vários programas para os diversos temas a cargo dos recursos humanos, como por exemplo o RITT para a produção; o Sisqual Ponto para as marcações de ponto; o Tome Link para os terminais; e o Excel para os restantes. A equipa de recursos humanos, além de ter operar em toda esta diversidade de programas, tinha que fazer o registo manual de todos os temas nos mesmos e posteriormente no SAP. No presente, embora com eventual auxílio de outros programas, todos os temas são geridos no GIP, muitos deles já são inseridos automaticamente, e basta um clique para fazer a exportação para o SAP.

A produção, tema que ocupava muito tempo útil e exigia muitos recursos humanos, foi alvo da introdução de inputs automáticos, que são geridos pelos chefes de equipa e entram imediatamente no programa, facilitando o trabalho da equipa de recursos humanos que tinha que esperar pelo registo manual dos chefes de equipa, e depois fazer ela própria a introdução manual dos dados no programa daquele tema.

Outra questão a assinalar é a disponibilização de informação em rede, toda a informação que respeita os colaboradores está disponível no quiosque digital, situado

no interior da cantina. Os colaboradores podem consultar os seus dados sobre vários aspectos, como o plano de férias, os registos de marcação, o horário ou até o Contrato Colectivo de Trabalho.

O GIP, como programa central de gestão de recursos humanos da fábrica e organização do trabalho, permite ainda outra possibilidade de extrema importância, nomeadamente, a alteração do programa sem encargos financeiros. As áreas de acção da gestão de recursos humanos estão em constante dilatação, tanto na melhoria como na modernização das empresas, e a equipa de recursos humanos da *TE Conectivity* estava a sentir muito esta necessidade de evolução. A grande vantagem com o programa, é conseguir fazer todas as modificações necessárias para estas melhorias, sem precisar de depender de vários programas e planos de alteração, e sem necessidade de encargos financeiros externos para cada aspecto que tem que ser alterado.

Um dos projectos que poderá ser levado a cabo pela empresa, no sentido da modernização constante já referida anteriormente, é por exemplo o envio dos recibos de vencimento aos colaboradores via e-mail.

A diminuição de pessoal é também um assunto que merece destaque nesta nota introdutória, ou seja, podemos referir isto como uma consequência da implementação da tecnologia, pois, o trabalho que para ser feito necessitava de 8 pessoas, passou a necessitar de metade das pessoas. O GIP permitiu realizar o mesmo trabalho, e até de forma mais rápida e eficiente, mas com metade dos funcionários da equipa de recursos humanos, e possibilitando a estes dedicarem-se a outros assuntos que não o trabalho burocrático e repetitivo da empresa.

# Índice

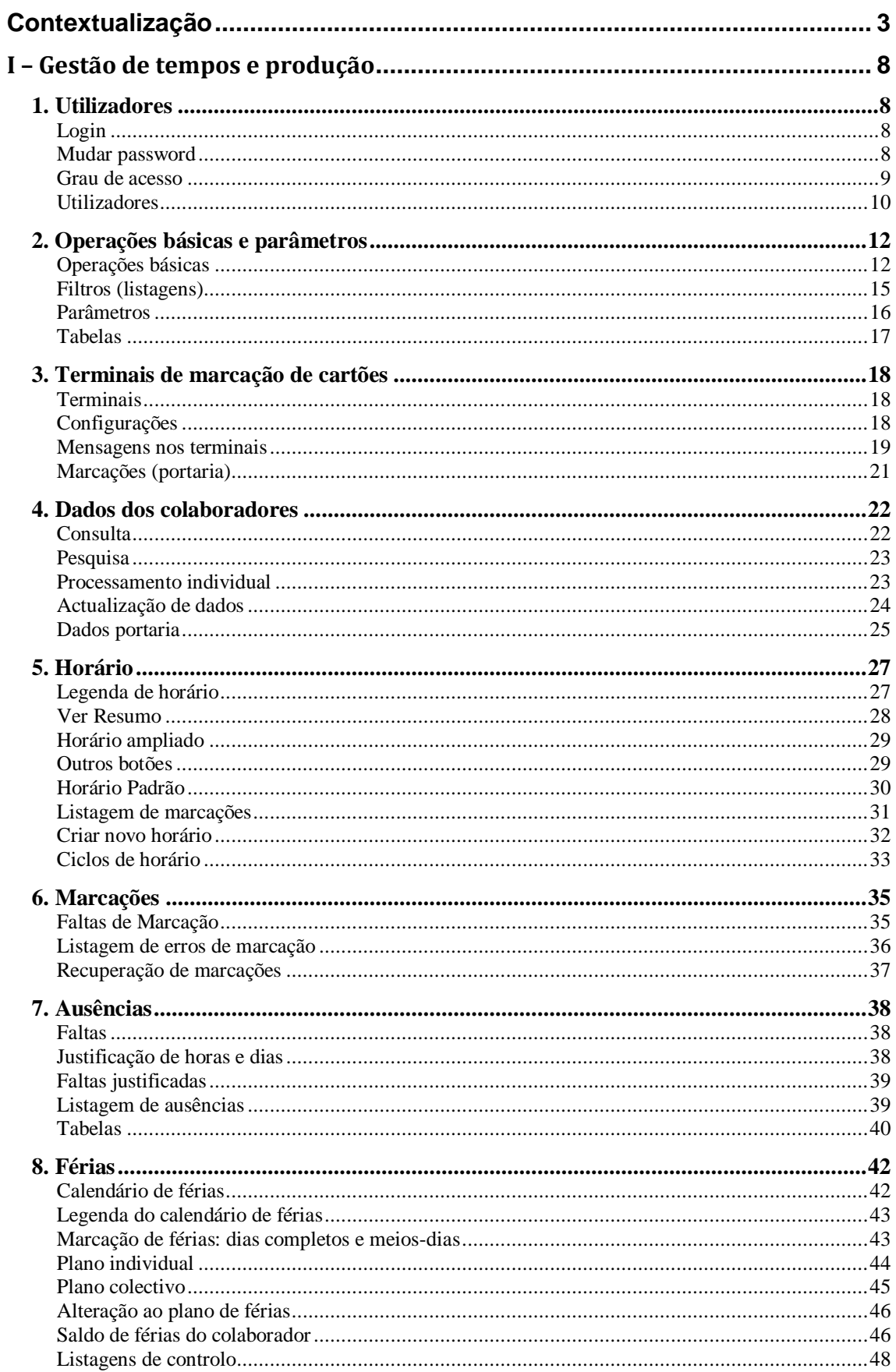

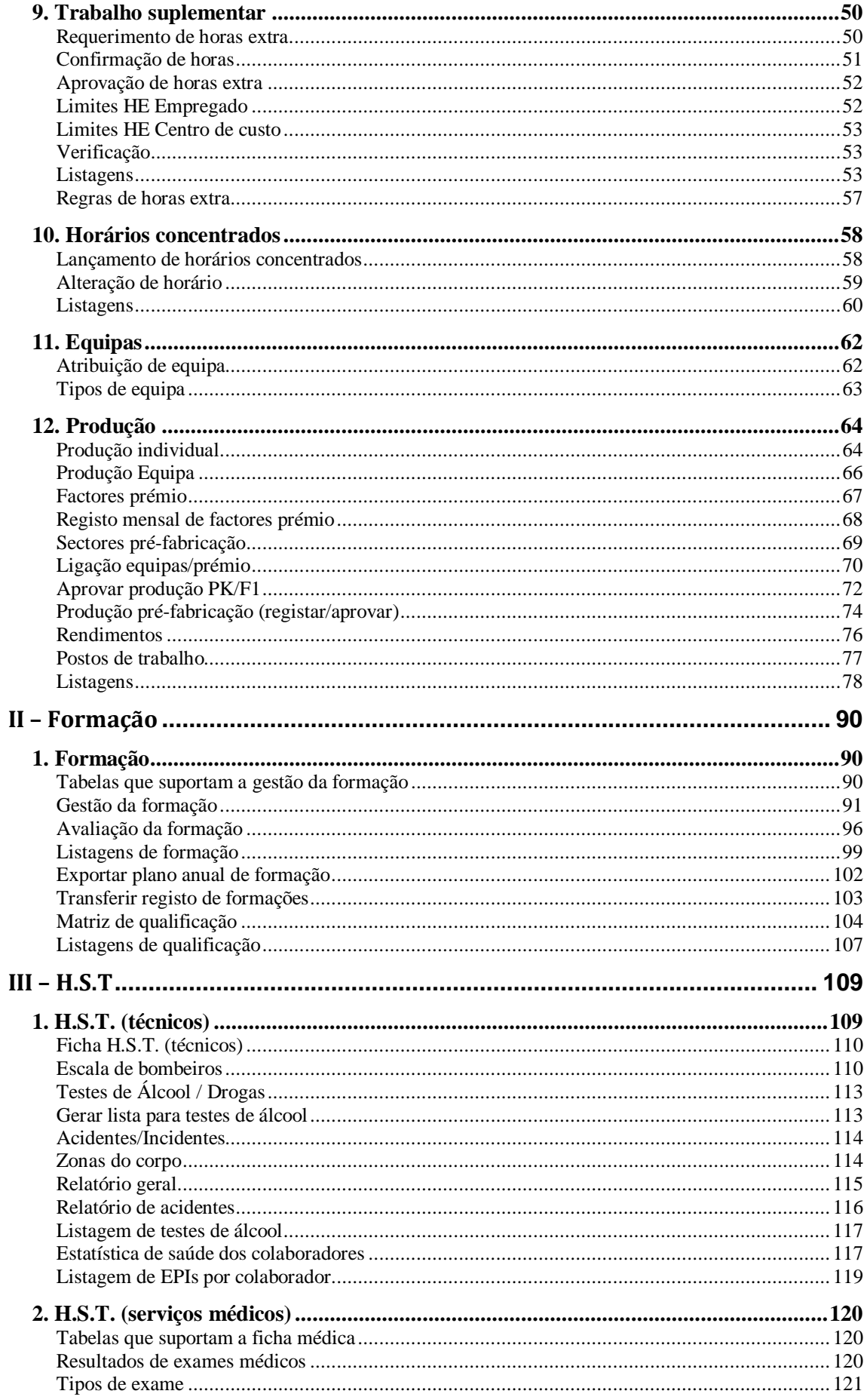

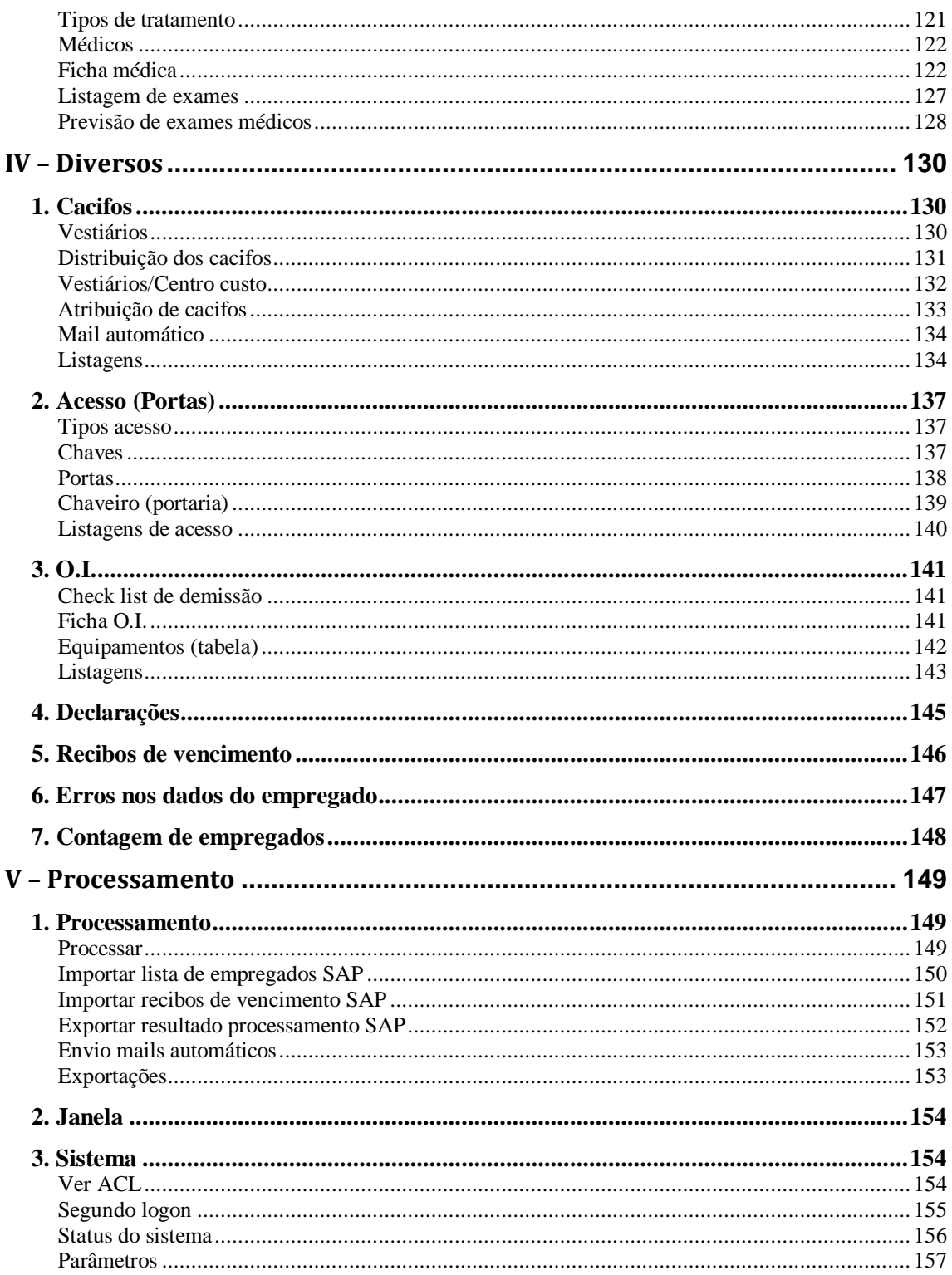

# <span id="page-8-0"></span>**I – Gestão de tempos e produção**

# <span id="page-8-1"></span>**1. Utilizadores**

## <span id="page-8-2"></span>**Login**

Para se fazer login no programa, é necessário um número de utilizador e uma *Password*, que é alterada de 90 em 90 dias, tendo como requisitos não ser nenhuma das 5 últimas *passwords* usadas anteriormente pelo utilizador.

O utilizador tem 3 tentativas para fazer login na aplicação, se as errar a *password* é bloqueada.

Para desbloquear a *Password* será necessário contactar o departamento de informática.

No campo *Utilizador* é inserido o número de utilizador (SV012345).

No campo *Chave* é inserida uma Password escolhida pelo utilizador.

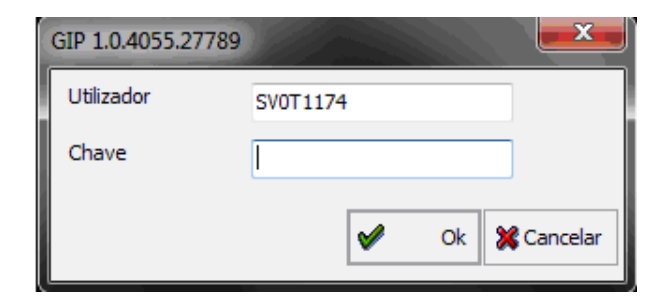

#### <span id="page-8-3"></span>**Mudar password**

A alteração da *Password* é feita no ecrã inicial, clicando na opção *Sistema / Utilizador / Mudar Password.* 

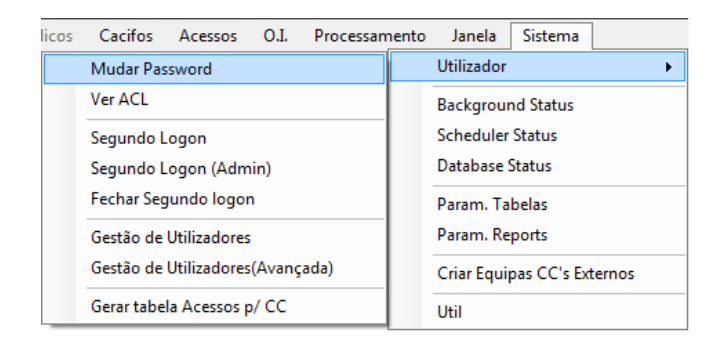

O utilizador deve escrever a *password* actual no campo *Password*, e seguidamente a password para a qual pretende mudar no campo *Nova Password*, tendo depois que ser confirmada no campo *Confirmar Nova Password.* 

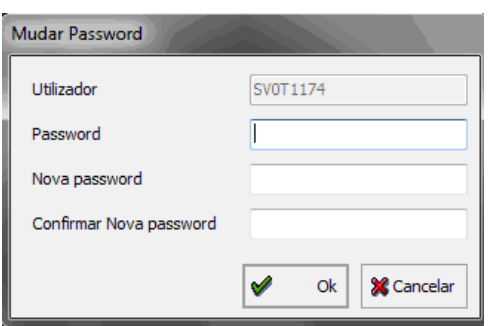

#### <span id="page-9-0"></span>**Grau de acesso**

O programa é composto por vários níveis de acesso, que são solicitados pelo Chefe de sector ou pela Gerência, originando um leque de utilizadores traduzidos na seguinte disposição:

- **1. Colaboradores | Mecânicos | Administrativo:** Sem acesso.
- **2. Chefes de Equipa | Assistentes Administrativos:** Acesso limitado aos colaboradores do sector em questão, permite lançar dados sobre a produção e requerer trabalho suplementar. Destinado aos chefes de equipa e operadores com funções de chefe de equipa.
- **3. Chefes de Linha:** Acesso limitado aos colaboradores do sector em questão, permite assinar horas extra, destinado a chefes de linha e secção.
- **4. Gerência e Recursos Humanos:** acesso a todas as áreas, destinado aos colaboradores dos recursos Humanos e Gerência.
- **5. HST (Higiene e Segurança no Trabalho), Técnicos:** o que respeita a higiene e segurança é da responsabilidade da Comissão de Ambiente, Higiene e Segurança no Trabalho.
- **6. HST (Higiene e Segurança no Trabalho), Medicina no Trabalho:** acesso à área da saúde, restrito a médicos e enfermeiros.

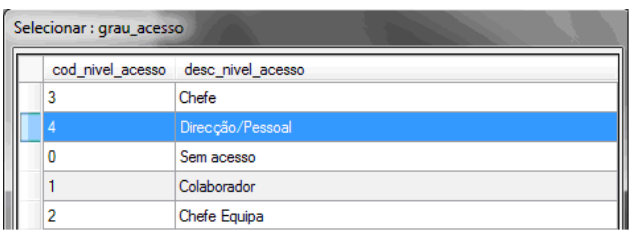

# <span id="page-10-0"></span>**Utilizadores**

O separador *Utilizadores*, trata da gestão de utilizadores do programa, é onde temos acesso à identificação dos utilizadores activos e nos permite fazer alterações no perfil dos mesmos.

O acesso a esta funcionalidade está presente no menu principal em *Sistema* / *Utilizador,* e os tópicos a ser desenvolvidos vão ser os destacados a vermelho, segundo a ordem visível na imagem.

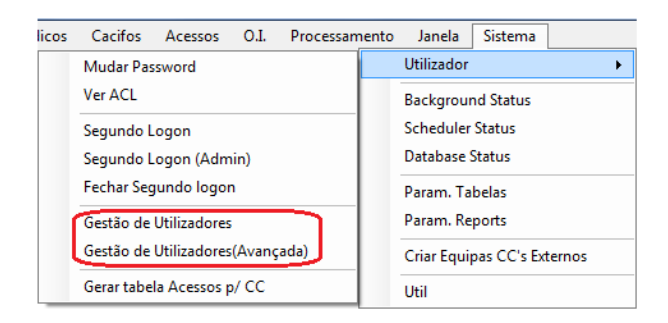

#### *Gestão utilizadores*

No botão *ver tabela,* são visíveis todos os utilizadores GIP activos, é onde podemos adicionar ou retirar utilizadores, e definir quais os sectores a que estes têm acesso.

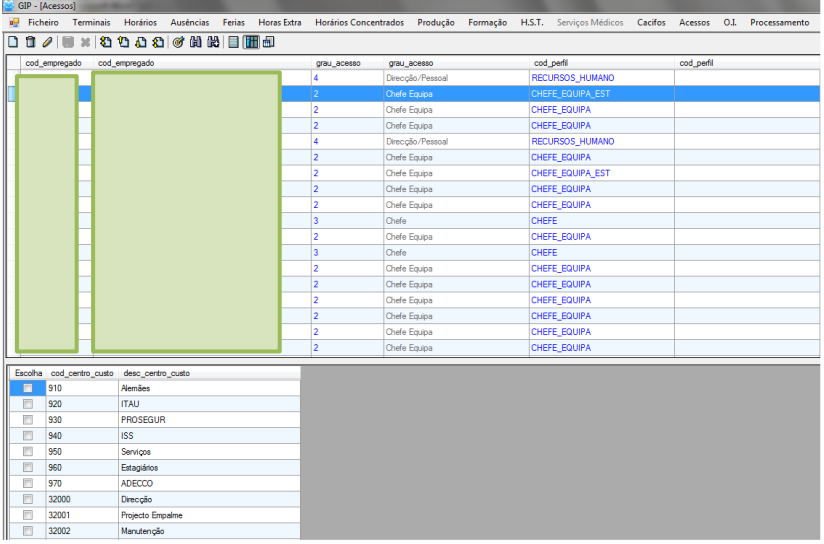

#### *Gestão utilizadores (avançada)*

A gestão avançada de utilizadores, difere da gestão de utilizadores exposta no tópico anterior, no sentido de operar sob áreas de acção mais particulares. Aqui, é onde o utilizador atribui ou retira acessos a uma listagem ou área específica, por exemplo, conceder acesso à área de higiene e segurança no trabalho, que está reservada aos técnicos responsáveis.

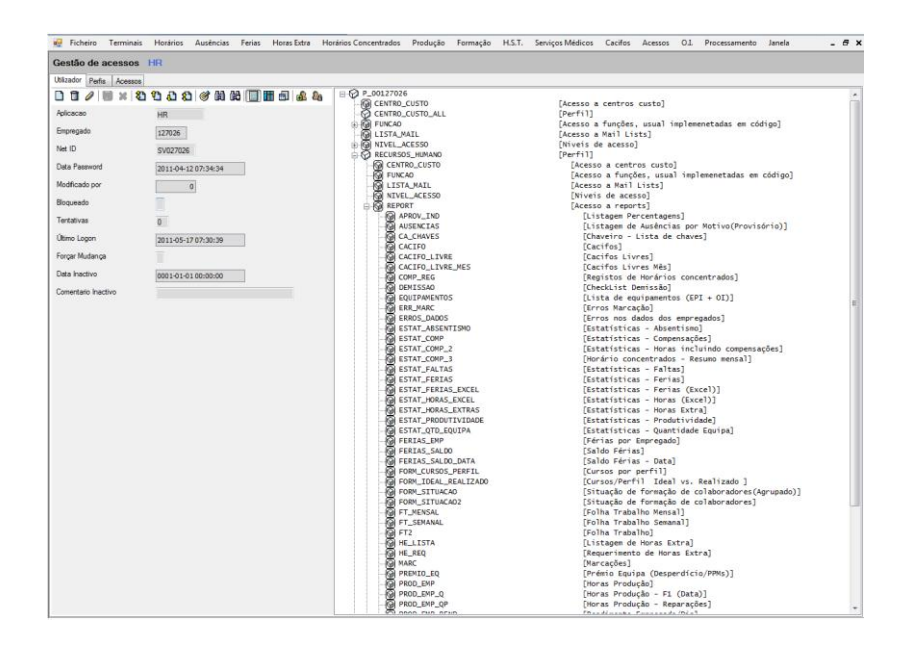

Os dois botões abaixo, ainda dentro deste tema, permitem ao utilizador a criação ou modificação de um perfil de utilizador; e desbloquear a password de acesso respectivamente.

#### லி டே

Além de existirem os perfis predefinidos, como já foi referido anteriormente, é possível alterar alguns aspectos desses mesmos perfis, ou criar um perfil novo.

# <span id="page-12-0"></span>**2. Operações básicas e parâmetros**

## <span id="page-12-1"></span>**Operações básicas**

Ao conjunto de botões que permitem operar em todas as funcionalidades do programa GIP, vamos denomina-los de operações básicas, contudo, para uma melhor percepção e estruturação do manual, é necessário dividir as referidas operações em duas partes com dois conjuntos de botões.

Os botões da segunda parte não estão presentes em todas as aplicações, mas ainda são parte integrante destas operações básicas.

#### *I Parte*

Em todas as áreas do programa existem as seguintes possibilidades: inserir um novo registo; fazer uma cópia de um registo já existente; apagar o registo corrente; editar um registo; guardar; e anular a operação que estiver a ser realizada.

Estas funcionalidades estão presentes em todas as áreas do programa, desde o âmbito dos dados pessoais de um trabalhador, até à gestão da formação, ou ao nível de acesso de utilizador.

O primeiro botão serve, dependendo dos campos, para acrescentar ao programa um novo registo (ex.: um novo colaborador; um novo curso de formação; um novo utilizador).

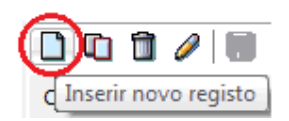

O segundo botão, consiste em criar uma cópia de um registo já existente. Esta funcionalidade é usada, sobretudo, quando o registo que vai ser inserido tem as características muito semelhantes ao já existente, alterando apenas os campos necessários e não sendo obrigatório criar um registo de raiz.

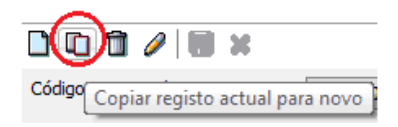

O terceiro botão elimina da base de dados qualquer registo pretendido pelo utilizador.

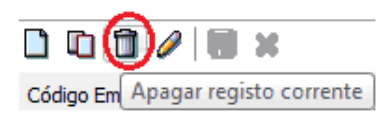

O botão *Editar Registo Corrente*, tal como o nome indica, serve para fazer alterações de dados a um registo já existente.

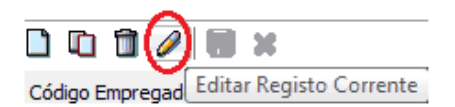

No final de cada operação o utilizador deve usar o botão guardar, sob pena de perder as alterações efectuadas, ou novos registos inseridos.

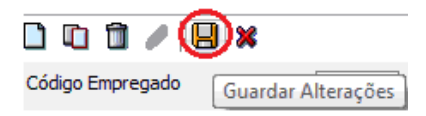

O último botão, permite cancelar todas as alterações efectuadas pelo utilizador, ou abortar uma operação de criação de um novo registo.

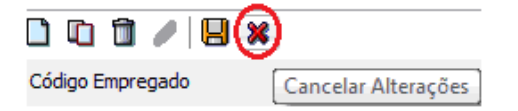

#### *II Parte*

Ø

A segunda parte das operações básicas, é constituída pelos restantes botões: primeiro registo; registo anterior; próximo registo; último registo; procurar por chave; procurar; procurar próximo; aplicar/remover filtros; ver campos; ver tabela; ver campos e tabela.

Este conjunto de botões, serve para nos ajudar a localizar a nossa pesquisa, quando procuramos um registo no programa, seja qual for o tema em questão, aqui podemos passar os registos um por um ou ir directamente para o primeiro ou último.

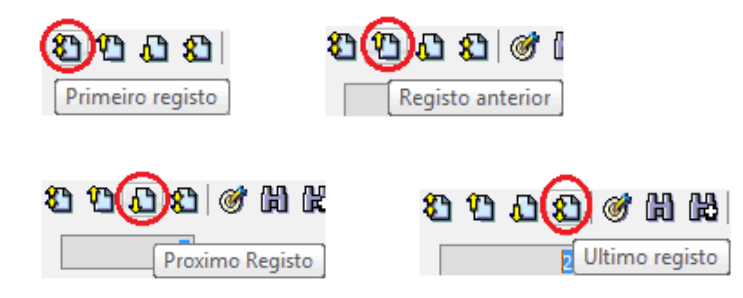

O botão *Procurar por chave* serve para procurar um registo por código de acção, esta funcionalidade está mais relacionada com temas como a Formação, onde cada curso de formação está numerado no sistema, e cada acção tem um código, sendo aqui que actua este botão.

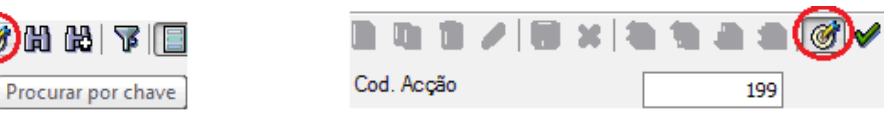

Aqui podemos realizar uma pesquisa com base em três campos, permitindo refinar a mesma com um grande leque de opções.

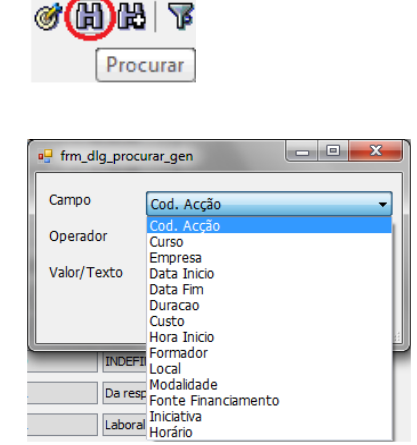

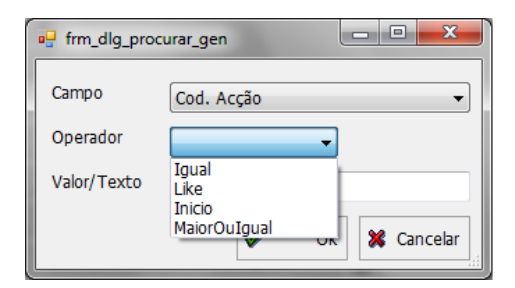

Este botão permite visualizar um por um todos os registos que foram encontrados numa determinada pesquisa, inclusive pesquisas por chave.

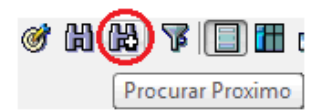

As três imagens abaixo representam os botões referentes às tabelas, presentes em todas as aplicações, permitem ao utilizador ver todos os registos da aplicação, dependendo do tema em questão. Por exemplo, se estivermos na aplicação dos terminais e clicarmos em ver tabela, vamos visualizar todas os terminais da fábrica.

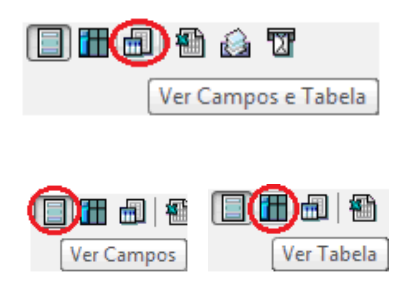

### <span id="page-15-0"></span>**Filtros (listagens)**

Neste capítulo importa referir como se constroem os filtros das listagens do GIP, sobretudo por um pequeno detalhe que pode influenciar muito a pesquisa do utilizador.

Os filtros do GIP têm uma lâmpada em cada item de procura que os compõe, quando o utilizador está a fazer um filtro tem que acende ou apagar a lâmpada, se quiser fechar ou manter o item de procura.

No exemplo abaixo, num filtro para gerar uma listagem de férias por colaborador, as duas lâmpadas destacadas a verde foram apagadas através do clique com o rato nos respectivos items; por isso, a listagem irá ser gerada somente baseada no centro de custo, com a lâmpada acesa destacada a vermelho e na data pretendida.

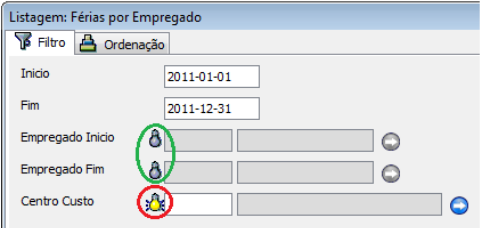

### <span id="page-16-0"></span>**Parâmetros**

No menu principal na opção *Ficheiro / Tabelas / Parâmetros*, vamos encontrar a parametrização do programa.

A parametrização constitui uma importância central no GIP, é neste tópico que se configuram as características do programa, que irão definir todas as funcionalidades do mesmo.

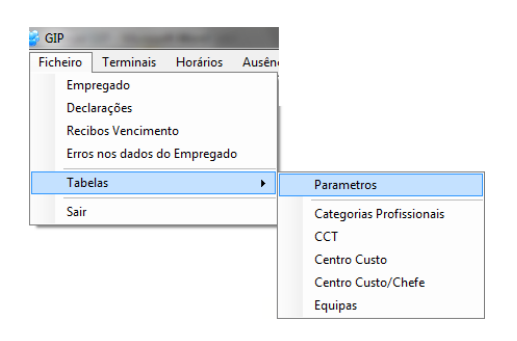

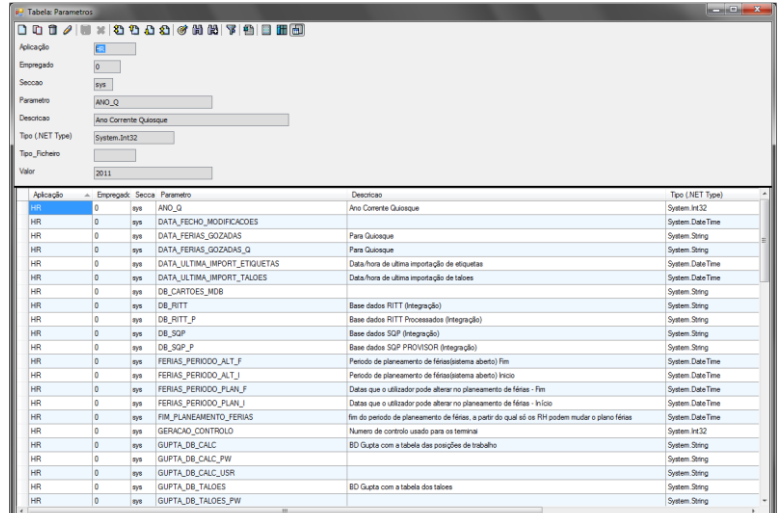

As imagens abaixo representam dois exemplos de dois parâmetros, onde o utilizador pode modificar as características do programa, sendo a primeira relativa à unidade de medida das horas extra, onde podemos, por exemplo, mudar a unidade de medida de horas para dias; e a segunda, que representa o fim do período de planeamento de férias, onde se define qual a data limite de marcação para os colaboradores que estão autorizados a fazê-lo.

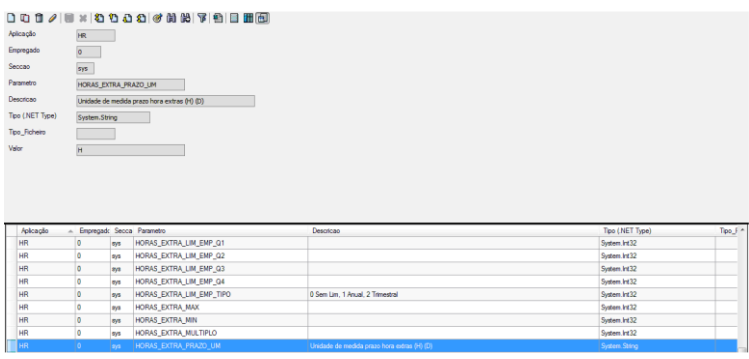

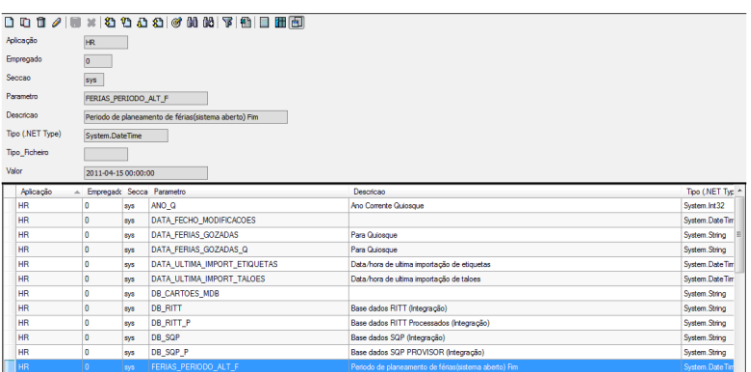

Em cada ponto do manual, irão ser abordados os parâmetros específicos do tema que estiver a ser desenvolvido.

#### <span id="page-17-0"></span>**Tabelas**

Em *Ficheiro / Tabelas*, os items destacados a vermelho, constituem 5 tabelas de parâmetros relacionados com os temas em questão, e todo o funcionamento é semelhante ao que foi descrito acima no capítulo anterior.

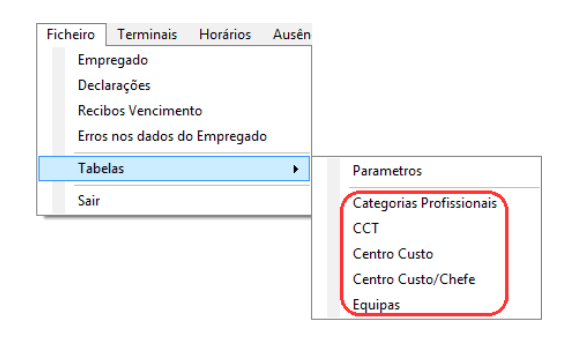

# <span id="page-18-0"></span>**3. Terminais de marcação de cartões**

## <span id="page-18-1"></span>**Terminais**

Na presente aplicação o utilizador pode verificar o estado dos terminais, tendo acesso a uma lista completa destes aparelhos, que possibilita saber se existe algum problema com as máquinas.

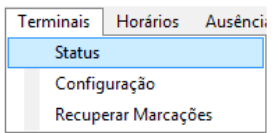

A imagem abaixo mostra alguns dos terminais da fábrica. Os que têm a bola verde estão a funcionar correctamente; já quando existe algum problema e não estão a funcionar, o programa mostra uma tomada de cor cinzenta.

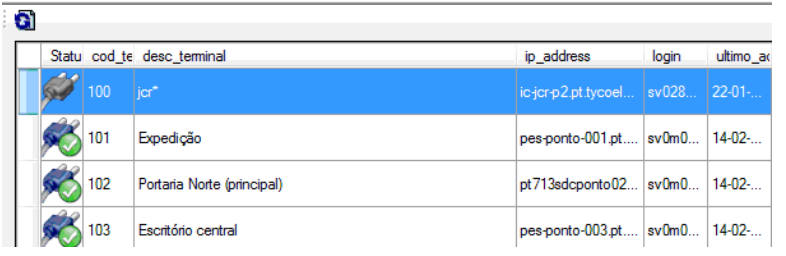

# <span id="page-18-2"></span>**Configurações**

Ainda nesta aplicação, mas no item *configuração*, temos acesso a todos os terminais que a fábrica possui, e é onde podemos ligar um centro de custo a um terminal ou a um colaborador. Aqui é possível definir o terminal de picagem a que os colaboradores individualmente, ou ligados a um centro de custo, se terão que deslocar para registar as suas marcações de ponto.

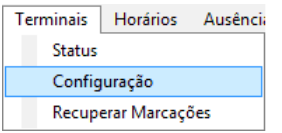

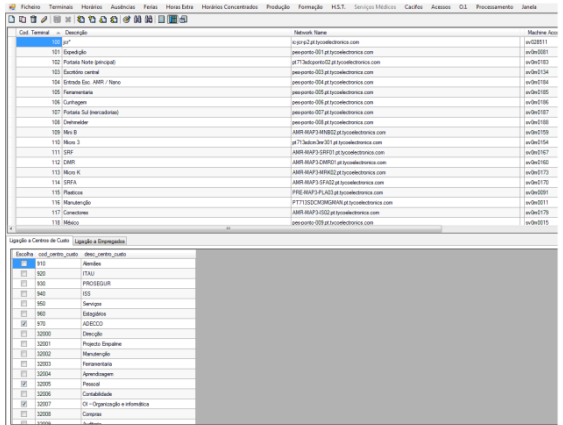

### <span id="page-19-0"></span>**Mensagens nos terminais**

No que respeita a leitura dos terminais, existe um conjunto de mensagens informativas direccionadas para o colaborador no momento do seu registo.

Os terminais da empresa estão ligados ao GIP, o que permite ao colaborador, no momento da picagem, saber desde logo se a efectuou correctamente; se tem faltas por justificar, ou se nesse dia estava de férias.

Para ilustrar os vários exemplos das mensagens nos terminais, temos o seguinte conjunto de imagens:

**1. Marcação efectuada correctamente.** Mensagem em fundo verde, significa que o colaborador efectuou a picagem de forma correcta, as marcações estão de acordo com o horário e as ausências justificadas.

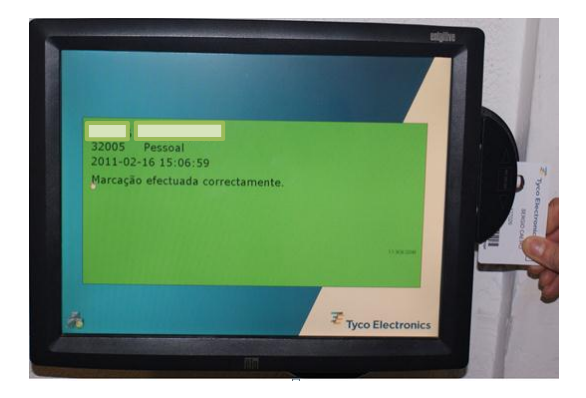

**2. Faltas por justificar.** Mensagem em fundo laranja, apesar do colaborador ter efectuado a marcação correctamente, recebe o aviso com o número de horas por justificar.

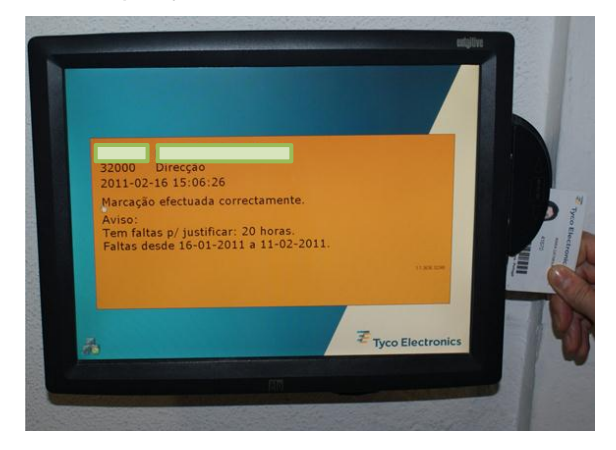

**3. Férias marcadas.** Mensagem em fundo laranja, esta situação acontece quando o colaborador efectua a picagem num dia em que tem férias marcadas no sistema.

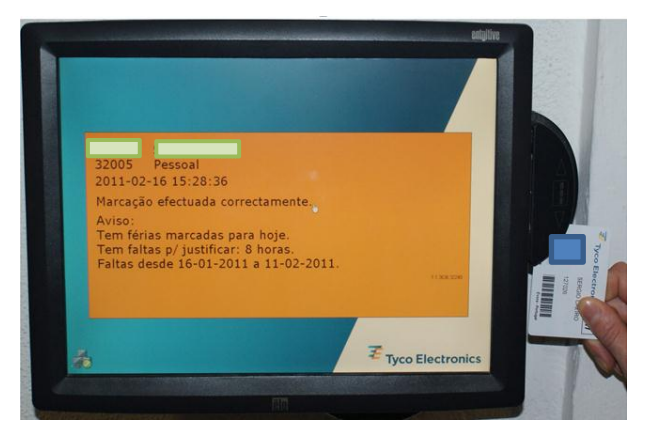

**4. Erro de marcação: Terminal errado.** Mensagem em fundo vermelho, aparece quando o colaborador tenta fazer a picagem num terminal ao qual não está associado.

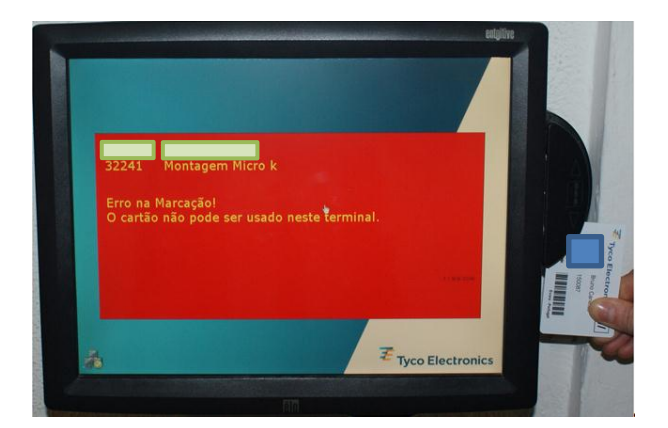

**5. Erro de marcação:** Empregado saiu da empresa. Mensagem em fundo vermelho, surge quando tentamos efectuar uma picagem com um cartão de alguém que já não é colaborador da empresa.

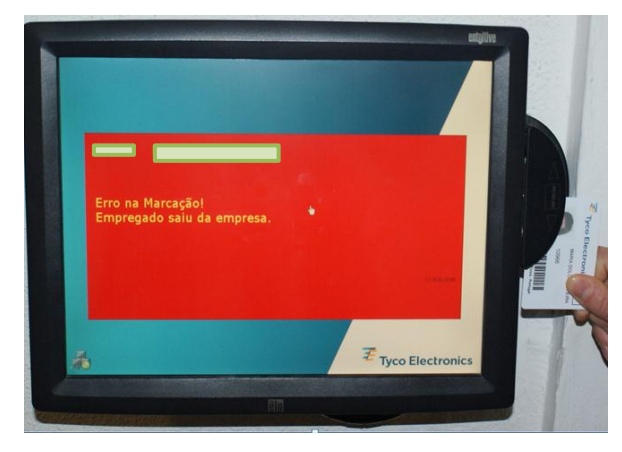

# <span id="page-21-0"></span>**Marcações (portaria)**

Na portaria da empresa ficam registados todos os colaboradores que fazem uma marcação de ponto no terminal da entrada, tanto no que respeita entradas e saídas em interrupções durante o dia de trabalho, como no caso dos colaboradores externos.

Este procedimento do sistema, permite aos seguranças verificar se o cartão da empresa que passou no terminal, pertence efectivamente à pessoa que está a sair ou a entrar na mesma.

Na imagem abaixo, podemos ver as últimas marcações de ponto efectuadas no terminal da entrada.

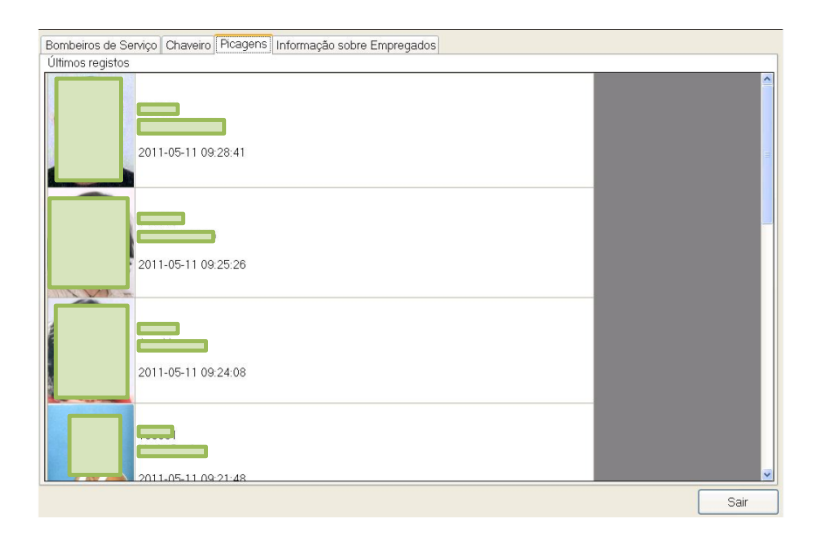

# <span id="page-22-0"></span>**4. Dados dos colaboradores**

### <span id="page-22-1"></span>**Consulta**

No ecrã inicial, clicando em *Ficheiro / Empregado*, encontraremos uma base de dados onde estão todos os funcionários da empresa, apenas os recursos humanos têm acesso a esta informação, uma vez que os chefes de sector apenas conseguem visualizar os colaboradores da sua responsabilidade.

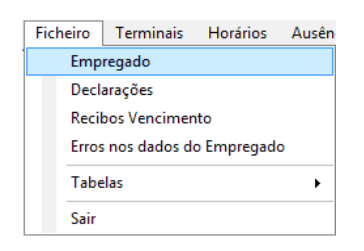

Aqui encontra-se a informação pessoal dos funcionários, juntamente com uma série de outros dados, como o número de colaborador; o centro de custo; a data de admissão, telefone, entre outros.

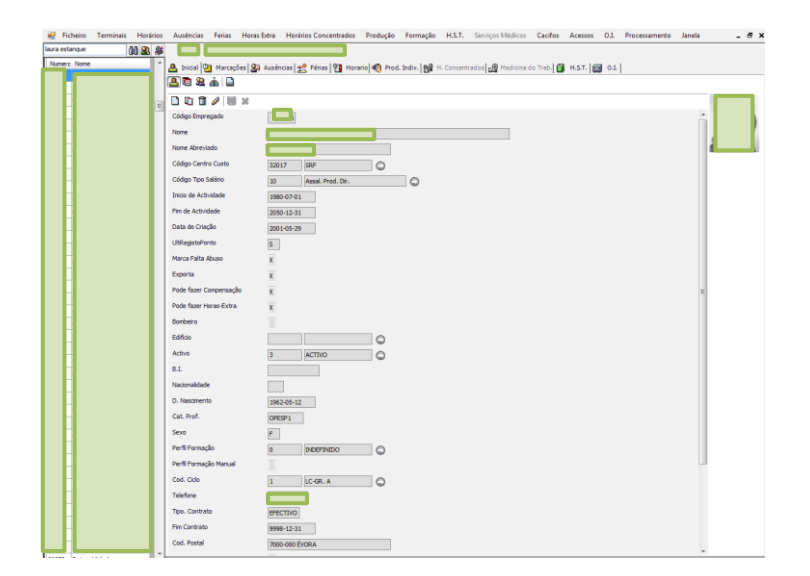

## <span id="page-23-0"></span>**Pesquisa**

Quando se pretende realizar uma pesquisa, o utilizador pode simplesmente escrever o número de colaborador ou o nome da pessoa que pretende consultar; ou então, clicar na opção assinalada com o círculo vermelho (botão do meio situado no canto superior esquerdo) e escolher o filtro que quer definir, tendo até a hipótese de consultar registos de funcionários que já não são colaboradores da empresa.

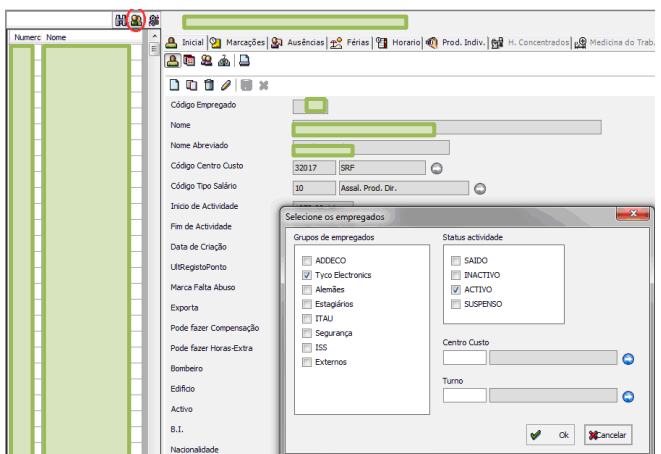

## <span id="page-23-1"></span>**Processamento individual**

No botão destacado a vermelho, é possível fazer um processamento de dados individual, com o objectivo de actualizar a informação dos colaboradores no programa e nos terminais, para informar os informar sobre vários aspectos: folha de trabalho; prémios de equipa; calendário de férias; faltas.

A questão do processamento irá ser desenvolvida mais à frente, o capítulo V do manual irá ser dedicado inteiramente a este tema.

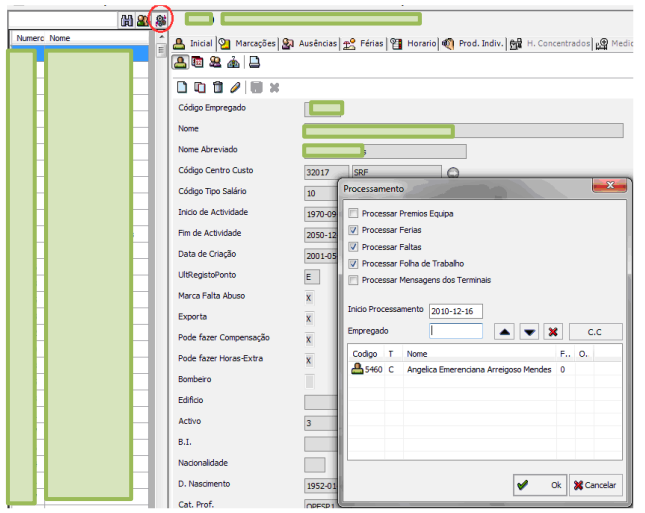

## <span id="page-24-0"></span>**Actualização de dados**

A actualização relativamente às informações sobre os colaboradores, é feita através da importação dos dados do SAP para o GIP, englobando todos os funcionários da empresa com excepção dos colaboradores externos, sendo nestes casos feita através das operações básicas.

Esta funcionalidade é utilizada em diversos cenários, tais como, em admissões ou demissões; na actualização de dados, quando existe mudança de sector ou mudança de nome por parte de um colaborador; ou a alteração do estado de activo para inactivo, quando um colaborador está de baixa por um período superior a 30 dias.

Os novos dados das situações previstas acima são introduzidos no SAP, e consequentemente importados para o GIP.

Este procedimento revela o carácter funcional do GIP, na medida em que, basta uma inserção de dados para a informação ficar disponível nos dois programas informáticos que sustentam toda a prática de recursos humanos da empresa.

Para realizarmos esta operação, é necessário um ir ao *Menu Principal / Processamento / Importar Lista Empregados SAP*.

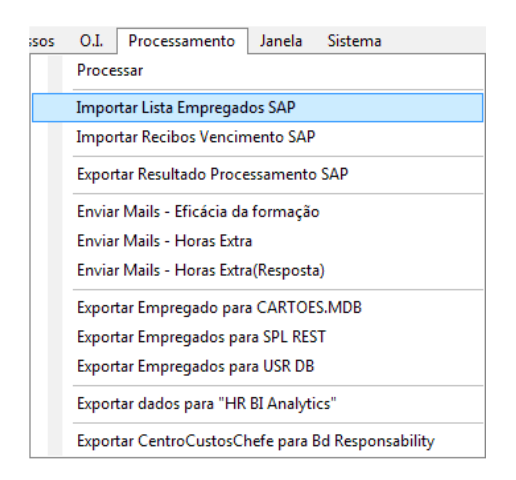

Aqui temos a imagem de como se realiza a acção de importar empregados do SAP, clicando no botão destacado a verde, depois escolhemos o ficheiro onde está a informação que é pretendida, e por fim, guardamos no botão destacado a vermelho e clicamos em *Ok*.

A pasta que contém os ficheiros para serem exportados, está no disco **S** na pasta **Pessoal, os ficheiros em causa têm o nome GIP e a data em que foram criados.** 

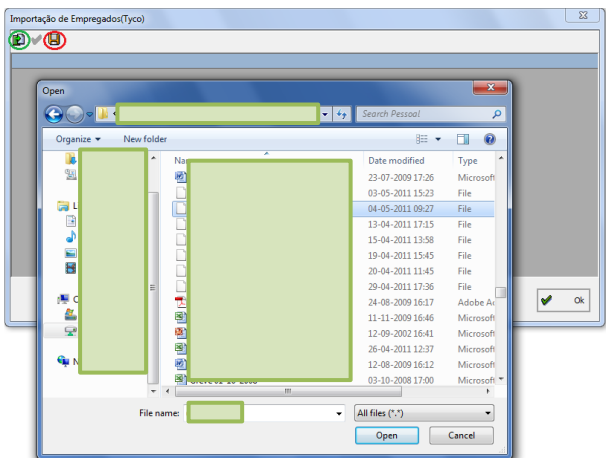

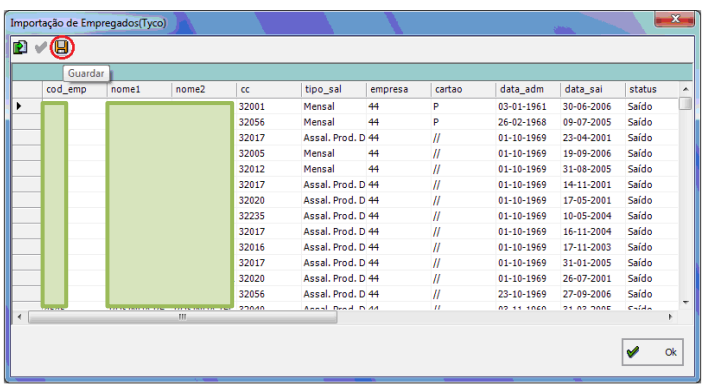

#### <span id="page-25-0"></span>**Dados portaria**

O separador em questão, permite aos seguranças na portaria adquirir informação sobre qualquer colaborador da empresa. Através da digitação do número de colaborador, os seguranças irão ter acesso à informação que consta nos campos visíveis na imagem.

A informação apresentada é útil e necessária em diversas situações, como por exemplo, se um colaborador for pedir a chave de um cacifo, o segurança pode confirmar se a chave requerida pertence realmente ao colaborador, o que antes deste sistema não se verificava.

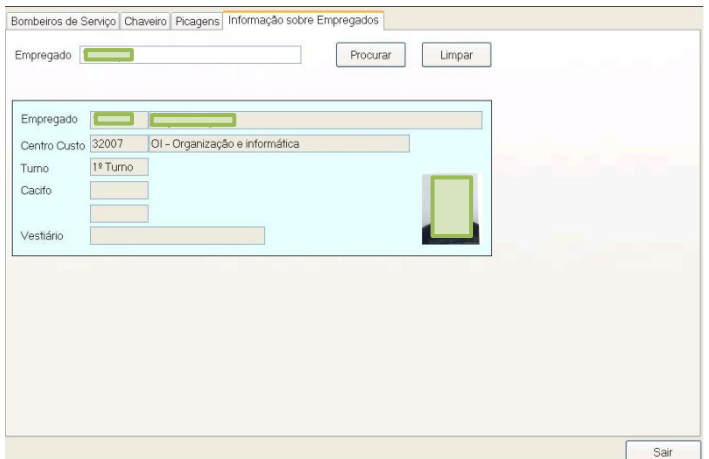

# <span id="page-27-0"></span>**5. Horário**

O que respeita os horários dos colaboradores, está presente no menu principal em *Horários*. O separador *Horários* possui uma série de opções para o utilizador, que iremos desenvolver nos próximos tópicos.

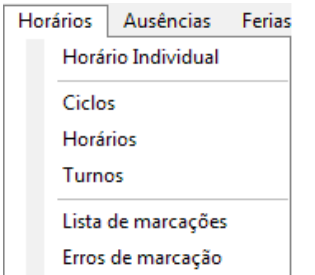

## <span id="page-27-1"></span>**Legenda de horário**

No botão *Ver legenda*, é permitido consultar a legenda do horário, no sentido de facilitar a leitura do mesmo.

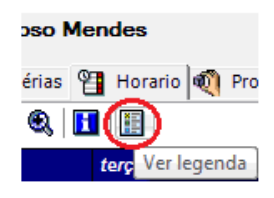

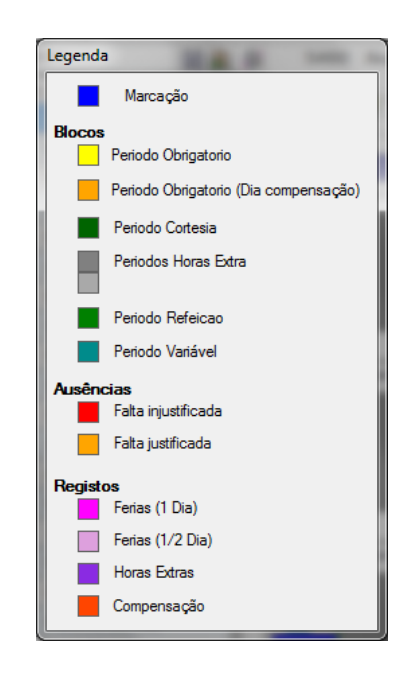

As três primeiras imagens constituem respectivamente: um dia de compensação, uma falta injustificada e um dia com as marcações efectuadas correctamente.

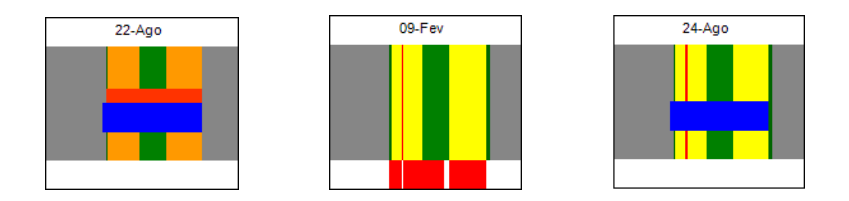

As imagens restantes, constituem um dia de férias; um dia de falta justificada e outro em que o colaborador veio trabalhar num dia de descanso.

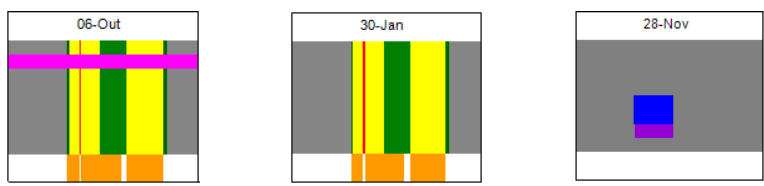

#### <span id="page-28-0"></span>**Ver Resumo**

O botão *ver resumo* permite ao utilizador ver um quadro com as horas realizadas pelo colaborador.

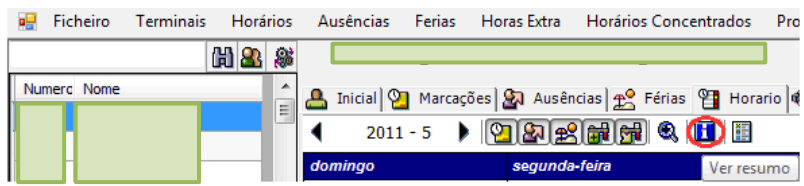

A opção do saldo, respeita apenas os colaboradores com horário flexível, e serve essencialmente para os chefes de sector, no sentido de perceber se os seus colaboradores estão a cumprir as horas mensais.

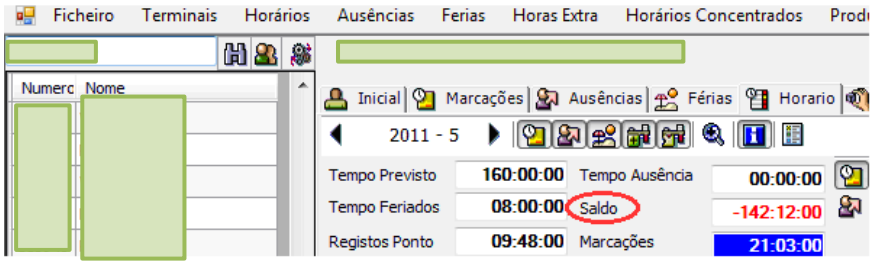

# <span id="page-29-0"></span>**Horário ampliado**

O botão destacado no círculo vermelho, permite ao utilizador uma visualização ampliada de um dia específico do horário.

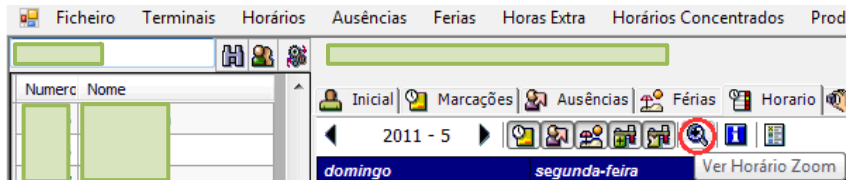

Aqui podemos observar a vista geral desta possibilidade do programa, após o utilizador seleccionar um dia em concreto, podemos constatar esse dia ampliado e com as horas exactas visíveis.

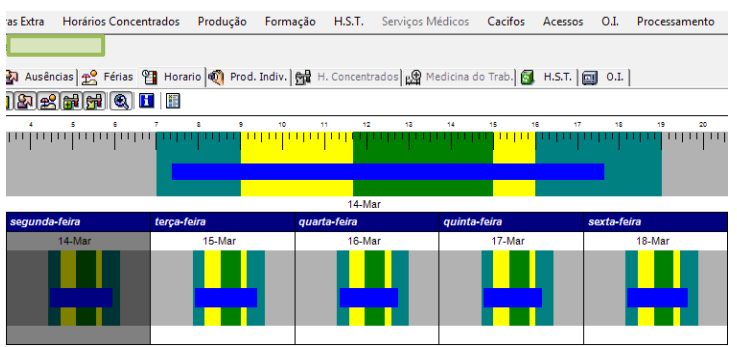

#### <span id="page-29-1"></span>**Outros botões**

Os botões destacados na imagem abaixo, ocultam ou mostram as marcações; ausências; férias; horas extra e compensações do colaborador que estiver a ser consultado, contudo, estes tópicos estão parametrizados para estarem sempre visíveis.

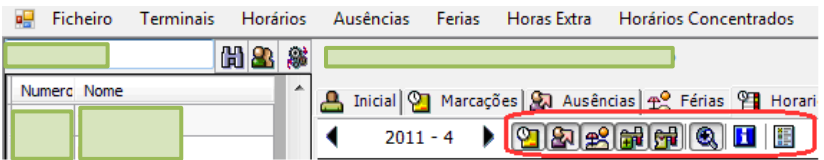

# <span id="page-30-0"></span>**Horário Padrão**

No menu principal, ao clicar

em *Horário / Horário individual* permite ver o horário do colaborador que estamos a consultar. Todos os colaboradores têm um horário padrão, que terá que ter um par de marcações.

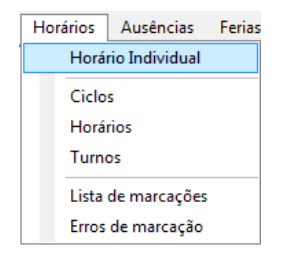

A imagem abaixo mostra-nos o aspecto geral de um dos horários padrão, neste caso estamos perante um horário de laboração contínua de um dos colaboradores da empresa.

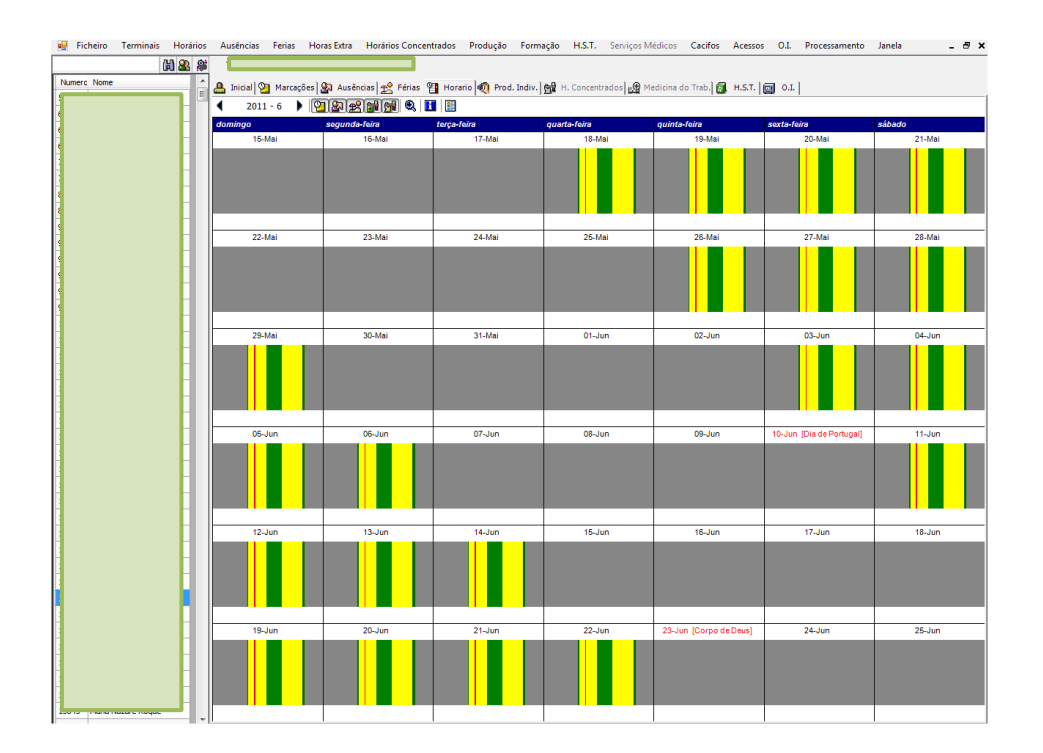

# <span id="page-31-0"></span>**Listagem de marcações**

Neste tópico podemos criar uma listagem com as marcações de qualquer colaborador da empresa, a nível individual ou em grupo, e escolher qual o período em causa.

A operação para este efeito é feita através da opção *Horários / Lista de marcações* no menu principal, continuando no quadro do lado esquerdo com a especificação dos campos já descritos anteriormente.

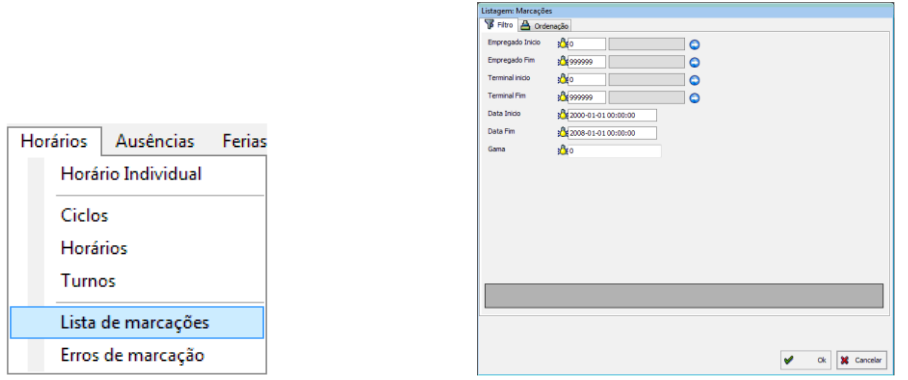

Depois de realizada a operação, o utilizador irá obter uma listagem das picagens do colaborador ou colaboradores em causa, tal como podemos observar na imagem abaixo.

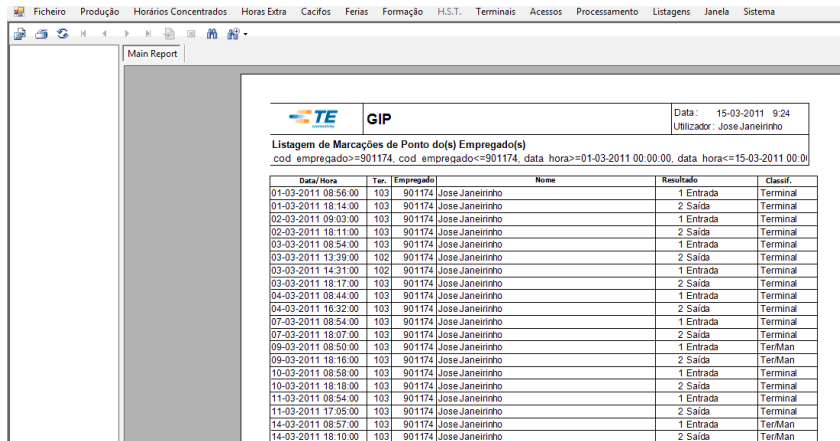

A mesma listagem pode ser exportada para vários formatos, como o *Excel* ou PDF, e ser guardada no computador ou imprimida pelo utilizador. Estas operações realizamse através dos botões presentes na imagem abaixo.

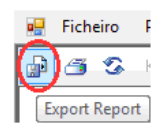

# <span id="page-32-0"></span>**Criar novo horário**

A criação de um novo horário constrói-se a partir do menu inicial em *Horários / Horários*.

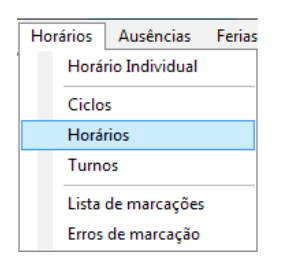

A operação descrita, leva-nos à janela que está aqui representada, o procedimento seguinte será o preenchimento dos campos por parte do utilizador através das operações básicas.

Quando todos os campos do lado esquerdo estiverem preenchidos, é necessário clicar na seta assinalada com o círculo vermelho para escolher os códigos de bloco, no sentido de caracterizar os vários períodos do horário. Esses períodos vão depois ser diferenciados por cores, como podemos ver na barra no final da imagem.

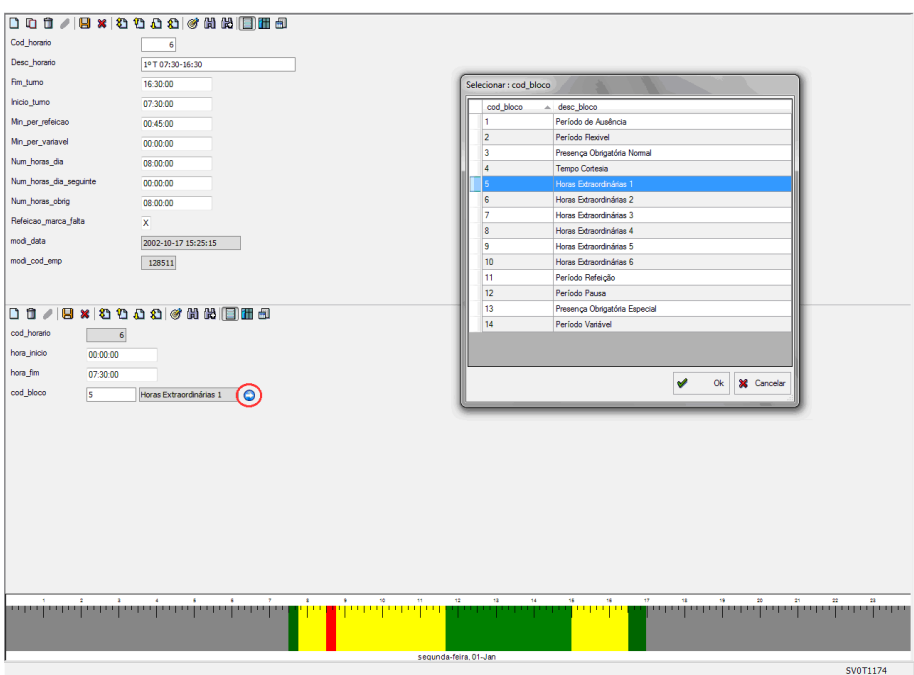

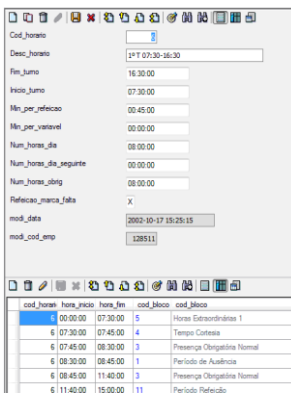

Para exemplo, podemos referir o Período de refeição (código 11) que é representado pela barra verde (no meio da imagem) presente no horário. Neste período, que vai das 11.45h às 15h, o colaborador tem 45 minutos para almoço, se demorar mais tempo do que o estipulado irá incorrer em falta injustificada.

# <span id="page-33-0"></span>**Ciclos de horário**

6 15:00:00 16:30:00<br>6 16:30:00 16:59:00

#### *Criar ciclos de horário*

Para iniciarmos a operação de criar ciclos de horário, temos que escolher a opção *Horários / Ciclos* no menu principal.

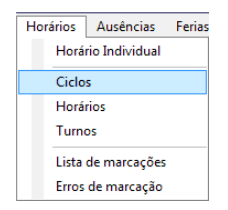

Na presente janela, é onde se inicia a criação do ciclo e a inserção do horário no ciclo semanal, a operação efectua-se através das operações básicas e do preenchimento dos campos com os dados solicitados.

O clique na seta assinalada com o círculo vermelho, leva-nos a um quadro com os diversos códigos de horário, onde vamos escolher o horário que criámos e inseri-lo no ciclo semanal.

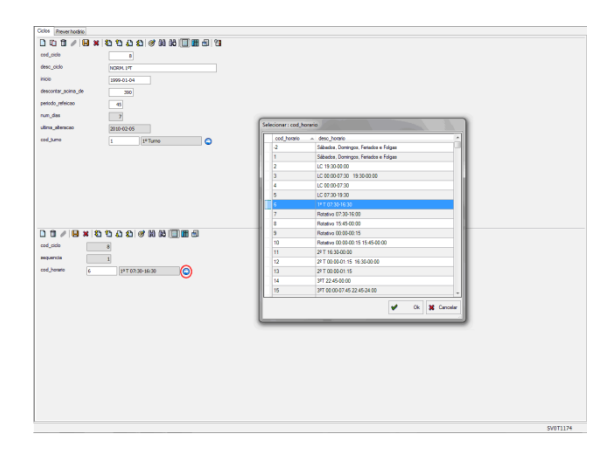

Na mesma janela, utilizando as operações básicas através dos botões *ver tabela* e *inserir novo registo,* vamos inserir uma sequência de 7 números, que correspondem aos dias da semana.

No horário criado existem 5 dias de trabalho normal com o código 6 do horário criado, em que o número 1 corresponde a segunda-feira e o 5 a sexta-feira, já os números 6 e 7 correspondem ao fim-de-semana e por isso têm um código diferente.

Quando temos o referido quadro feito e gravado, significa que o horário está a funcionar e inserido correctamente no ciclo semanal.

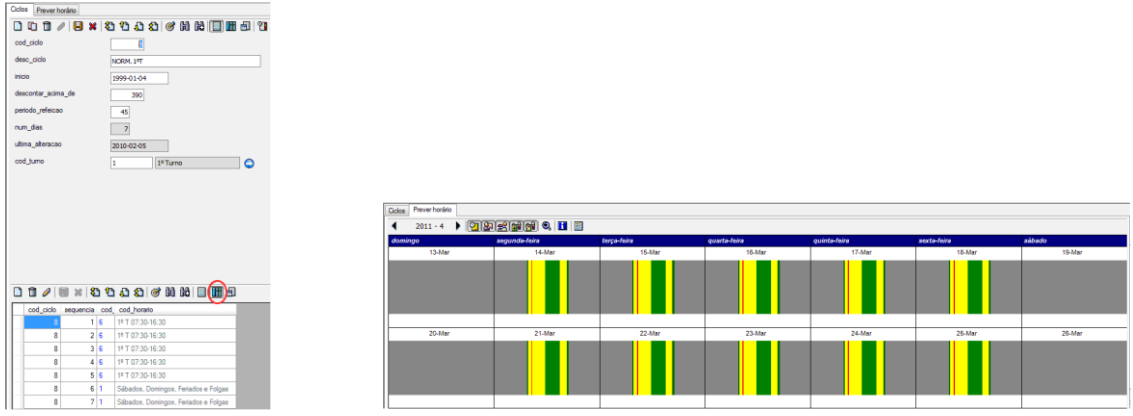

#### *Atribuição de horário e alteração*

No menu principal *Ficheiro / Empregado / Inicial / Ciclos* realizam-se todas as alterações e atribuições de horários aos colaboradores. As modificações ou inserção de novos dados são feitas através das *Operações Básicas* do manual.

A escolha do horário é feita através do campo *Cod. Período,* assinalado a verde na imagem.

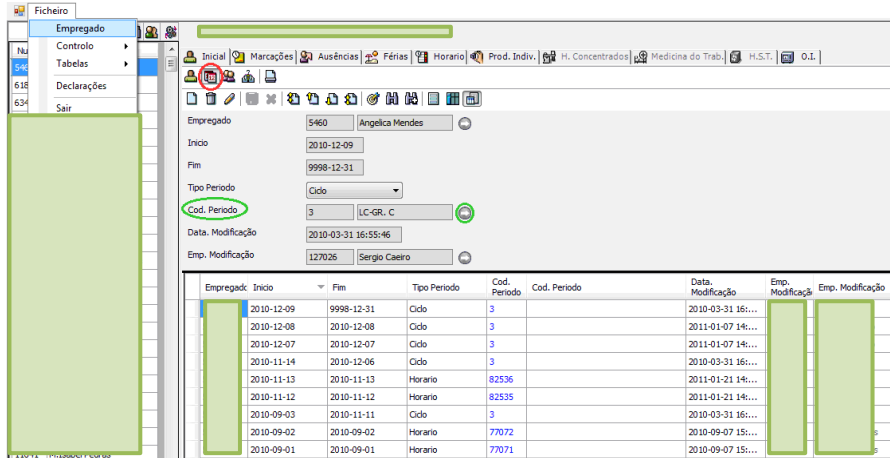

# <span id="page-35-0"></span>**6. Marcações**

Os colaboradores têm que registar no terminal a que estão associados as suas entradas e saídas de turno; tal como todas as interrupções feitas para o exterior da empresa.

#### <span id="page-35-1"></span>**Faltas de Marcação**

O sistema necessita sempre de validar o horário padrão com um par de marcações, que correspondem a uma entrada e uma saída por parte do colaborador. Quando este princípio não é cumprido, por exemplo, em situações em que o colaborador se esquece de picar na entrada ou saída do turno ou pica duas vezes seguidas, também num desses momentos, vai gerar falta injustificada. Nestas situações, tal como já foi referido, é necessário uma justificação de falta ou uma correcção dos erros, porque o sistema necessita sempre de uma entrada e uma saída do colaborador em cada dia de trabalho.

A correcção dos erros é feita através do menu principal na opção *Ficheiro* / *Empregado / Marcações,* onde é permitido fazer alterações manuais às picagens, utilizando os botões referidos nas *Operações Básicas* deste manual. Esta acção só pode ser efectuada pelo departamento de recursos humanos.

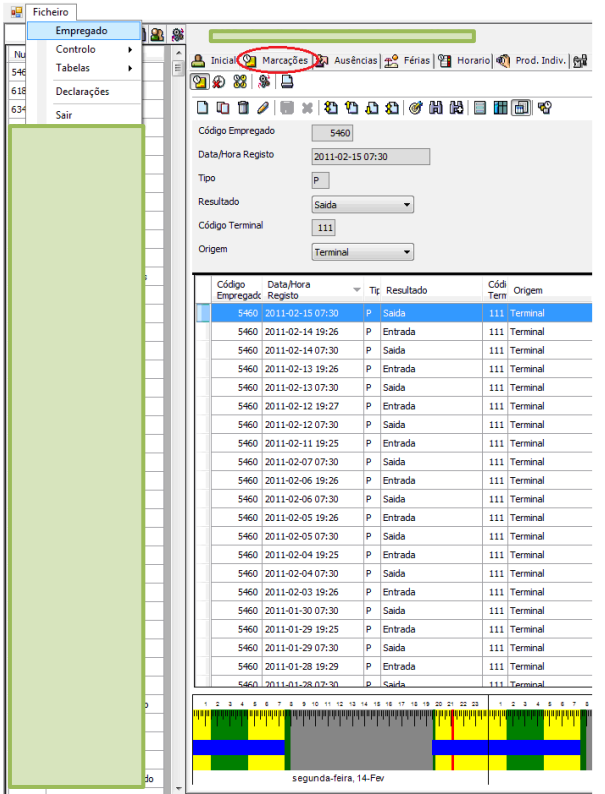
## **Listagem de erros de marcação**

O programa permite ao utilizador ter acesso a uma listagem de todos os erros de marcação que existem, através do menu principal *Horários / Erros de Marcação,* é criada uma lista que o utilizador irá usar para corrigir esses mesmos erros.

Feito o processamento no programa, todas as incorrecções serão normalizadas e os colaboradores terão acesso à informação cada vez que passarem os cartões nos terminais.

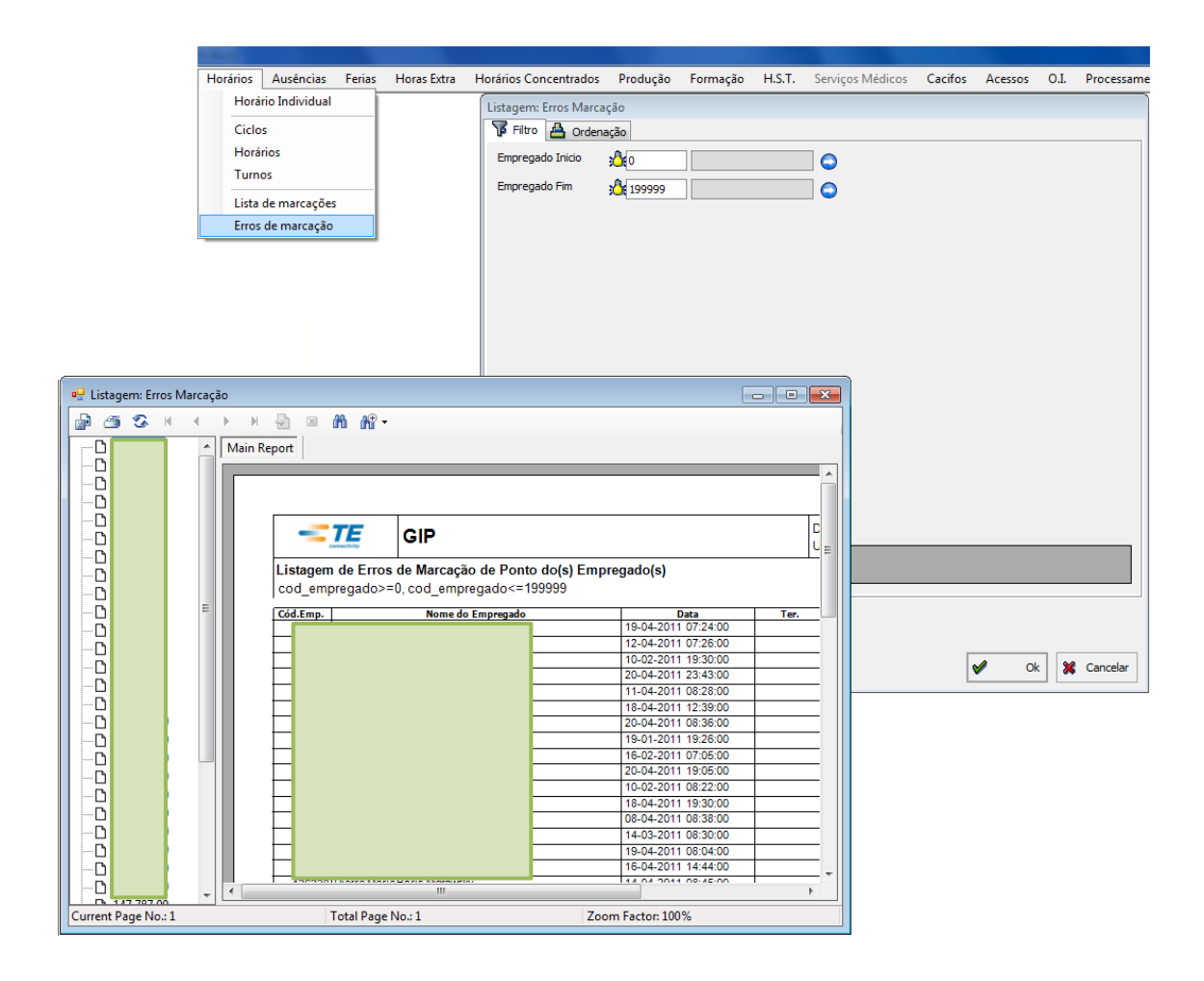

## **Recuperação de marcações**

A recuperação de marcações está presente em *Terminais / Recuperar Marcações* no menu principal.

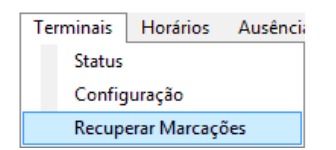

O sistema faz uma recolha automática das marcações dos colaboradores, estando esta informação sempre actualizada. Quando existe alguma falha nessa mesma recolha automática, o item da recuperação de marcações permite ao utilizador obter os seus registos.

Na imagem abaixo, podemos escolher o terminal pretendido para realizar a operação, tal como as restantes opções (destacadas a verde) que nos permitem direccionar a pesquisa.

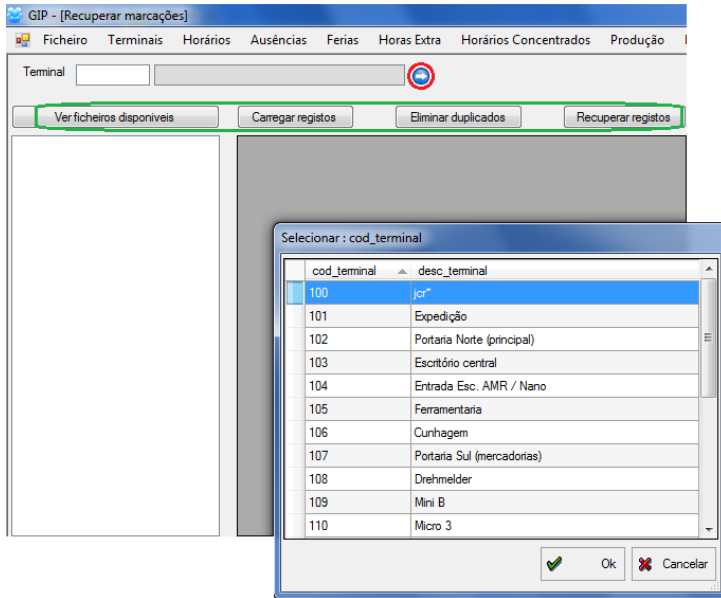

# **7. Ausências**

## **Faltas**

No menu principal em *Ficheiro / Empregado / Ausências*, temos informação de cada vez que há uma ausência de um colaborador, apresentando a data e o tempo em falta. O programa está parametrizado para todas as faltas permanecerem injustificadas, aguardando uma justificação por parte do colaborador.

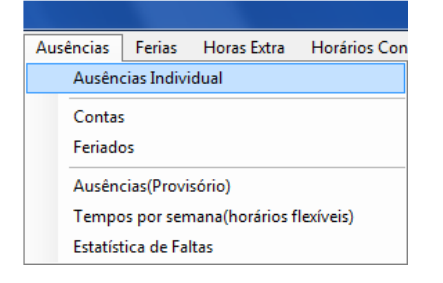

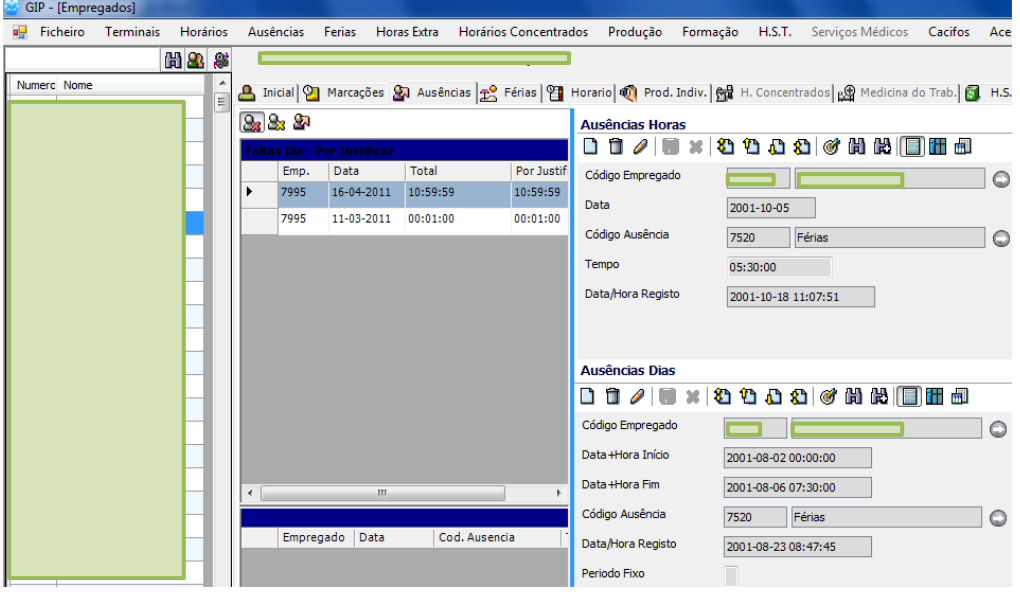

# **Justificação de horas e dias**

A justificação de faltas dos colaboradores é feita através da inserção de um código de ausência definido pela empresa, que pode ser feito por horas ou dias, dependendo do período em falta.

Esta operação é feita através do duplo clique na informação da falta cometida, e da inserção do código correspondente ao motivo da falta, utilizando as *Operações Básicas* descritas no manual.

No que respeita a ausência por horas, o programa está parametrizado para apresentar automaticamente o código de ausência 8150 (consulta médica), por ser um dos mais utilizados; já nas ausências por dias, o parâmetro definido é o código de ausência 8120 (baixa médica).

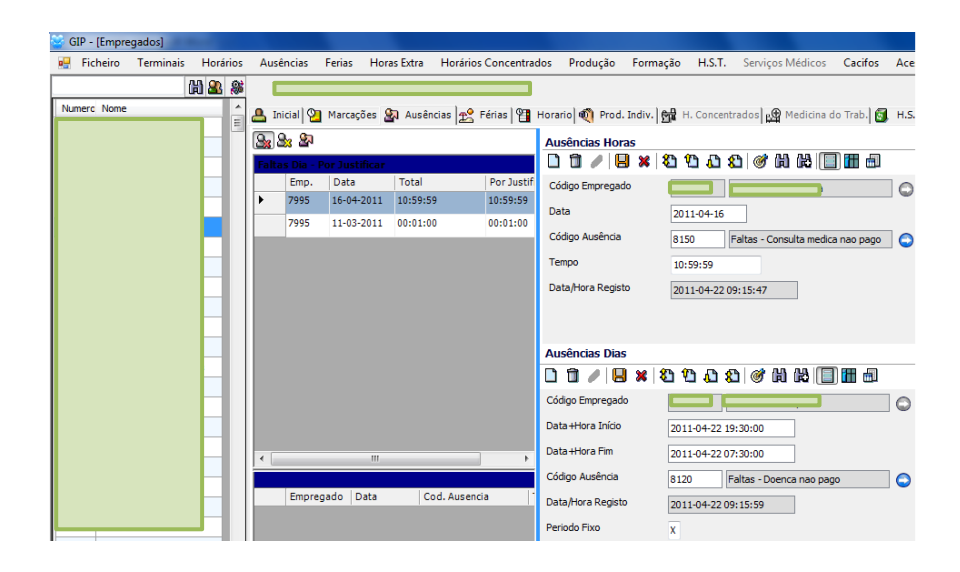

## **Faltas justificadas**

Após a justificação das ausências, podemos consultar o histórico e visualizar os motivos da falta do colaborador.

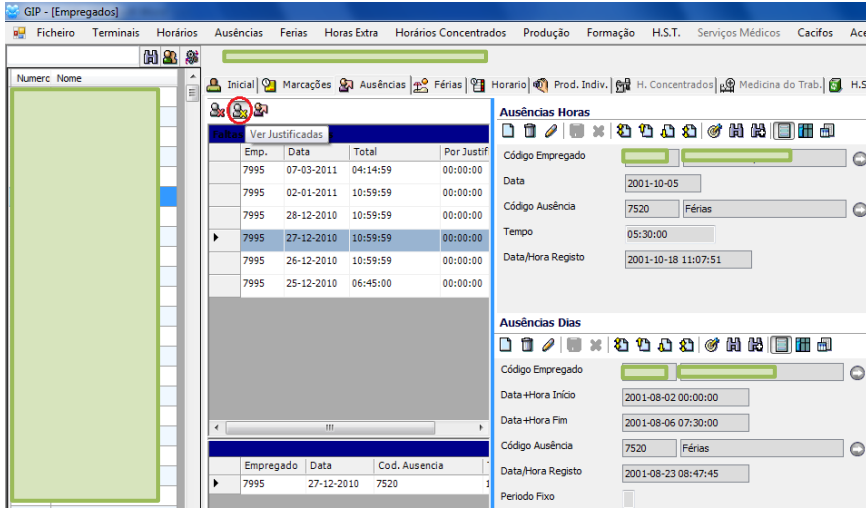

## **Listagem de ausências**

No menu principal em *Listagens / Estatísticas / Faltas*, acedemos a um quadro (imagem abaixo do lado direito) que nos permite criar uma listagem dos colaboradores com ausências.

No mesmo quadro, podemos criar uma listagem mensal de ausências agrupada por *Centro de Custo Empregado*, e através da escolha dos campos que queremos abordar, irá ser criada uma listagem resultante dos filtros pretendidos.

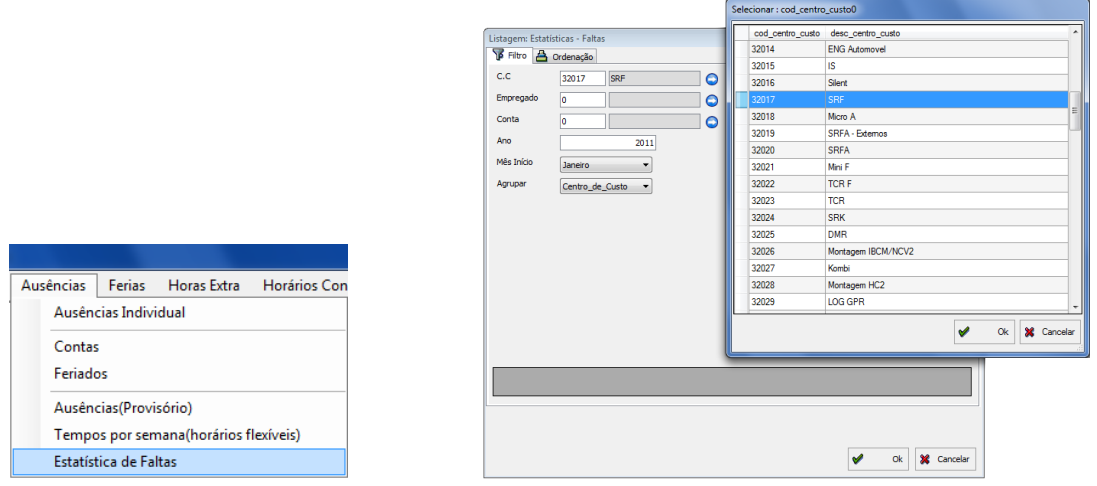

A imagem abaixo é um exemplo de uma listagem de faltas por consulta médica, preenchendo os campos *C.C.* e *Conta*, que correspondem ao centro de custo e ao código de falta respectivamente.

Todas as listagens geradas podem ser exportadas para outros formatos, tal como já foi referido anteriormente.

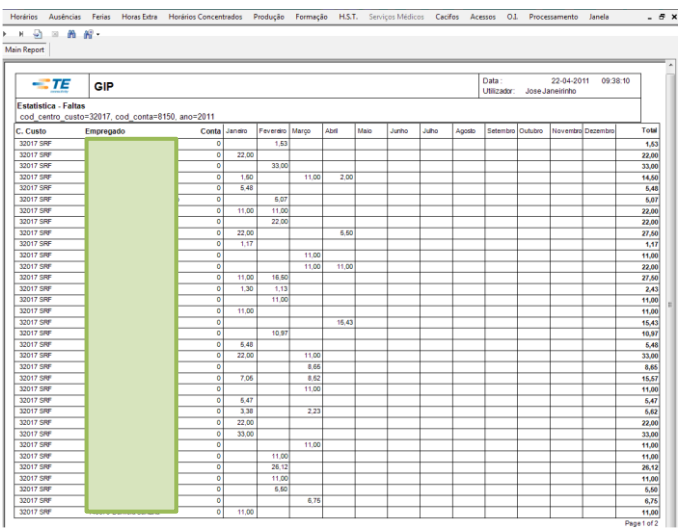

# **Tabelas**

Dentro do capítulo *Ausências* temos duas tabelas de parâmetros, tal como podemos observar no destaque a vermelho, que iremos desenvolver seguidamente.

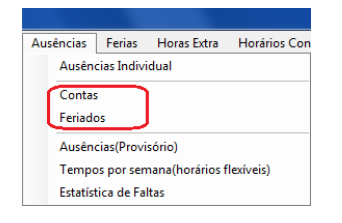

### *Contas*

A tabela contas serve para parametrizar os códigos e nomes das faltas, tal como podemos observar nos dados destacados a vermelho.

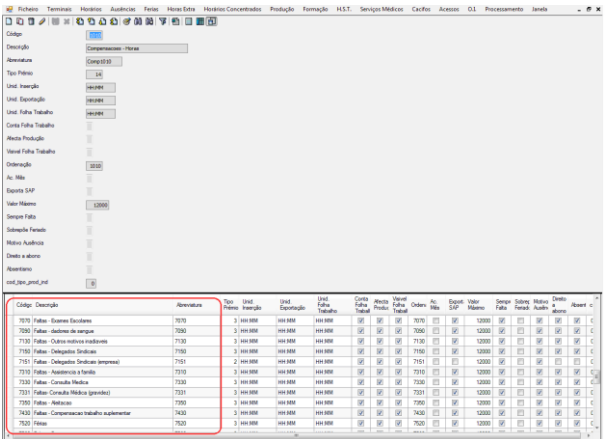

#### *Feriados*

Os feriados nacionais do ano civil são parametrizados nesta tabela, é através dela que são definidos estes dias, que depois surgirão no programa, na parte do horário dos colaboradores.

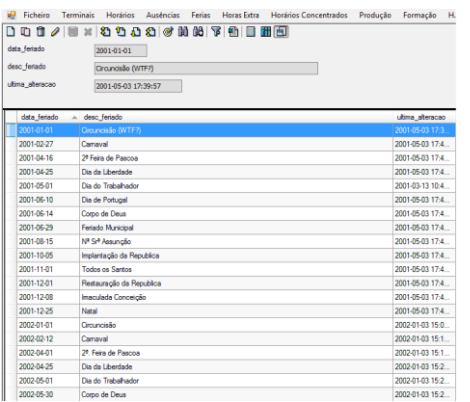

# **8. Férias**

Os colaboradores têm um período legal de marcação de férias, que se inicia no dia 01/02/ e termina no dia 15/04 do ano civil, onde todos requerem os dias pretendidos para o seu plano. Dentro deste período, todos os chefes de sector têm permissão e obrigatoriedade de lançar as férias dos seus colaboradores no programa.

O período de lançamento de férias aberto a todos os chefes de sector, pode ser alterado nos parâmetros do programa. A título de exemplo podemos referir o seguinte: se já estivemos no mês de Abril, os chefes de sector vão perder a possibilidade de lançar férias no mês anterior, ou seja, nesta altura já não vai ser possível para o chefe de sector marcar férias entre o período de Fevereiro e Março, tendo esta operação que ser realizada nos parâmetros através das operações básicas. Esta função só pode ser realizada pelo departamento de recursos humanos.

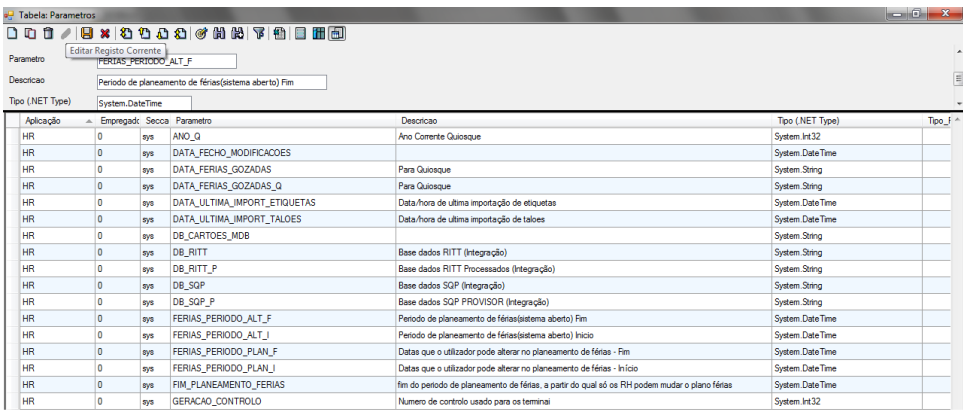

## **Calendário de férias**

Ferias Horas Extra Horários Concer Férias Indivdual Listagem Ferias Empregado Resumo Ferias Mes Saldo Férias

Neste capítulo é possível ter acesso ao calendário de férias dos colaboradores, escolhendo a opção *Férias / Férias individual*, visualizamos o mapa de férias de qualquer trabalhador. O calendário de férias permite também uma consulta dos dados referentes a anos anteriores.

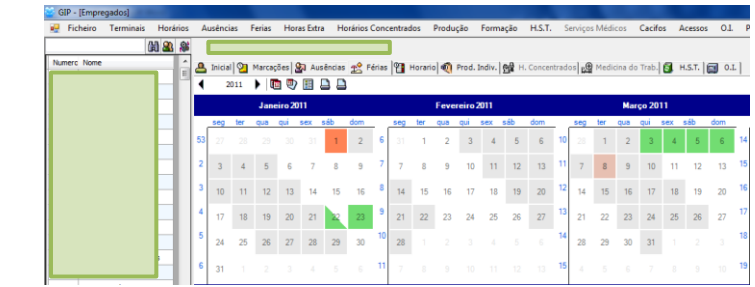

# **Legenda do calendário de férias**

A legenda do calendário de férias, acessível no botão *Ver Legenda*, permite-nos uma melhor leitura do calendário.

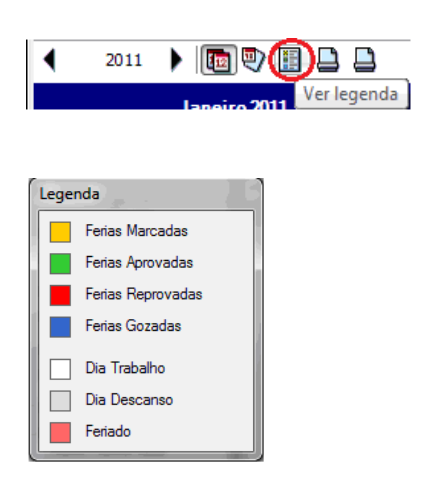

## **Marcação de férias: dias completos e meios-dias**

A marcação de férias é efectuada quando estamos no calendário de férias do colaborador. Esta operação é feita através do clique com o botão esquerdo do rato no dia pretendido, podendo depois escolher as opções *Marcar Férias; Marcar ½ de Férias ou Desmarcar.* 

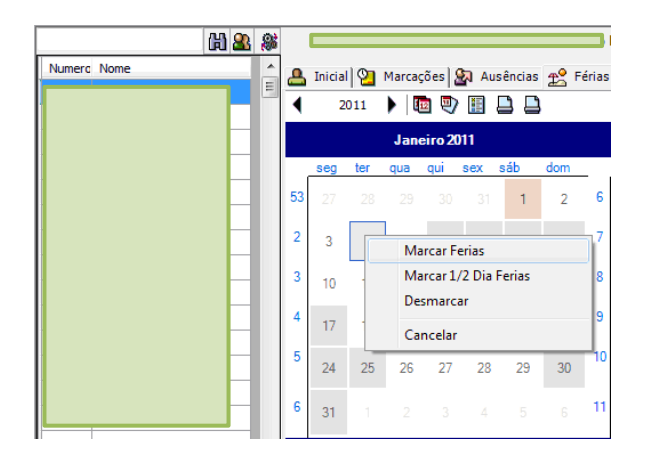

## **Plano individual**

Para o plano de férias de um colaborador ser válido, é criada uma listagem no GIP com os dias pretendidos e marcados anteriormente, confirmado com a assinatura do colaborador, para depois ser aprovada pelo chefe de secção.

O plano individual de férias pode ser consultado pelo utilizador através do calendário, tal como já foi referido anteriormente.

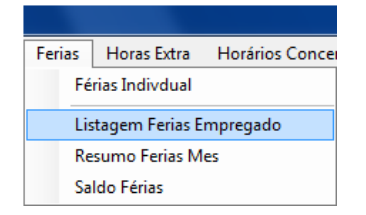

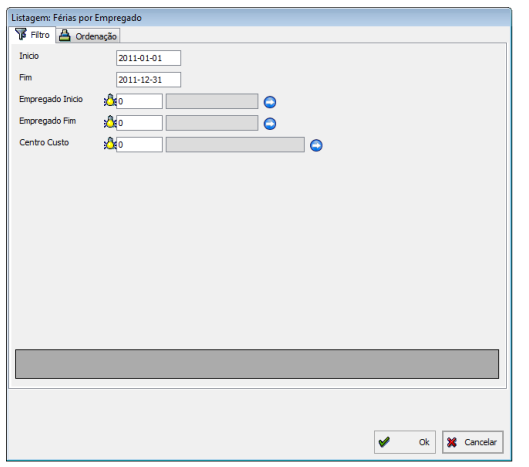

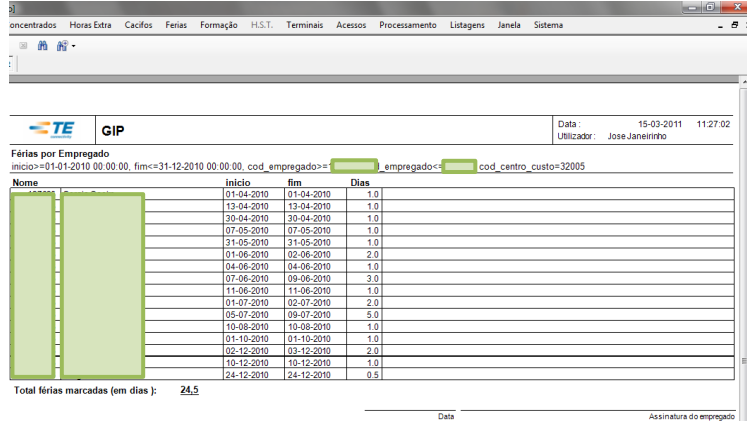

## **Plano colectivo**

O objectivo deste ítem, no menu principal *Férias / Resumo de Férias Mês,* é de criar um mapa com as férias de todos os colaboradores pertencentes a um sector, num determinado mês ou ano.

O plano colectivo de férias fica em papel na posse de cada chefe de sector. Este plano, além de cumprir com as normas legais, também serve como instrumento de orientação, para os colaboradores e o chefe de secção terem uma visão geral das férias dos colegas, e não colocarem em causa o normal funcionamento do sector, se no caso de existir necessidade de alteração em algum dia de férias.

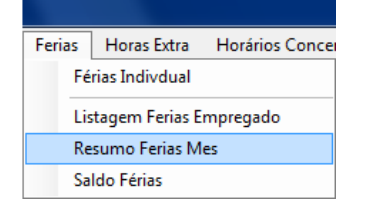

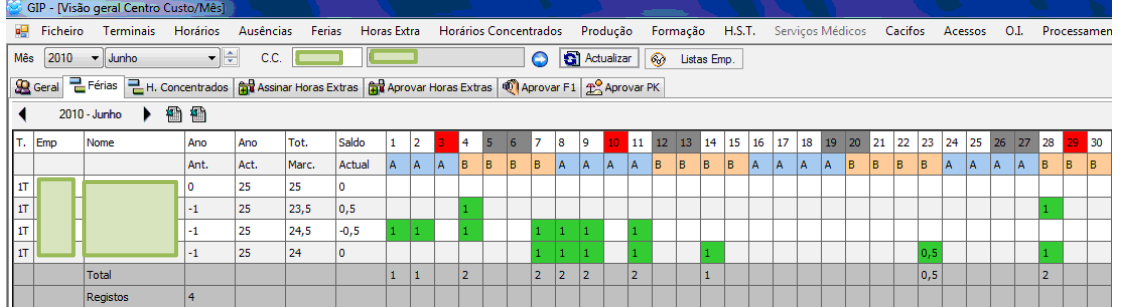

#### *Exportar*

Dentro da esfera do Plano Colectivo, o botão seleccionado serve para o utilizador exportar os dados do GIP para *Excel*, durante um determinado mês. Quando esta operação é realizada, os dados seleccionados são transferidos para *Excel* e guardados numa pasta no computador.

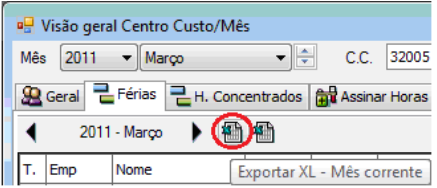

Aqui a operação é em tudo semelhante, os passos são os mesmos e o objectivo final também, só com a excepção de os dados exportados serem referentes a todo o ano e não somente a um mês seleccionado.

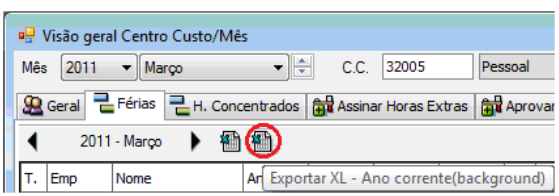

## **Alteração ao plano de férias**

A alteração de férias é em tudo semelhante à marcação, ou seja, através do clique no botão esquerdo do rato, no dia que se pretende desmarcar.

Esta operação efectua-se quando é solicitada qualquer alteração por parte do colaborador. A partir de dia 15 de Abril, todas as alterações que se pretenda efectuar, têm que ser requeridas através de um documento escrito para o efeito, e ter a assinatura do chefe de sector e do próprio colaborador, para ser entregue nos recursos humanos.

A partir do referido dia 15, só o departamento de recursos humanos da empresa pode fazer qualquer alteração ao plano de férias dos colaboradores.

## **Saldo de férias do colaborador**

No botão *Ver Saldo* temos acesso ao saldo de férias do colaborador, permitindo verificar o número de dias de férias de que o trabalhador dispõe, e se transportou ou gastou antecipadamente alguns dias do ano anterior.

Aqui é também possível, através das *Operações Básicas*, editar qualquer campo que esteja presente no saldo do empregado.

O campo *Dias a Abater*, representa os dias que têm que ser subtraídos aos colaboradores, por exemplo, se um colaborador incorrer em procedimento disciplinar e

levar uma pena de dois dias de suspensão, esses dois dias vão aparecer no campo *Dias a Abater*.

Quanto ao campo *Saldo*, tem a sua importância mais para o final do ano, para se perceber se o colaborador tem alguns dias de férias restantes do ano transacto, ou se realizou dias de férias já do novo ano.

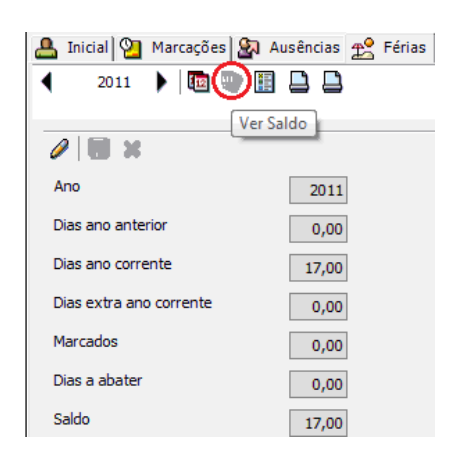

Os colaboradores só podem utilizar no máximo 5 dias de férias do ano seguinte, ficando deste modo com um saldo de férias negativo do mesmo valor. Em casos excepcionais, se algum colaborador precisar de gastar mais que este limite, os dias só podem ser lançados pelo responsável dos recursos humanos da empresa.

#### *Dias extra ano corrente*

Esta divisão está relacionada com a obtenção de mais dois dias de férias para cada colaborador, contudo, é necessário cumprir alguns requisitos, conforme a Lei do Trabalho.

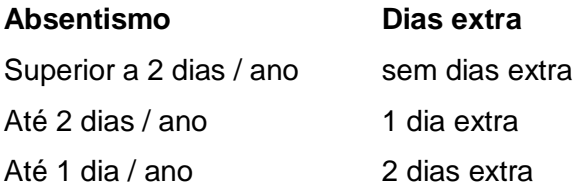

Como previsto na Lei, apenas são consideradas as faltas justificadas, no ano a que as férias se reportam.

# **Listagens de controlo**

Para criarmos listagens de férias temos que ir a *Listagens / Saldo Férias*, que irá terminar num quadro onde podemos escolher as especificações que pretendermos.

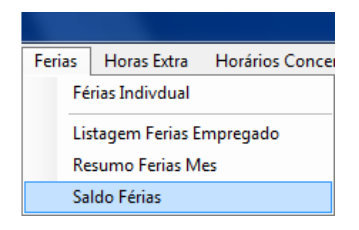

Aqui podemos gerar uma listagem individual ou por secção, neste caso está seleccionado apenas um colaborador, e ao clicarmos em *Ok* iremos obter a listagem do saldo de férias ou do saldo de férias data, separados por exemplos a) e b) respectivamente.

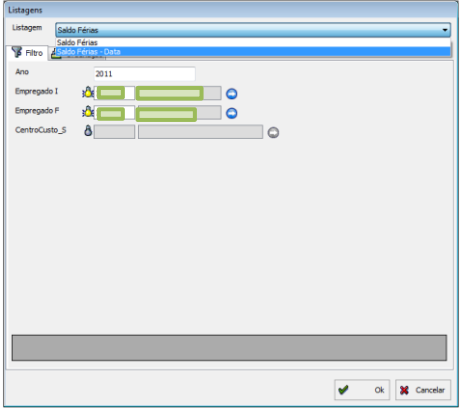

## *a) Listagem: saldo de férias (dias por planear)*

A listagem abaixo mostra o saldo de férias do colaborador alvo da pesquisa, e é útil para a marcação de férias até dia 15 de Abril, neste caso o colaborador tem saldo zero, o que significa que já fez o seu plano de férias individual para o corrente ano.

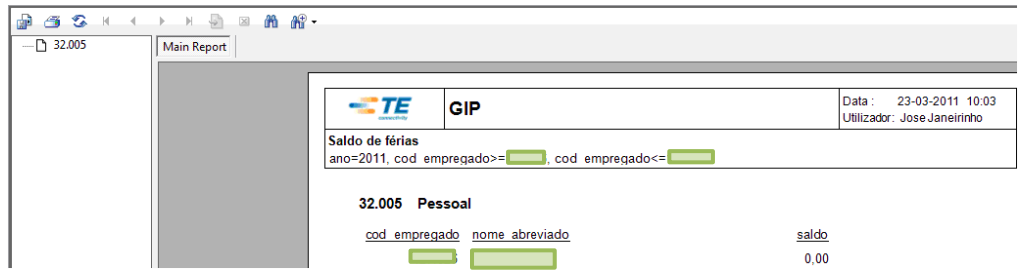

## *b) Listagem: saldo de férias data*

Esta listagem indica, por sua vez, o saldo de férias até à presente data, ou seja, quantos dias de férias é que o colaborador ainda tem para gastar durante o ano. A listagem é útil para a Contabilidade, e também nos casos de pedido de demissão.

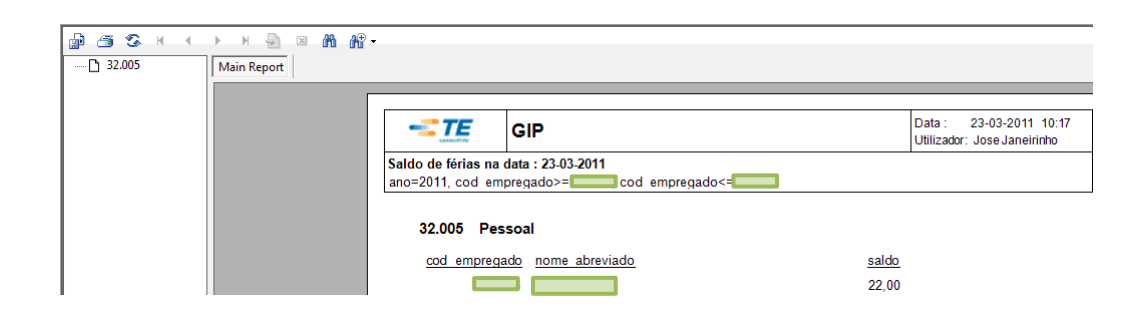

# **9. Trabalho suplementar**

### **Requerimento de horas extra**

O requerimento de trabalho suplementar é feito através da opção *Horas Extra / Registar Horas Extra* no menu principal. Esta requisição deve ser feita pelo chefe de equipa com 48 horas de antecedência.

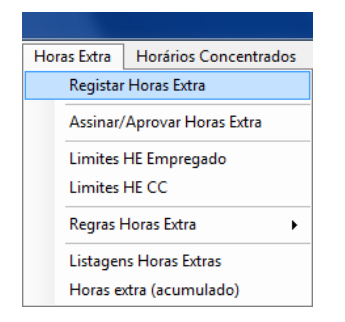

Aberta a referida janela, o seguimento do processo é feito através da escolha do centro de custo na opção *C.C.*, seguido do clique no botão *Actualizar* para aparecer a lista de colaboradores no centro de custo pretendido com horas extra já solicitadas para o mês em causa.

O prosseguimento da etapa é feito através das operações básicas, inserindo um novo registo e preenchendo os campos obrigatórios.

Posto isto, basta clicar no botão *Empregados* (lado direito da imagem), e escolher os colaboradores pretendidos para a realização de horas extra com o clique em *Ok*, terminando mais uma vez com as *Operações Básicas* no botão *Guardar*.

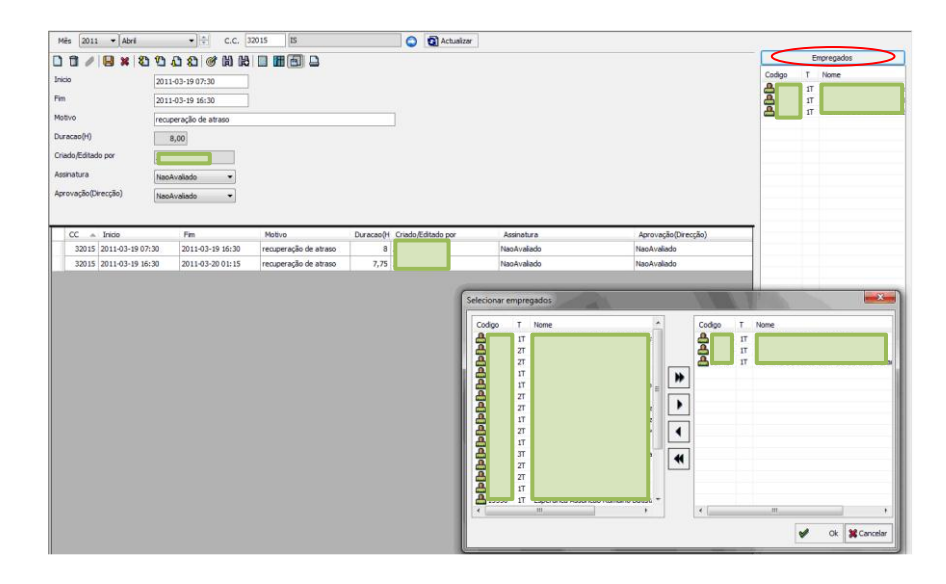

# **Confirmação de horas**

No menu principal na opção *Horas Extra / Assinar/Aprovar Horas Extra,* temos acesso a um quadro com as horas suplementares que foram requisitadas.

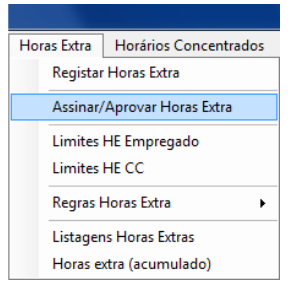

Feito o requerimento pelo chefe de equipa, tal como já foi especificado acima, as horas requeridas precisam de ser assinadas pelo chefe de sector.

A assinatura do chefe de sector é feita através do duplo clique no centro de custo pretendido, neste caso trata-se do centro de custo IS, assinalado a azul, onde podemos verificar as horas requisitadas pelo chefe de equipa, e assinadas pelo chefe de sector e direcção.

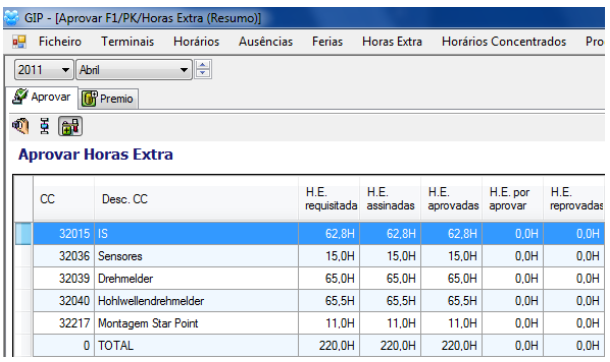

Nesta janela, o chefe de sector clica no botão direito do rato em cima dos campos *não avaliado* na coluna da *assinatura*, e escolhe a opção destacada a vermelho na imagem para assinar as horas extra.

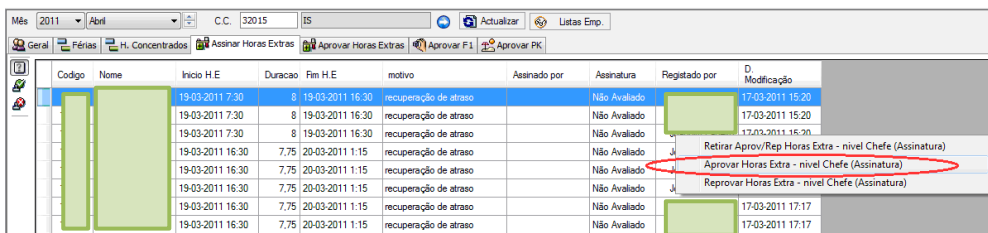

## **Aprovação de horas extra**

A aprovação de horas extra é da responsabilidade da Direcção, que recebe um *e-mail* automático do GIP a informar sobre as horas extra que necessitam de aprovação.

Novamente no menu principal, na opção *Horas Extra | Assinar/Aprovar Horas Extra,*  temos acesso ao referido quadro com as horas suplementares que foram requisitadas.

Aqui o processo é semelhante, com o duplo clique no centro de custo pretendido.

A barra azul representa o centro de custo onde vão ser aprovadas as horas extra, enquanto no círculo vermelho, destaca-se um centro de custo em que as horas extra já foram aprovadas pela Direcção.

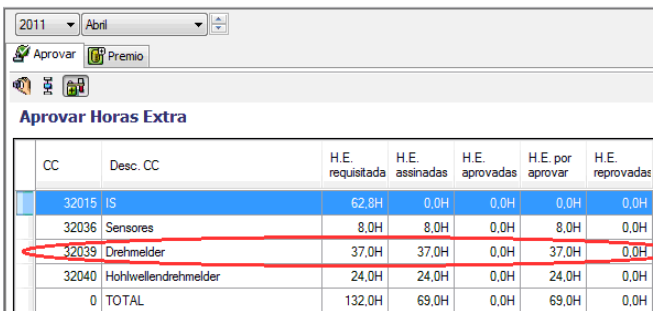

A diferença está nesta janela, onde o clique com o botão direito do rato é feito nos campos *Não Avaliado* na coluna *Aprovação*, seleccionado a opção destacada a vermelho, no sentido de aprovar as horas requisitadas e confirmadas.

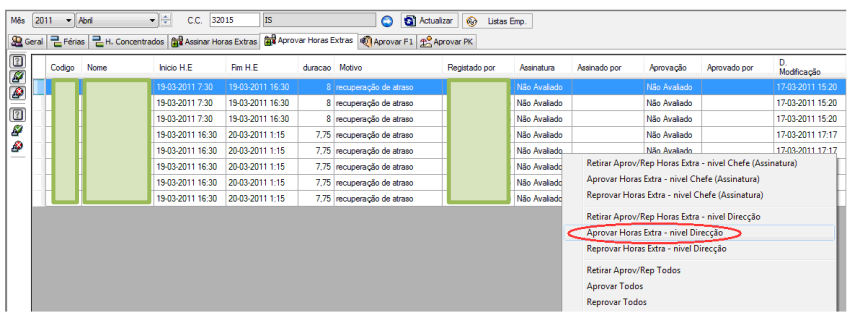

## **Limites HE Empregado**

Sobre este tema, é importante referir algumas acções úteis que o GIP permite, como por exemplo, o controlo do limite legal de 200 horas por ano civil a cada colaborador,

para realizar trabalho suplementar. Este aspecto, constitui ao mesmo tempo um dos parâmetros do sistema.

## **Limites HE Centro de custo**

Outro dos parâmetros centra-se na possibilidade do programa ser definido para controlar o número de horas extra que pretende autorizar em cada sector, por exemplo, no sector da contabilidade foi definido que não se realizam horas extra, e deste modo, o programa não permite o seu lançamento.

## **Verificação**

Todas as horas extra realizadas pelos colaboradores são confirmadas pelo programa, ou seja, quando um colaborador vem trabalhar num período de horas extra, o GIP detecta através das marcações se o colaborador cumpriu as horas requisitadas na sua totalidade.

## **Listagens**

No menu principal em *Horas Extra / Listagens Horas Extras,* temos acesso a um quadro que nos permite gerar dois tipos de listagens. Para expor estas duas possibilidades, vamos dividir as duas listagens em a) Listagem de requerimento de horas extra e b) Listagem de horas extra.

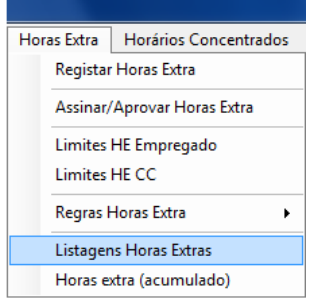

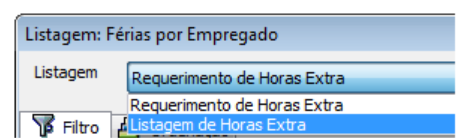

### *a) Listagem de requerimento de horas extra*

Através do preenchimento dos campos da janela abaixo, consoante os objectivos do utilizador e finalizando com o clique na tecla *Ok,* será possível gerar a listagem com os requerimentos de horas extra.

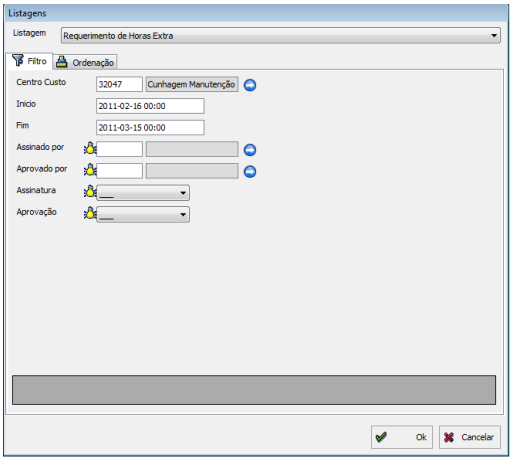

A listagem obtida tem todo um conjunto de informações sobre o requerimento de horas extra, indo ao encontro da legislação sobre o registo de trabalho suplementar (Artigo 231.º do Código do Trabalho) tal como as assinaturas do Chefe de Sector e da Direcção.

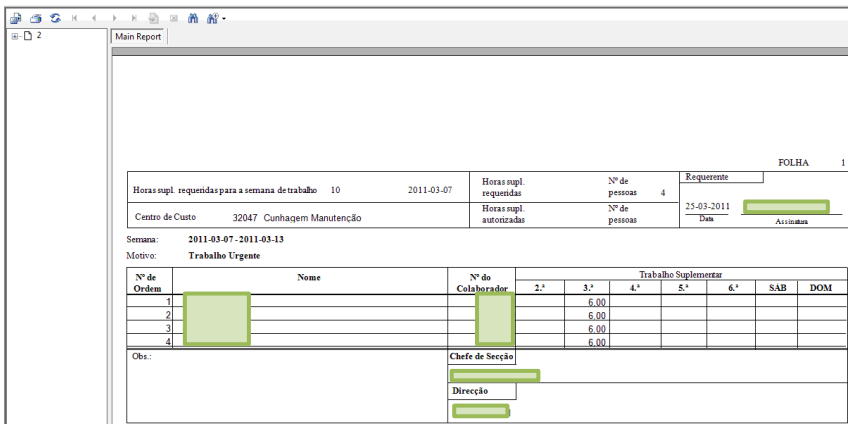

#### *b) Listagem de horas extra*

Nesta janela, o processo é em todo semelhante ao da listagem a), através do preenchimento dos campos e do clique na tecla *Ok,* que irá gerar uma lista com as horas extra num determinado período de tempo.

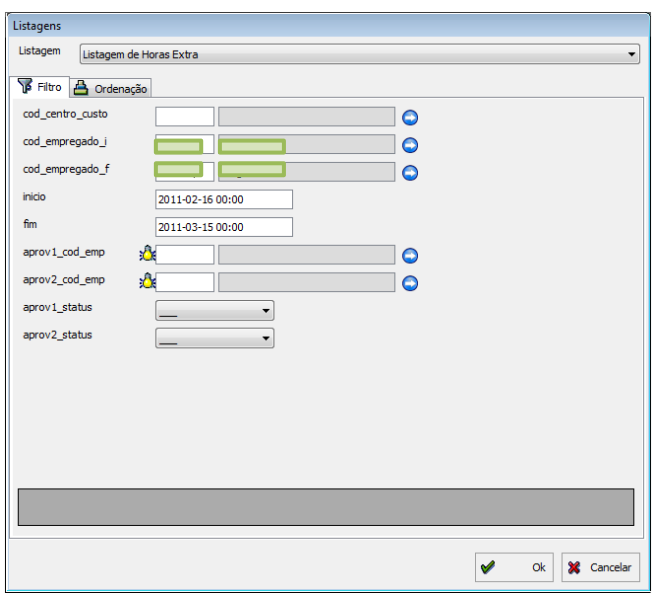

Aqui temos o exemplo da lista gerada que, neste caso, permite ao utilizador consultar todos os colaboradores do sector seleccionado, que realizaram horas extra no período em causa, tal como quem e quando assinou e autorizou.

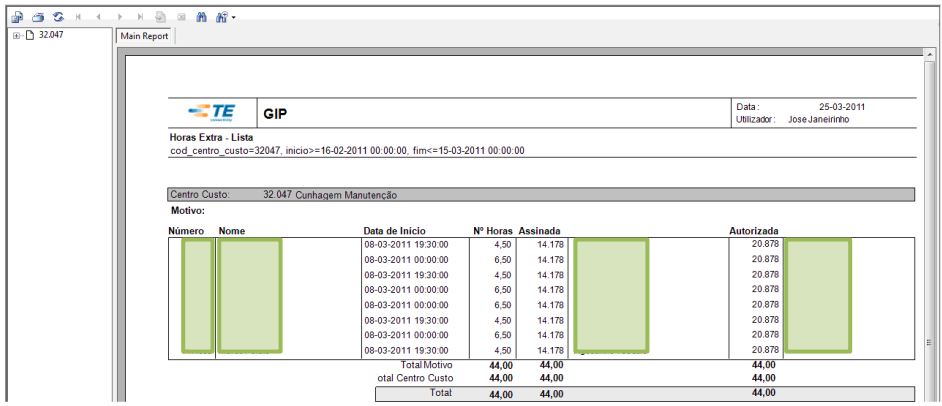

## *Listagem de horas extra (acumulado)*

No menu principal em *Horas Extra / Horas Extra (acumulado),* temos a possibilidade de fazer outro tipo de listagem, sobretudo, com o objectivo de verificar as horas extra de um ou vários sectores durante o ano.

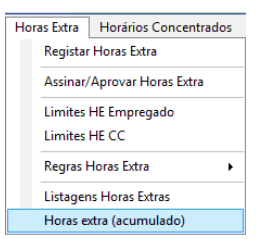

O quadro abaixo tem os campos que permitem filtrar a pesquisa, à semelhança dos já abordados anteriormente nas outras listagens.

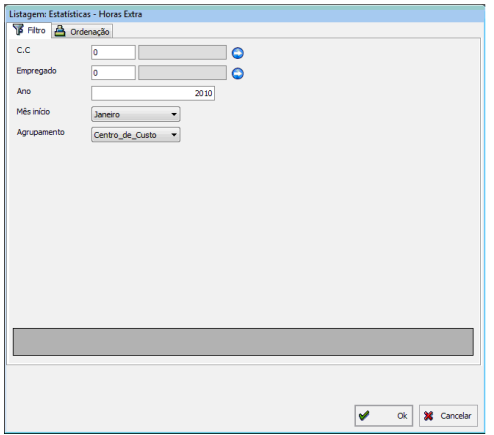

A listagem abaixo abarca todos os sectores da empresa durante o ano, e o total de horas extra que cada um desempenhou. Esta informação pode ser útil no controlo dos valores anuais de horas extra, no sentido de parametrizar o programa com valores reais e o menos especulativos possível.

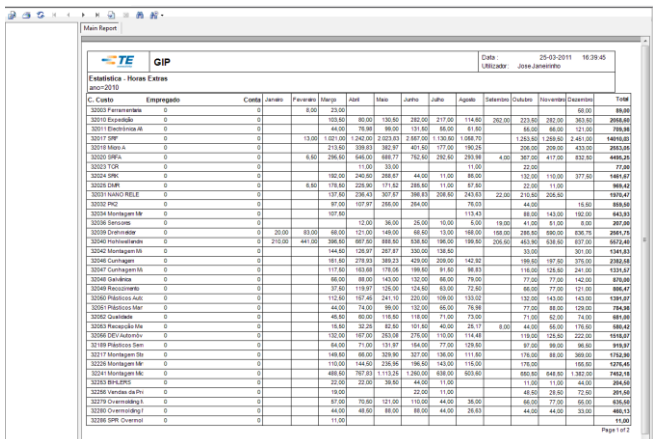

## **Regras de horas extra**

Neste separador do menu principal em *Horas Extra / Regras Horas Extra / Regras/Cálculo,* temos acesso a uma tabela com códigos de programação com as regras para parametrizar os pagamentos da empresa aos colaboradores. As três opções que são apresentadas com o nome *Regras,* estão todas relacionadas com o que vamos desenvolver na imagem mais abaixo, onde podemos ver os códigos de programação.

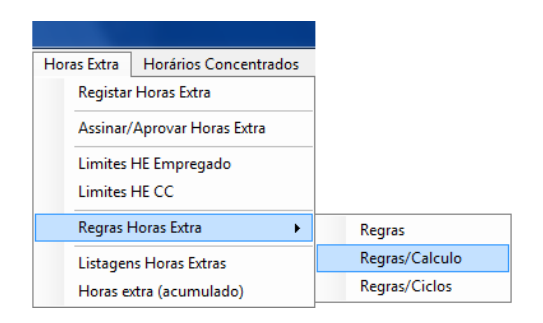

Aqui temos o exemplo concreto da tabela referida acima, os números introduzidos são os códigos de pagamento do programa SAP, com os cálculos, horas extras e os pagamentos das mesmas, associados à Lei de pagamentos do Contracto Colectivo de Trabalho, tal como aos do código colectivo do sector.

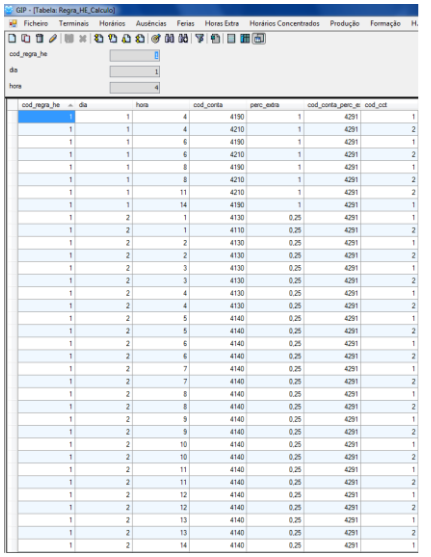

# **10. Horários concentrados**

## **Lançamento de horários concentrados**

Os horários concentrados representam os dias que os colaboradores têm que realizar, nos casos em que o seu horário contabilizado não cumpra as 40 horas de trabalho semanal.

A operação de lançar horários concentrados pode ser feita de dois modos:

**1.** Através do menu principal em *Ficheiro / Empregado / Horário.* 

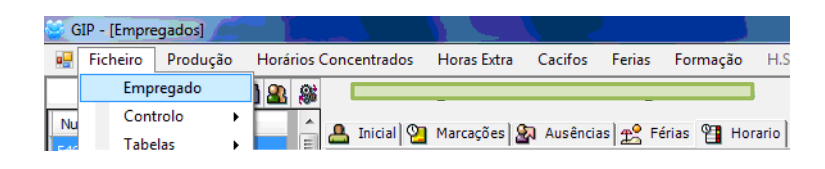

Já dentro do horário, basta clicar no botão direito do rato em cima de uma folga do colaborador e escolher a opção *Alteração de Horário.* 

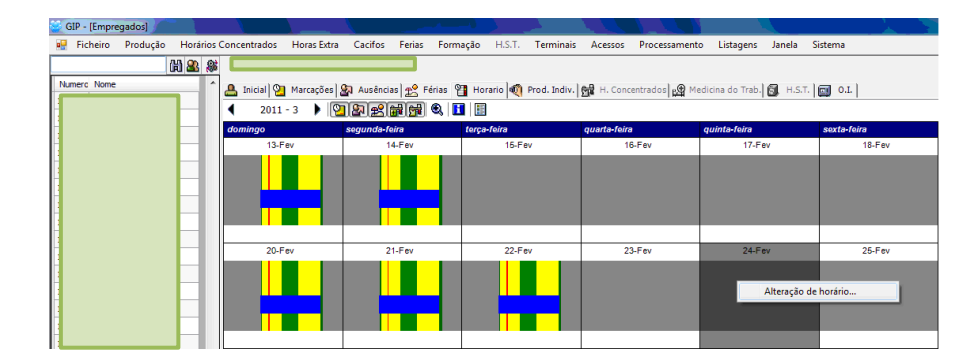

**2.** Aqui também no menu principal, mas na opção *Horários Concentrados / Horários Concentrados.* 

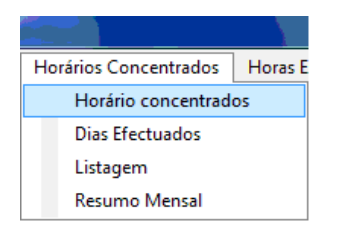

Estes dois modos de lançar horários concentrados, vão culminar na mesma tabela, onde o utilizador pode efectuar as operações pretendidas através das *Operações Básicas*.

Somente o que podemos distinguir entre as duas possibilidades descritas acima, é que o primeiro modo é mais aconselhável quando queremos lançar horários concentrados quando se trata de poucos colaboradores, porque vamos directamente à pessoa pretendida; enquanto o segundo, facilita com grupos maiores, permitindo assinalar um sector inteiro.

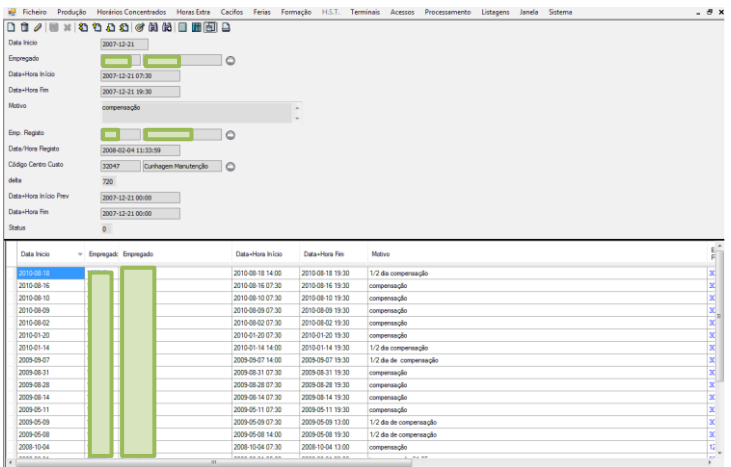

## **Alteração de horário**

Outra hipótese que estes horários possibilitam, é a troca de dias de trabalho por dias de folga. Deste modo, se o colaborador necessitar de faltar a um dia de trabalho, desde que tenha a autorização do chefe, pode trocar o dia de trabalho por um período de folga e não precisará de gastar férias.

Conforme a figura abaixo exemplifica, este colaborador trocou um dia de trabalho (27 de Fevereiro) previsto no horário padrão, por um dia de descanso semanal (24 de Fevereiro).

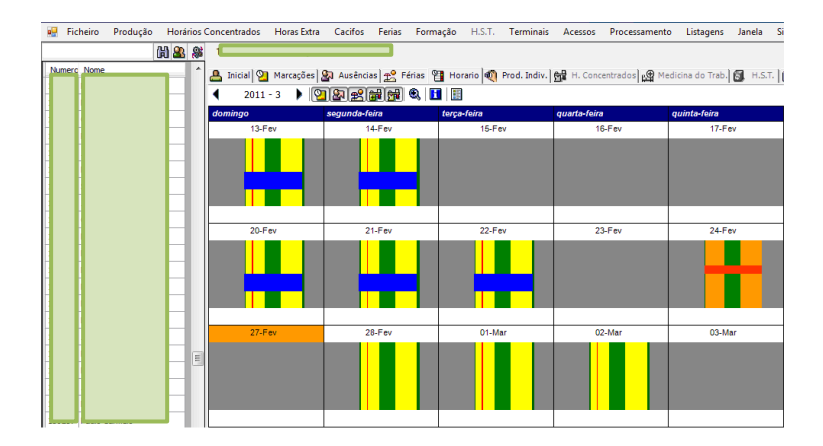

## **Listagens**

No menu principal na opção *Listagens / Estatísticas / Horários concentrados*, o programa gera uma lista actualizada dos períodos em falta.

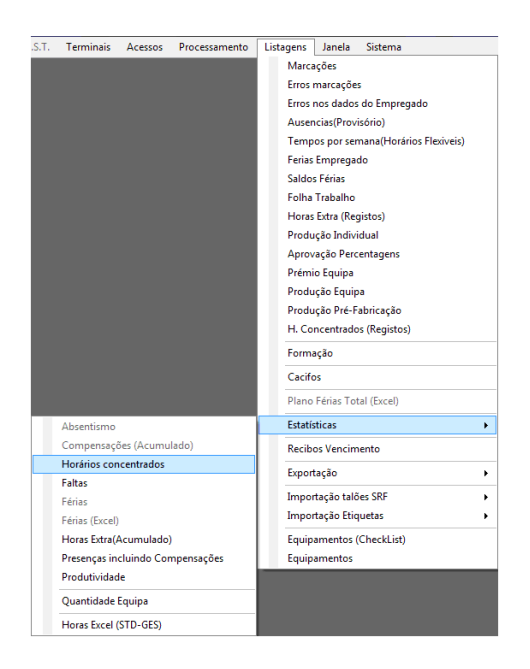

Aqui podemos gerar uma lista das horas ou dias em falta, por secção ou a nível individual, sobretudo para o chefe de secção, no sentido de verificar quais os colaboradores que ainda não as cumpriram, ou quantas horas é que lhes falta cumprir para atingirem as 40 horas semanais.

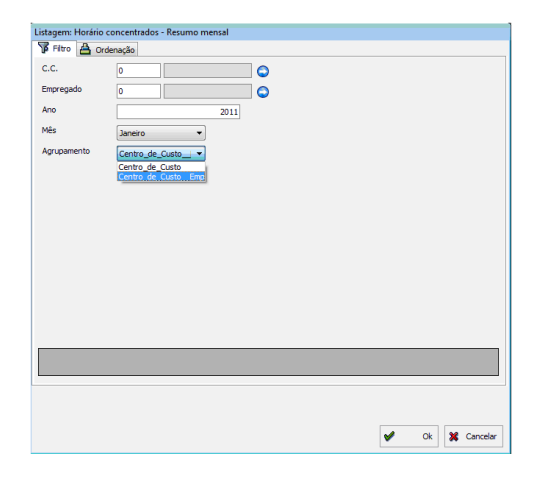

A listagem abaixo é um exemplo do que foi descrito nos parágrafos anteriores, onde podemos ver todos os colaboradores de um determinado sector, e qual o número de horas em falta em cada mês.

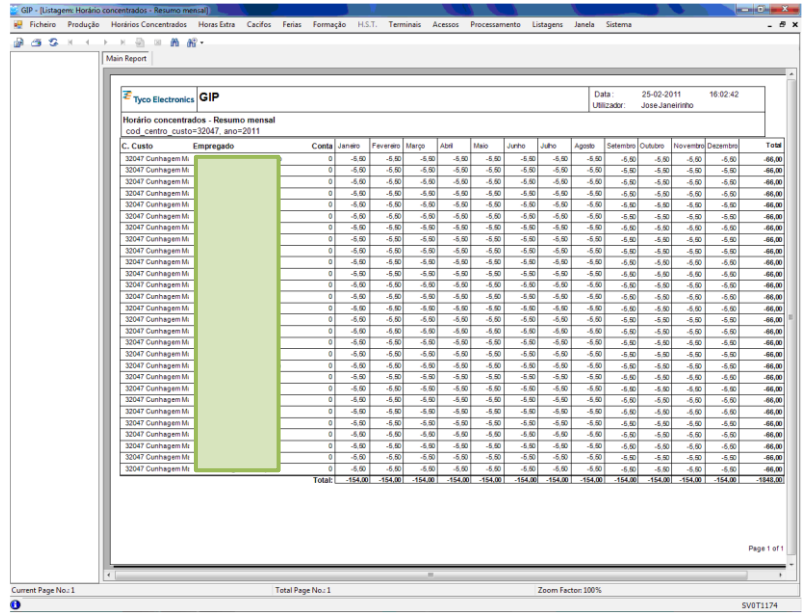

# **11. Equipas**

## **Atribuição de equipa**

A área das equipas encontra-se no menu principal na opção *Ficheiro / Empregado / Equipas*.

Aqui temos um exemplo de um dos colaboradores da empresa, todos os colaboradores estão associados a uma equipa e a uma conta, definidas pelo responsável do sector.

O principal objectivo em relacionar os colaboradores com equipas, prende-se com o pagamento dos prémios de produção; no que diz respeito às contas, está relacionada com a contabilização dos custos.

A equipa muda consoante o sector em que o colaborador trabalha, enquanto a conta, depende da função que o mesmo desempenha na empresa.

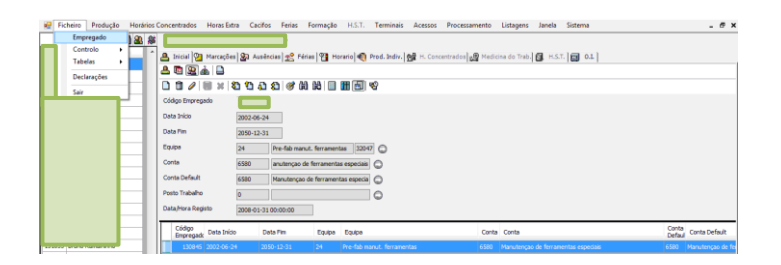

Através de *Ficheiro / Tabelas / Equipas / Ver Tabela,* temos acesso a todas as equipas da fábrica. Nesta opção podemos configurar o tipo de equipa, e definir ou alterar os objectivos de produção adjacentes à mesma. As alterações de equipas são da responsabilidade dos chefes de equipa ou dos assistentes de produção de cada sector.

As *Operações Básicas*, permitem realizar todas as acções já descritas anteriormente, como criar novas equipas, editar os registos correntes, entre outras.

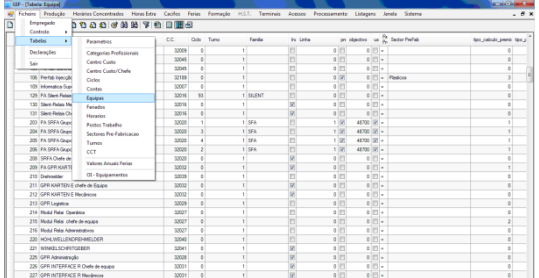

Nesta temática existe apenas uma excepção, no que respeita a pré-fabricação, o utilizador terá que clicar no menu principal em *Ficheiro / Tabela / Sectores Pré-Fabricação / Ver Tabela,* e terá acesso aos factores de prémio dos vários sectores que a compõem.

Qualquer modificação dos factores citados, será feito através das *Operações Básicas* do manual de utilizador.

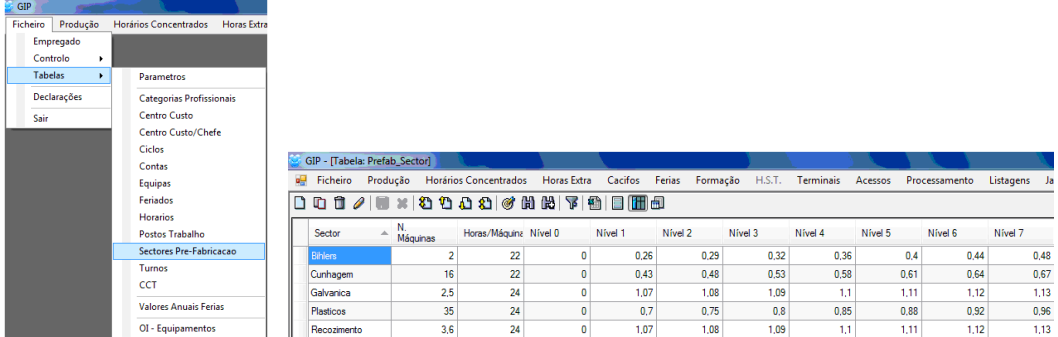

## **Tipos de equipa**

**Equipa automática:** destinada a chefes de equipa, mecânicos e operários de linhas automáticas. Esta equipa tem um objectivo diário de grupo, acordado entre o Chefe de Sector e a Gerência.

**Equipa pré-fabricação:** para chefes de equipa, mecânicos e operários da préfabricação. Esta equipa tem também um objectivo diário de grupo, e é igualmente acordada entre o Chefe de Sector e a Gerência.

**Equipa com prémio média de produção F1:** destinada a chefes de equipa e mecânicos das linhas manuais (em que os objectivos de produção são individuais, embora os do chefe de equipa já reflictam a média de produção do conjunto destes trabalhadores a nível individual).

**Outras equipas:** aqui estão incluídos os operários de linhas manuais, e todos os restantes colaboradores da fábrica, nomeadamente, engenheiros, administrativos, entre outros.

# **12. Produção**

O tema da produção está presente no menu principal do GIP no separador com o mesmo nome, para efeitos de desenvolvimento dos temas, irá ser adoptada a ordem já existente visível na imagem abaixo.

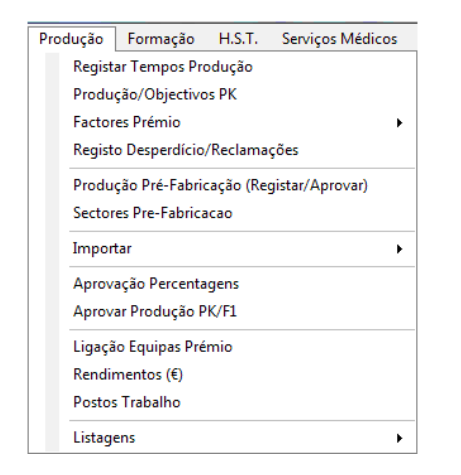

A produção tem que ser lançada no programa pelo chefe de equipa ou assistente de produção no dia seguinte à realização da tarefa, ou recolha automática nos sectores onde existem talões de controlo de produção.

## **Produção individual**

O primeiro tópico deste separador, é onde o utilizador insere os dados de produção individual, escolhendo o posto ou postos de trabalho correspondentes ao colaborador, uma vez que um trabalhador pode ter mais que um local de trabalho nas suas funções.

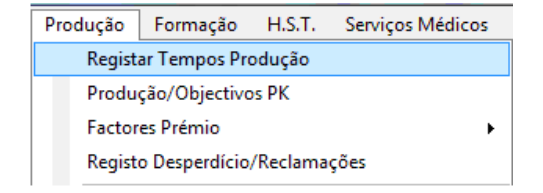

Aqui temos o aspecto geral da página do separador em questão, onde podemos inserir os dados de produção através das operações básicas, tal como escolher o já referido posto ou postos de trabalho referentes ao colaborador (destacado a vermelho).

O único factor de prémio da produção individual, é a produtividade de cada colaborador.

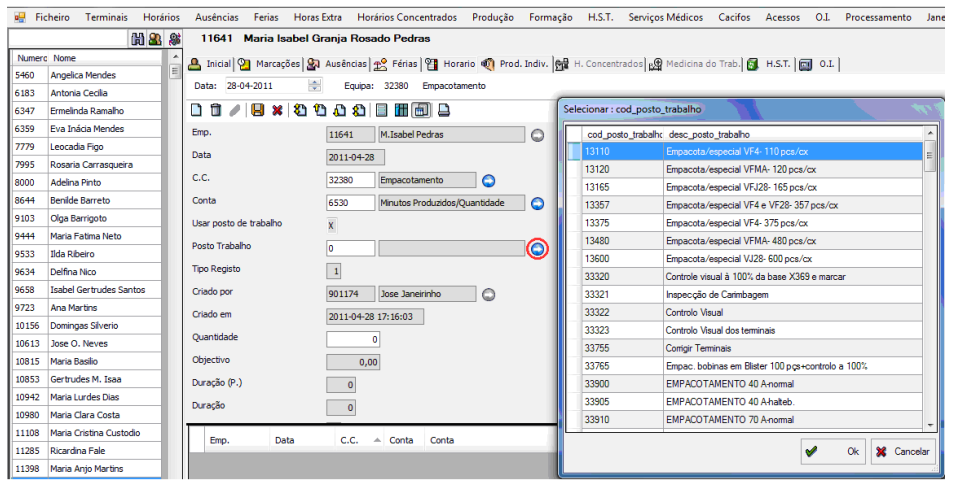

Quando o utilizador escolhe o posto de trabalho e faz a gravação, aparece automaticamente o objectivo de produção por minutos. Na imagem abaixo, podemos observar a quantidade produzida; o objectivo de produção; e a duração em minutos nos círculos vermelho, verde e azul respectivamente.

O programa gera um histórico por cada posição desempenhada pelo colaborador, tal como podemos ver no final da imagem destacado a amarelo.

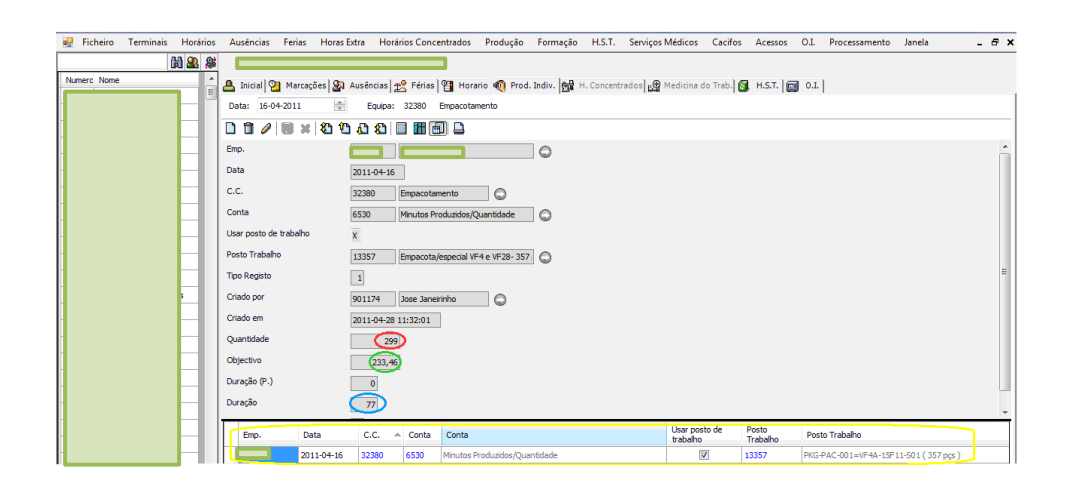

## **Produção Equipa**

Esta produção está relacionada com as linhas automáticas, onde a quantidade de peças produzidas e lançadas no sistema, tem que ser igual à produção que entra em armazém.

A produção por equipa visa o esforço colectivo dos colaboradores, onde todos devem realizar o seu trabalho no sentido de atingirem os objectivos do grupo.

Em termos de GIP e de inserção de registos, o funcionamento é muito semelhante à produção individual, tal como vamos ter oportunidade de verificar.

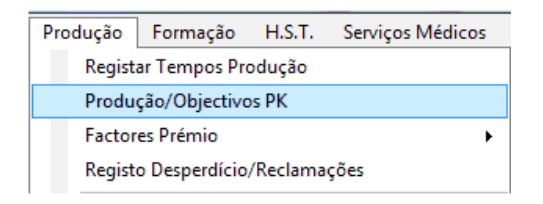

Para efectuar qualquer acção neste tema, o utilizador deve seleccionar a informação pretendida por mês; ano; centro de custo; e equipa, sendo depois o processo feito pelas *Operações Básicas*.

Nesta janela temos o objectivo colectivo pretendido pela empresa para a equipa em questão, tal como a quantidade efectivamente produzida, que neste caso superou o objectivo.

O objectivo e a quantidade produzida pela equipa, estão destacadas a vermelho e verde na imagem respectivamente.

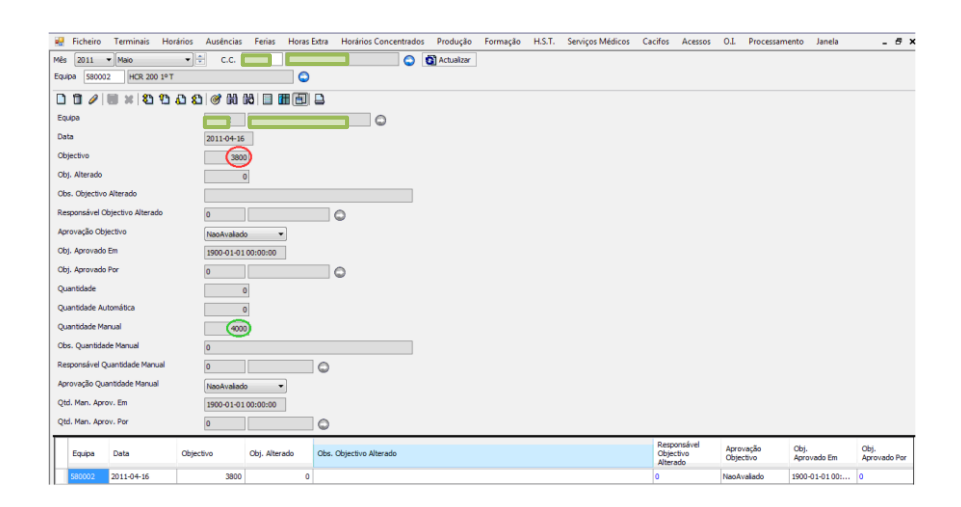

## **Factores prémio**

Os factores prémio servem para modelar os prémios de produção dos colaboradores, e para perceber em termos efectivos qual foi a rentabilidade dos mesmos, o desempenho da equipa é medido através da produtividade; do desperdício e do PPM (Parte Por Milhão, equivale a 1 defeito por milhão em termos de qualidade de peças produzidas).

### *Desperdício*

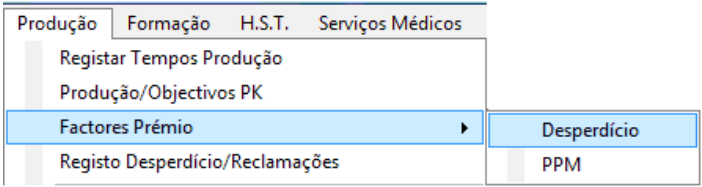

Através da escolha do centro de custo, temos a acesso às tabelas que apresentam os valores de desperdício e a sua influência na produção.

A escala presente na figura, representa os valores mínimos traçados pela empresa no sentido de ter cada vez menos desperdício na produção de peças. Um desperdício menor aumenta a qualidade, e ao mesmo tempo, estimula os trabalhadores a terem um melhor desempenho para poderem ganhar prémios de produção.

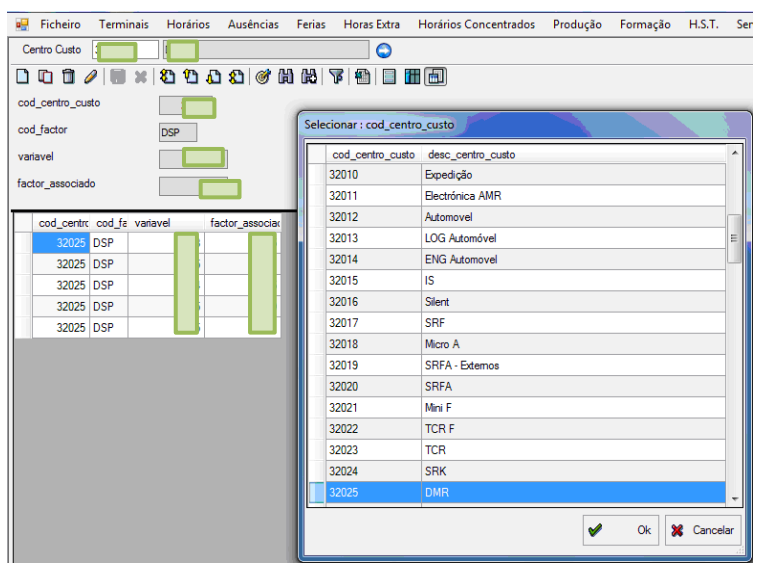

#### *PPM*

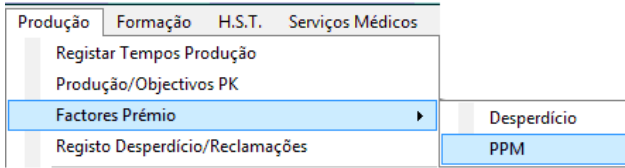

Na área do PPM o funcionamento é semelhante ao desperdício, depois de escolhermos o centro de custo, temos a tabela com os valores mínimos estipulados pela empresa e qual a sua relação na produção, no sentido de aumentar a qualidade e reduzir as peças com defeito.

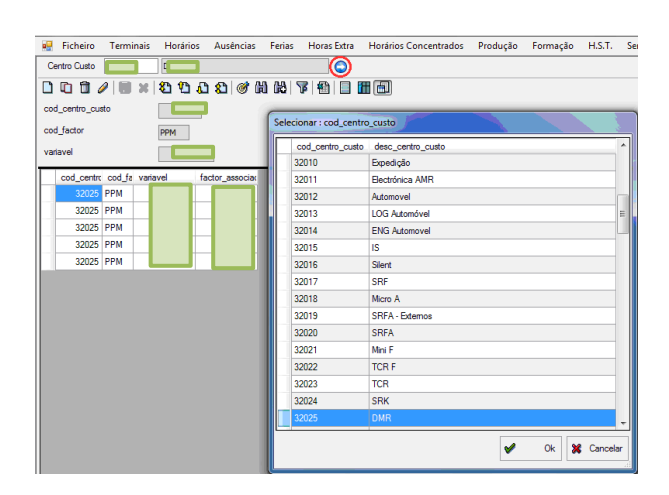

## **Registo mensal de factores prémio**

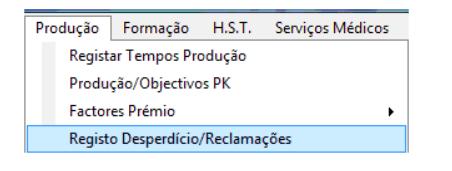

Neste separador, através da escolha dos centros de custo, são inseridos manualmente todos os meses os dados dos factores prémio das equipas de produção da fábrica.

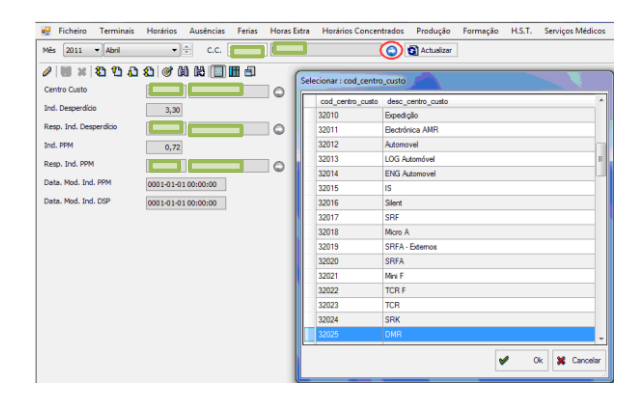

# **Sectores pré-fabricação**

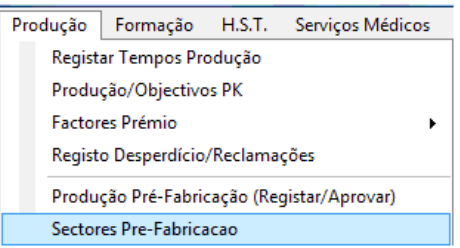

Aqui temos informação sobre o número de máquinas no sector e o número de horas previstas de trabalho diárias, e os vários níveis de produção.

Os níveis que podemos observar na imagem, são níveis de produção agregados a um prémio mensal para os trabalhadores, segundo os objectivos propostos pelos chefes de produção, no sentido de tornar as máquinas e o sector cada vez mais rentáveis.

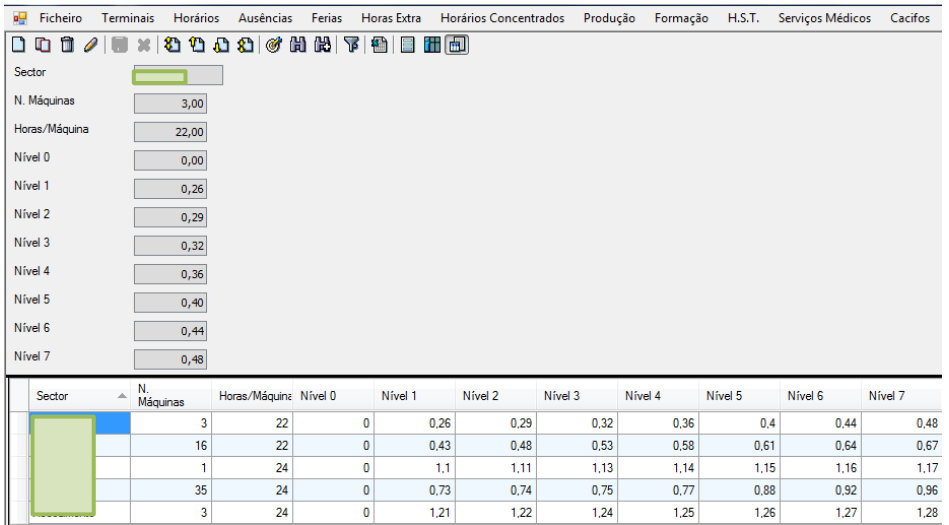

Os recursos humanos, utilizam este tópico do programa mensalmente, para definir os níveis dos vários centros de custo, segundo as indicações transmitidas pelo responsável do sector.

# **Ligação equipas/prémio**

A ligação equipas/prémio, é onde se define a fórmula dos prémios de produção atribuídos aos colaboradores no final de cada mês, este prémio difere consoante o sector.

Aqui fica o exemplo dos chefes de equipa, nos casos das linhas automáticas em que recebem a média dos prémios de todos os turnos.

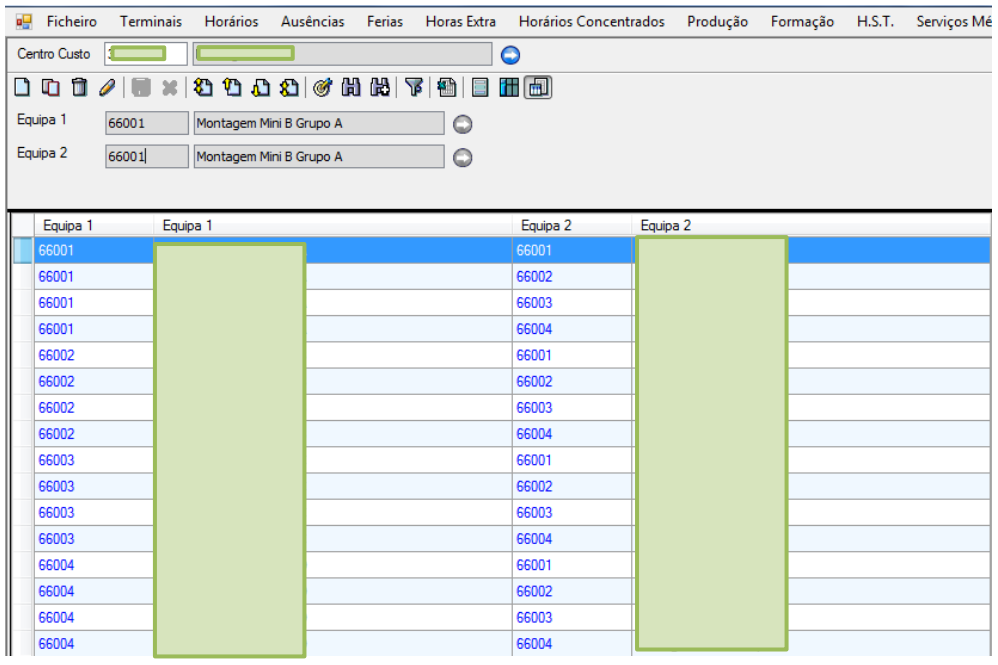

No exemplo das linhas manuais, como os prémios são individuais, o chefe irá receber a média dos prémios de produção dos seus colaboradores.

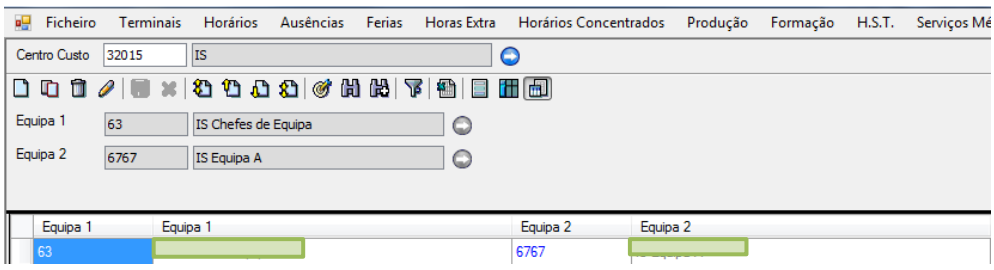

# **Importação**

O tema da importação está dividido em quatro tópicos, assinalados a vermelho na imagem, que vão ser desenvolvidos pela ordem visível na mesma.

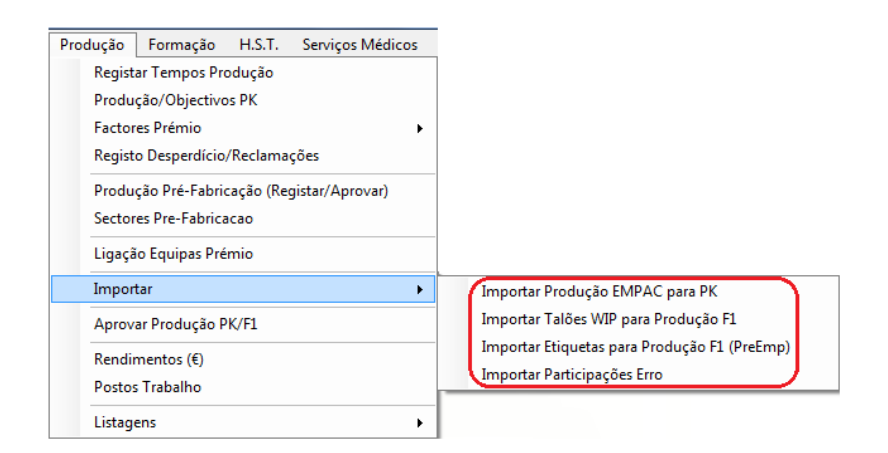

#### *Importar produção EMPAC para PK*

Esta aplicação serve para importar os dados de produção automática, através do programa *Estatística de Montagem;* ou da produção inserida manualmente.

#### *Importar talões WIP para produção F1*

Este tópico está relacionado com a produção individual, e importa os dados de produção com base na leitura dos talões, efectuada nas linhas de produção.

#### *Importar etiquetas para produção F1*

Aqui a importação dos dados de produção é feita de modo semelhante, mas desta feita de com base na leitura das etiquetas, também efectuada nas linhas de produção.

#### *Importar participações erro*

As participações de erro estão relacionadas com a pré-fabricação, nesta aplicação são importadas as participações de peças defeituosas que são inseridas no sistema.
# **Aprovar produção PK/F1**

### *F1*

A aprovação da produção manual (F1), que inclui a produção inserida no programa manual e automaticamente, é feita com o botão assinalado a vermelho premido, e através do duplo clique no centro de custo com valores por aprovar, tal como está destacado a azul na imagem.

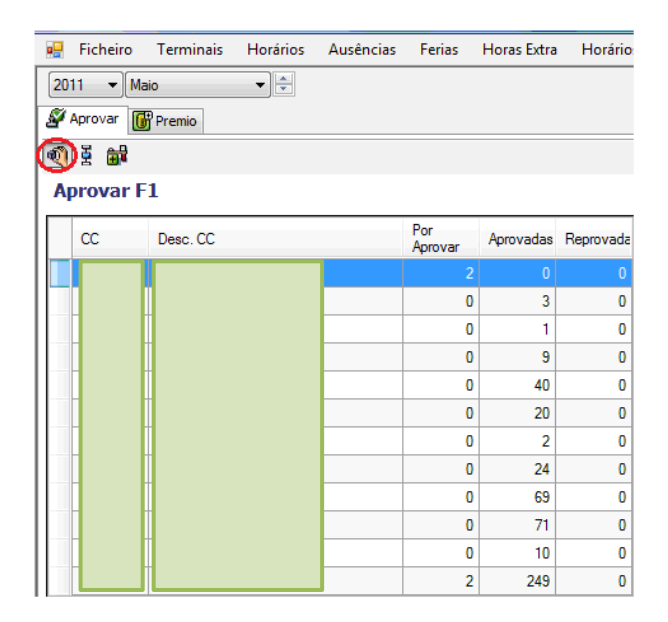

Aqui estão os dois colaboradores com a percentagem não aprovada, o clique no botão direito do rato e seguidamente Aprovar F1 irá aprovar os valores de produção.

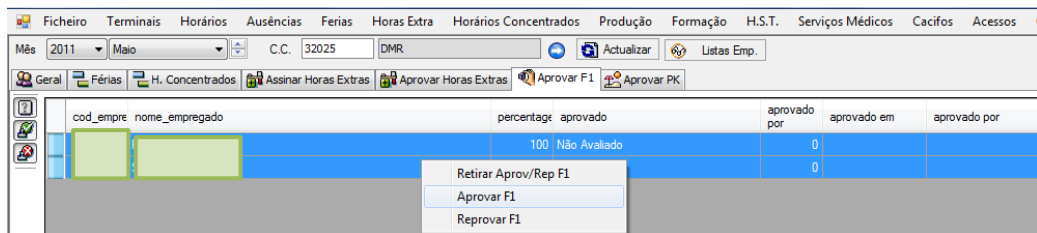

## *PK*

#### **Aprovar alteração de objectivos**

Na janela visível na imagem abaixo, com o botão assinalado a vermelho premido, é onde se efectua a validação de alteração de objectivos na produção automática. A validação da alteração dos objectivos, prossegue com o duplo clique no centro de custo com objectivos por aprovar, tal como podemos ver destacado a azul.

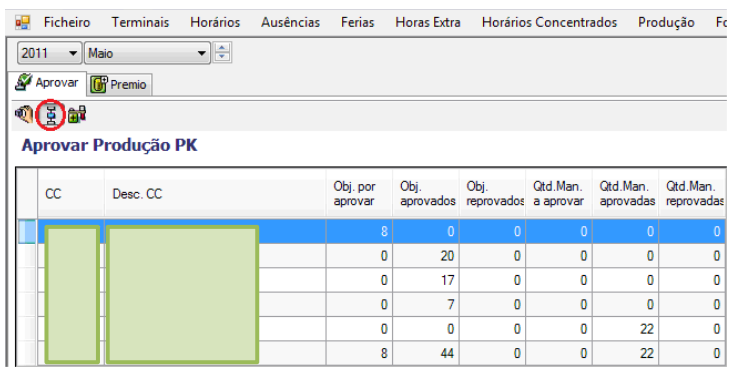

Para a aprovação das alterações nos objectivos, o utilizador terá que seleccionar as alterações aos objectivos efectuadas, e com o botão direito do rato escolher a opção aprovar todos.

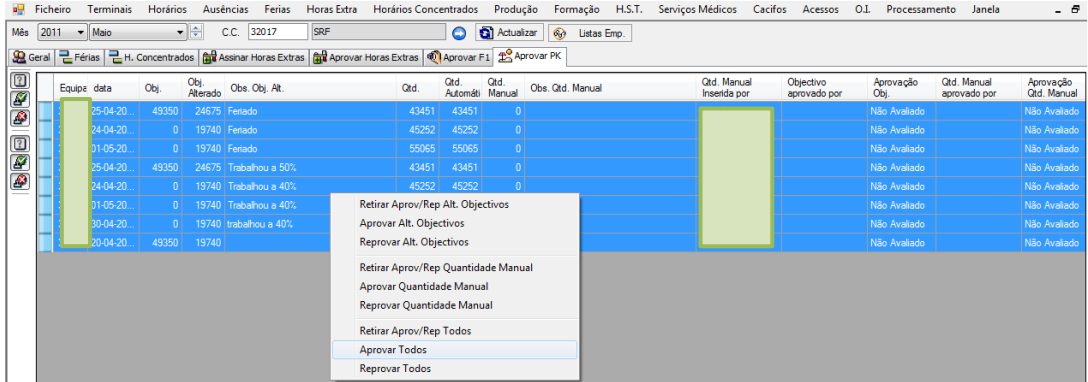

#### **Aprovação da produtividade**

No separador prémio, destacado a vermelho na imagem, é onde se realiza a aprovação dos valores de produção automática, sendo o procedimento semelhante ao que foi descrito na produção manual, ou seja, através do duplo clique nos valores não aprovados.

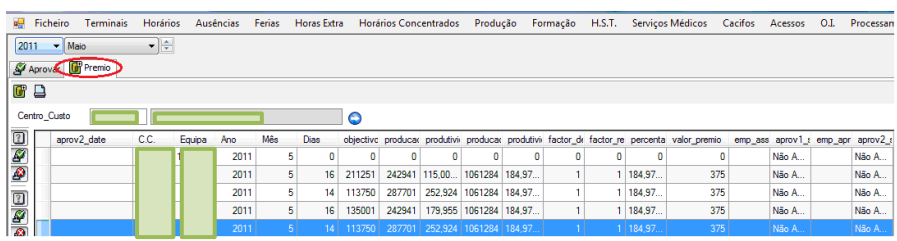

Depois de seleccionarmos todos os valores, com o botão direito do rato escolhemos a opção aprovar todos.

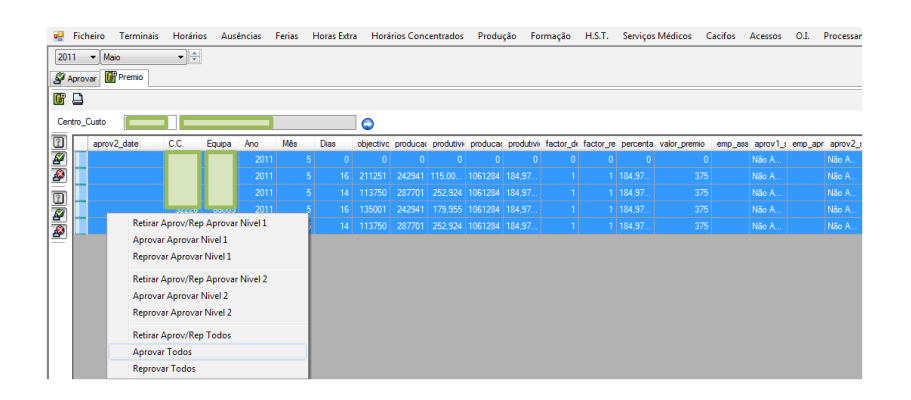

# **Produção pré-fabricação (registar/aprovar)**

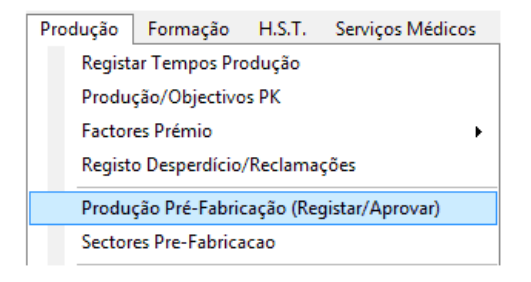

Neste separador, o utilizador tem acesso a vários dados sobre a pré-fabricação, dos quais podemos destacar: o número de máquinas a trabalhar no sector; as horas disponíveis, que constituem o total de horas possíveis no mês de trabalho; ou as horas de trabalho das máquinas previsto num dia.

Os campos editados manualmente são os seguintes: o RAM Time (horas produtivas resultantes das marcações de ponto dos colaboradores); o tempo de paragem (período em que as máquinas não estão a produzir); e o tempo de testes/amostras (paragem das máquinas para a realização de testes).

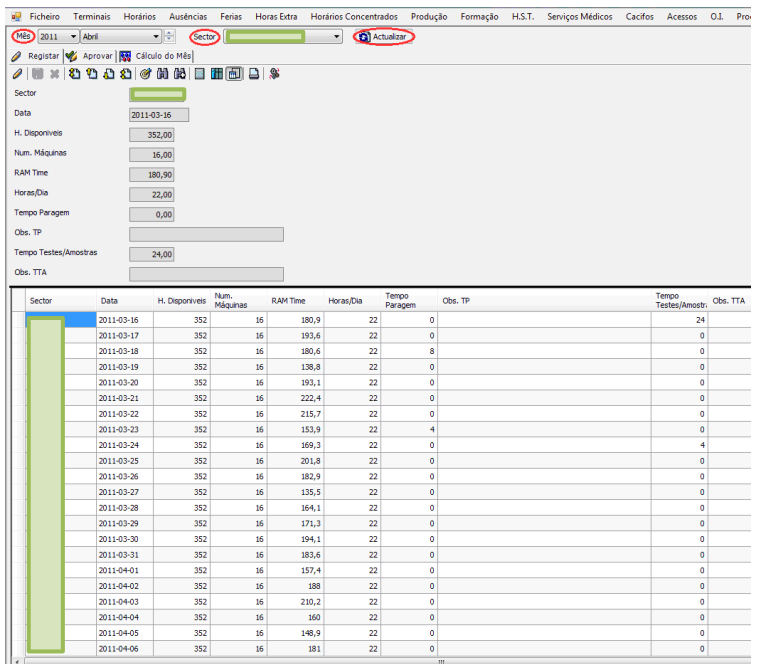

Após a edição dos campos anteriormente referidos, os dados preenchidos estão classificados como não avaliados, necessitando da aprovação por parte dos recursos humanos da empresa. Para esta operação, basta seleccionar todos os dados e posteriormente fazer um clique com o botão direito do rato, e premir a opção *Aprovar Todos.* 

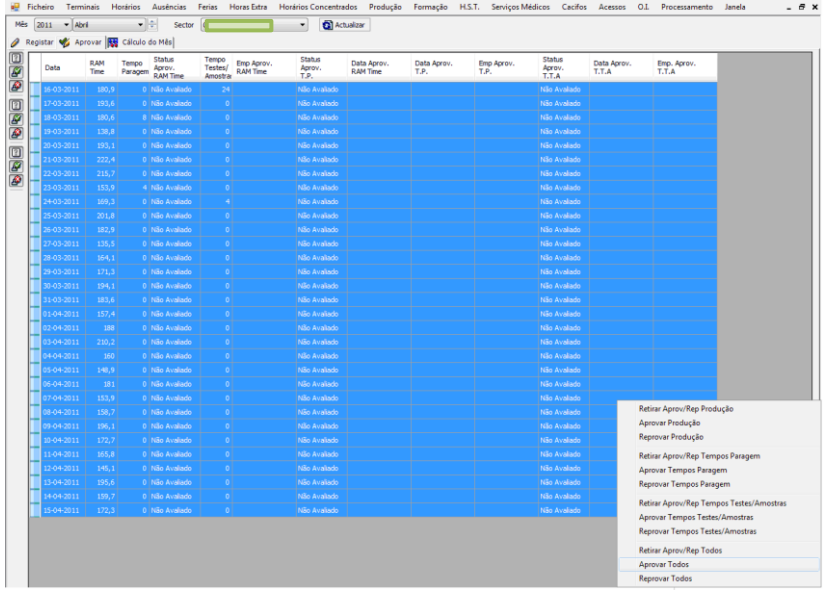

Aqui temos o aspecto geral da página, feita a aprovação descrita anteriormente, e onde podemos verificar detalhadamente a data e o responsável da aprovação.

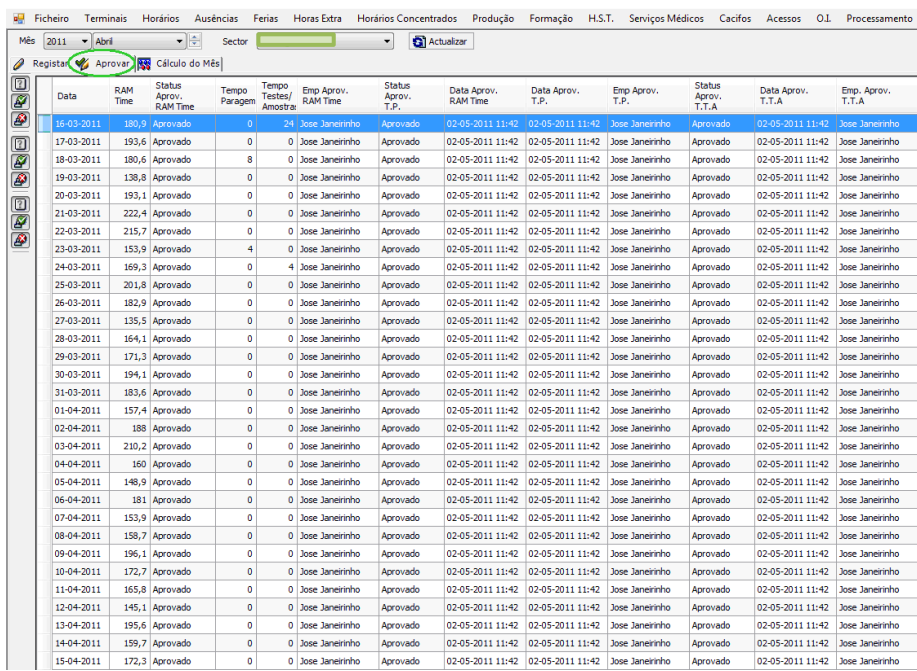

## **Rendimentos**

No separador rendimentos, temos acesso a uma tabela com vários níveis que têm um valor monetário correspondente, tal como podemos observar na imagem. Esta escala de valores está directamente relacionada, e vão ser os valores que alimentam os prémios e os objectivos, tanto na produção automática como individual.

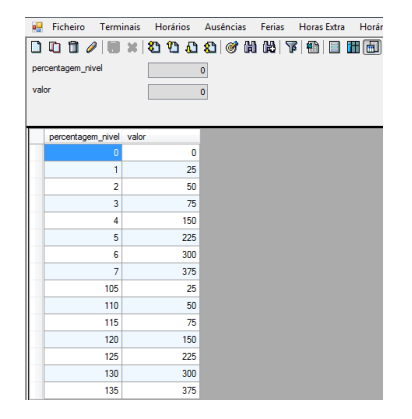

## **Postos de trabalho**

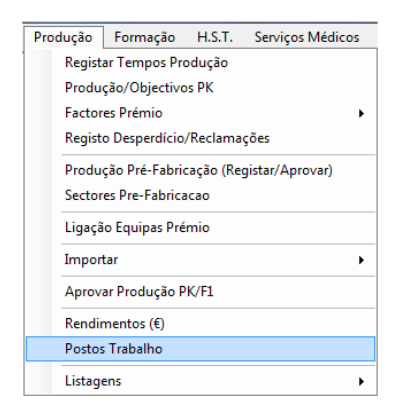

O tópico postos de trabalho, mostra-nos as posições de trabalho que existem na fábrica em produção individual, cada sector tem posições específicas e uma quantidade horas estipulada.

Se for necessário acrescentar ou eliminar uma posição no trabalho, ou qualquer outra modificação que o utilizador efectue, todas estas alterações nesta área são feitas através das *Operações Básicas*.

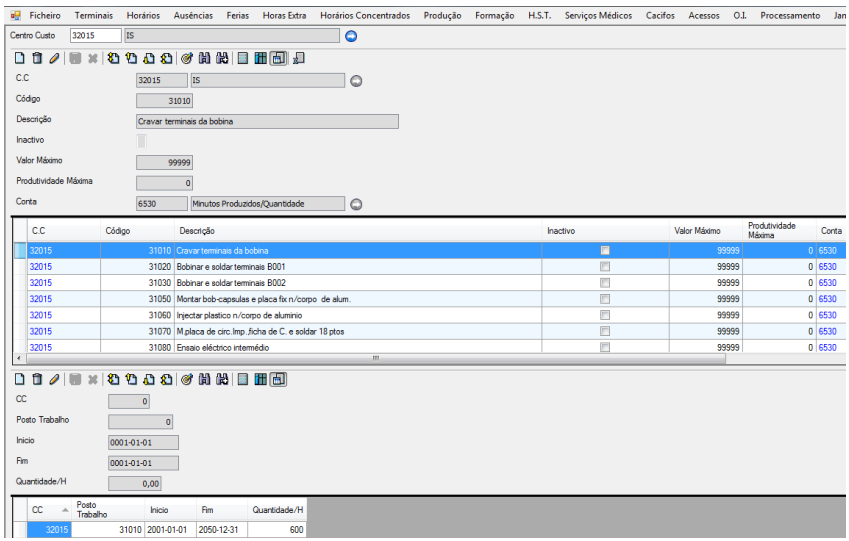

# **Listagens**

### *Percentagens*

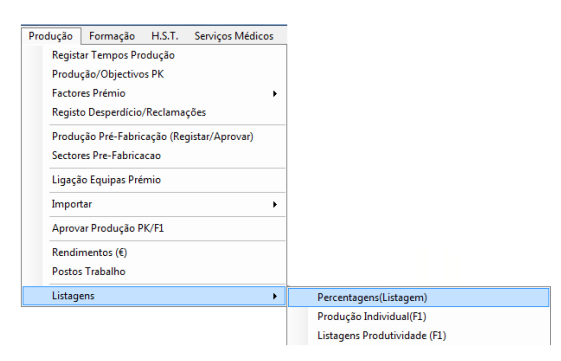

Na listagem de produção individual, o utilizador tem acesso aos dados dos colaboradores respeitantes à produção, na imagem abaixo temos o filtro, que pode ser por mês e/ou centro de custo.

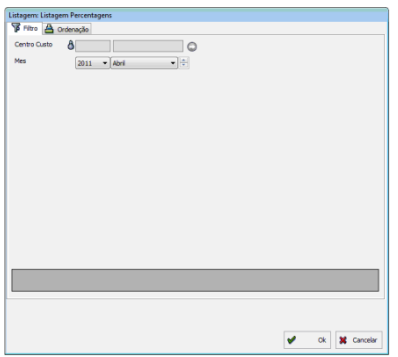

Aqui temos o exemplo de uma listagem gerada a partir do filtro relativo ao mês de Abril, onde estão presentes todos os colaboradores da fábrica que trabalharam nesse mês; os valores de produção, e se estão ou não aprovados pelos recursos humanos.

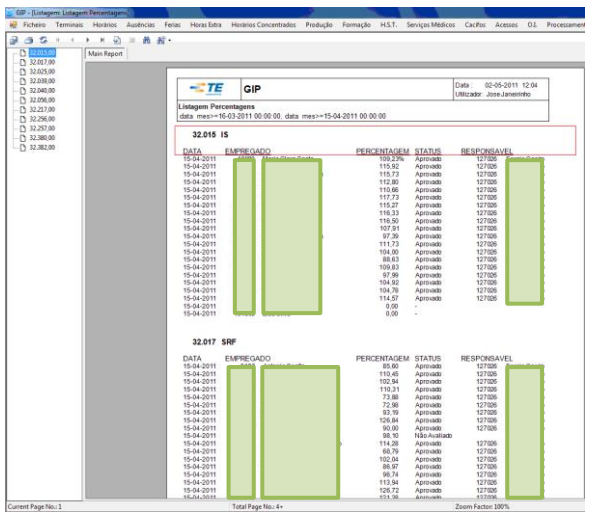

## *Produção individual (F1)*

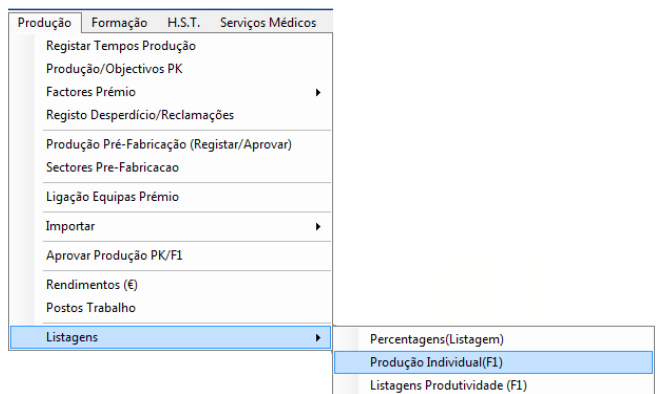

O filtro da produção individual permite gerar uma listagem a partir de vários campos, como o centro de custo; o colaborador; o ano; e por centro de custo ou centro de custo empregado.

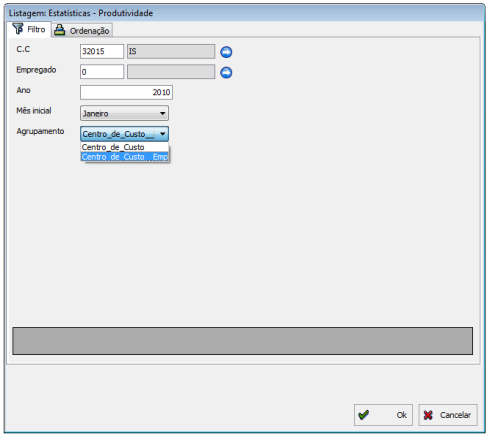

Aqui temos a listagem gerada, que nos permite ver os valores de produção individual do centro de custo por empregado em cada mês de trabalho, e que nos mostra a média anual dos mesmos valores.

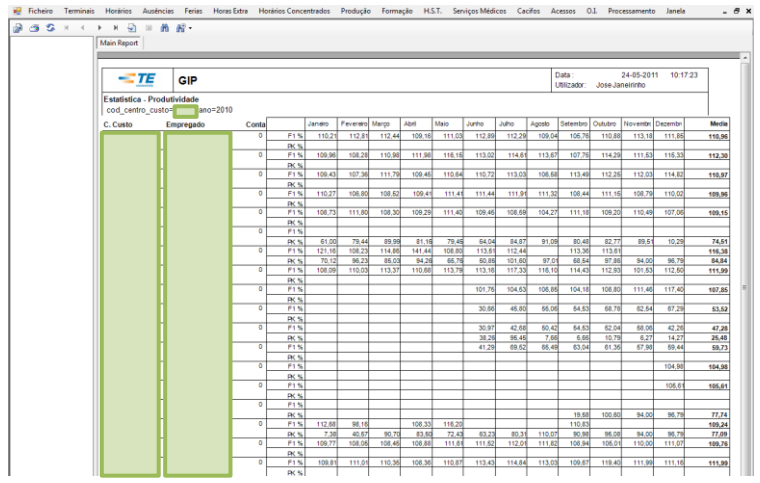

## *Produtividade (F1)*

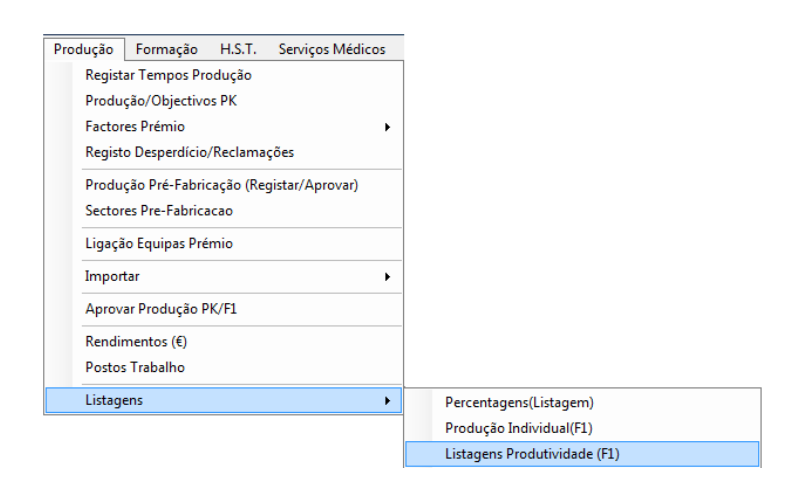

O separador listagens produtividade (F1) permite-nos gerar 5 tipos de listagens, tal como podemos observar destacado a vermelho na imagem, que vão ser abordadas segundo a ordem presente na mesma. Vão ser apresentados somente exemplos das listagens que podem ser geradas em cada um dos separadores, deixando apenas a nota, de que o utilizador deve seleccionar os filtros previamente, tal como acontece em qualquer listagem do manual, de modo a canalizar melhor os resultados que pretende obter.

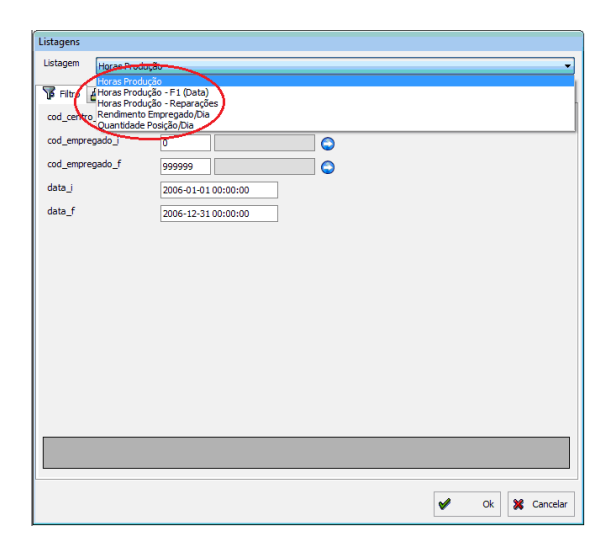

#### **Horas de produção**

Na presente listagem, temos a descrição dos colaboradores de um determinado sector, juntamente com a conta a que estão associados no GIP e a quantidade de horas e minutos que produziram.

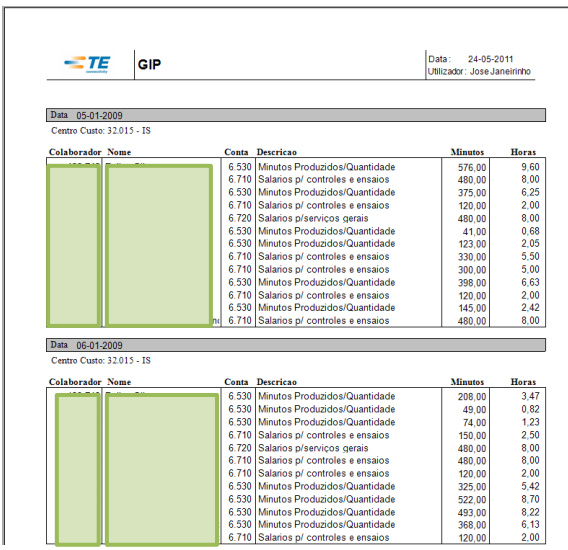

#### **Horas de produção F1 (data)**

Na listagem horas de produção F1 (data), a informação está centrada na identificação do colaborador e conta GIP, juntamente com os objectivos de produção, os minutos e a quantidade produzida.

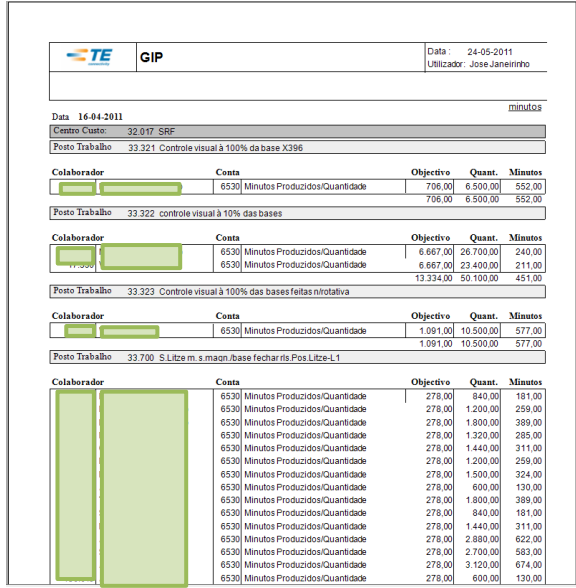

#### **Horas de produção – reparações**

A listagem abaixo tem como principal objectivo apresentar os minutos de produção ou de trabalho por parte dos colaboradores na reparação de peças, sendo utilizada somente por alguns sectores da fábrica.

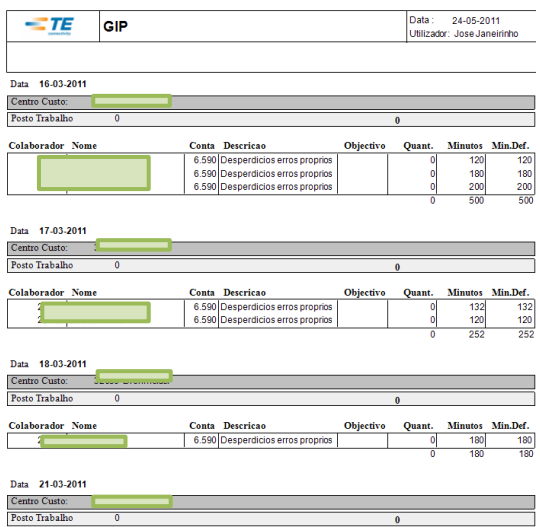

#### **Rendimento empregado/dia**

A listagem de rendimento do colaborador/dia, tal como o nome indica, permite ver o rendimento do trabalhador por dia ao longo de um determinado mês, possibilitando a verificação do cumprimento ou não, dos 100 por cento ou mais de produção expectáveis pela empresa.

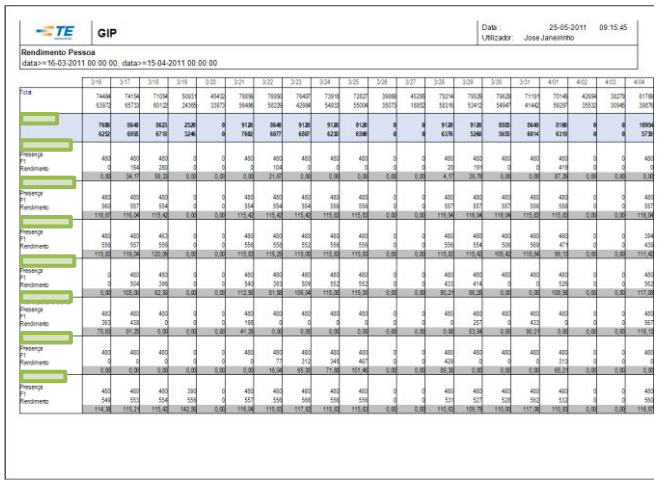

#### **Quantidade por posto trabalho/dia**

A quantidade por posto de trabalho/dia, dá-nos informação sobre os minutos e a quantidade produzida numa determinada posição de trabalho, a informação aqui é centrada nisto e não no colaborador.

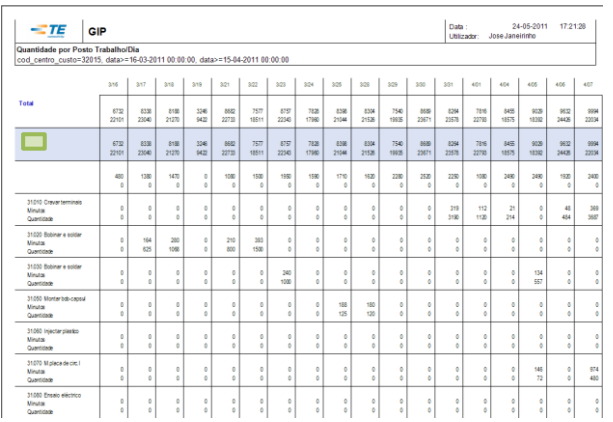

# *Quantidade equipa*

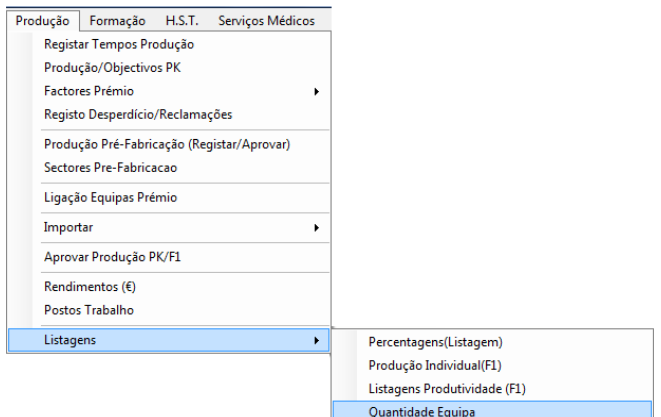

No filtro, podemos escolher o ano e o centro de custo que queremos consultar.

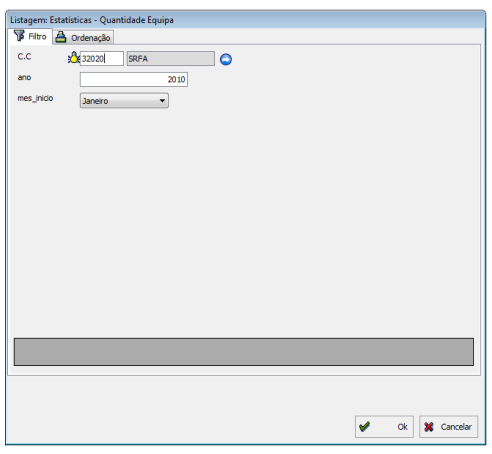

Na imagem abaixo temos a listagem gerada, o filtro escolhido foi de 2010 com o sector de SRFA, originando os dados da produtividade realizada pelo sector, os objectivos previamente definidos pela empresa, e o prémio obtido.

Este tipo de listagem também pode servir para análises sobre o desempenho de determinado sector, pois permite um histórico dos valores de produção das diversas equipas.

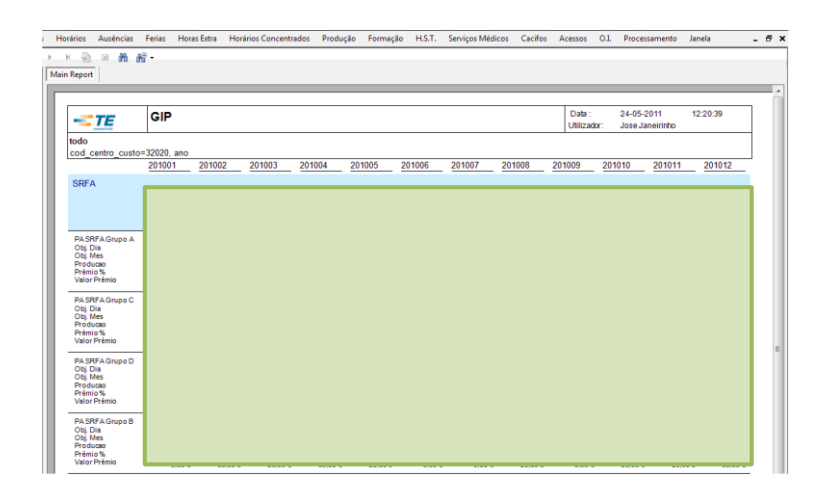

## *Produção equipa (desperdício/PPM)*

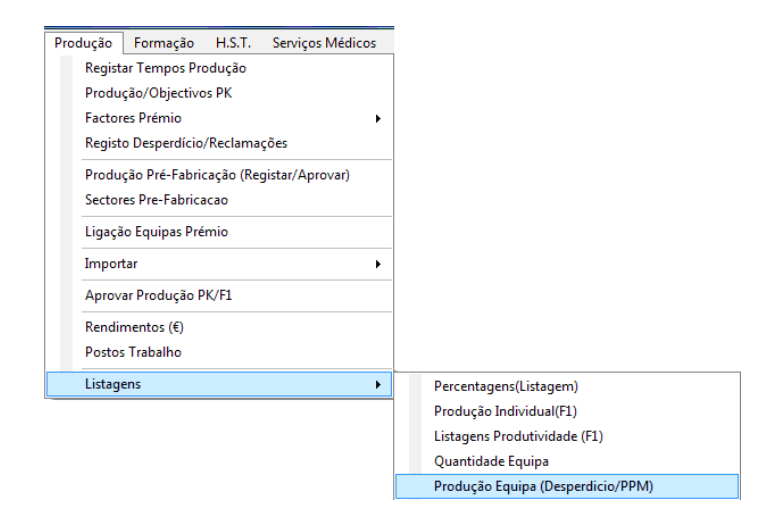

O filtro da produção equipa (Desperdício/PPM), permite-nos gerar duas listagens, seleccionando os campos pretendidos pelo utilizador conforme os seus objectivos de pesquisa, as duas listagens possíveis vão ser desenvolvidas seguidamente.

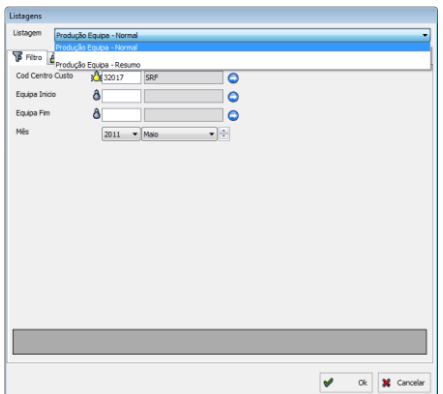

#### **Normal**

Esta listagem permite consultar a quantidade diária de produção por centro de custo, e por equipa, apresentando também se em algum dia foram alterados os objectivos e se essa alteração foi aprovada.

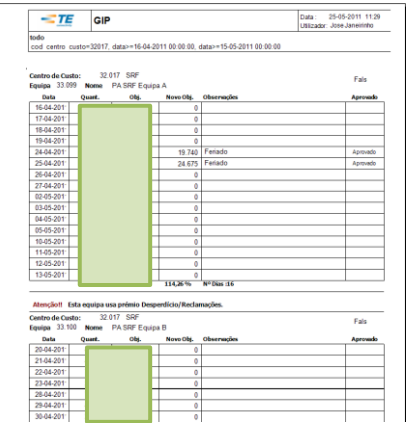

#### **Resumo**

A listagem resumo, mostra simplesmente um resumo da quantidade de produção mensal de cada equipa e o objectivo, juntamente com o número efectivo de dias de trabalho.

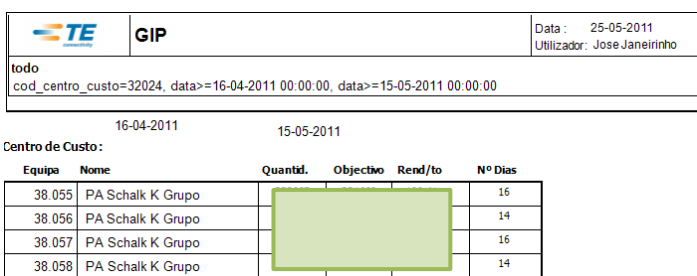

### *Prémio equipa (desperdício/PPM)*

No filtro do prémio equipa (desperdício/PPM), basta seleccionar o centro de custo, mês e ano, e iremos obter a listagem pretendida.

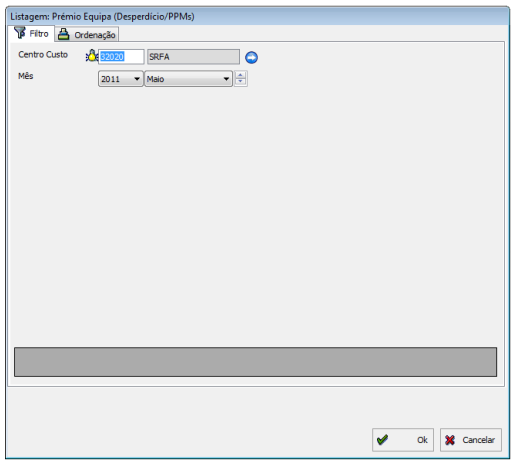

Esta listagem transmite uma informação dos objectivos e quantidade produzida diariamente num determinado centro de custo, tal como os valores de PPM, Desperdício e produtividade mensal.

A percentagem de produção, com os valores de PPM e factores de Desperdício enquadrados na escala dos objectivos (presente na listagem), e a percentagem de prémio, sofrem um fórmula de cálculo que vai resultar no valor prémio final que depois irá ser pago a cada um dos colaboradores.

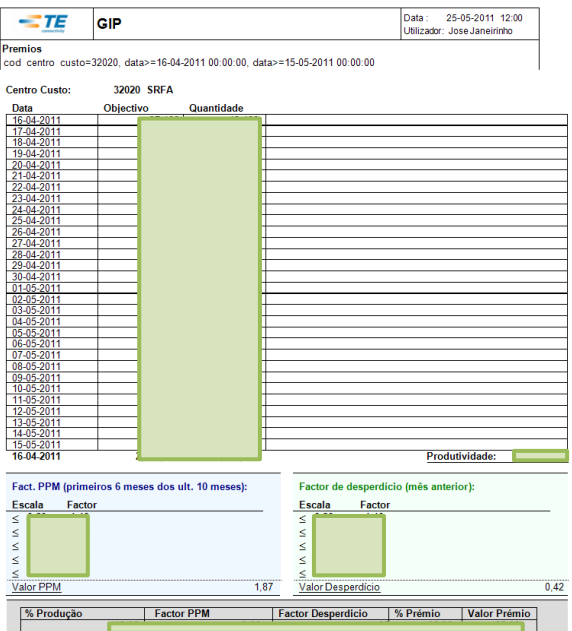

### *Produção pré-fabricação*

A listagem de produção da pré-fabricação, é em todo semelhante à listagem descrita anteriormente, embora apresentando as variáveis específicas que a caracterizam, apresenta valores como o número de horas que a máquina do sector produziu, os tempos de paragem; ou o RAM Time. O valor final, é prémio de produção mensal que os colaboradores irão receber, que tem em conta tanto os valores produtivos encaixados nos objectivos, mas também as participações de erro.

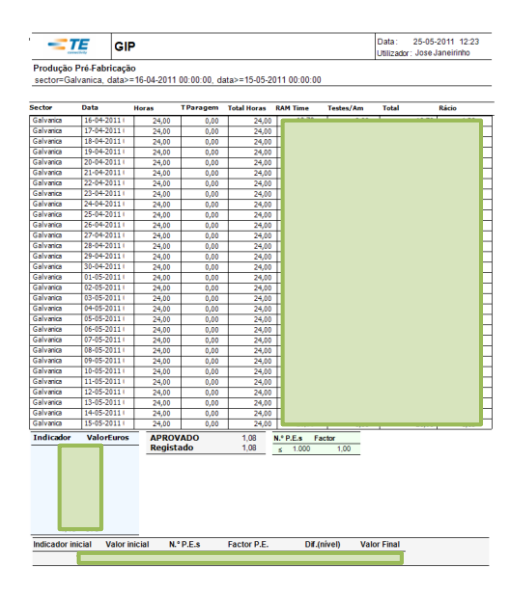

#### *Folha de trabalho*

Aqui temos o filtro da listagem denominada folha de trabalho, o utilizador dispõe de vários campos, se seleccionarmos somente o centro de custo; o mês e o ano, o programa irá gerar uma listagem da folha de trabalho de cada colaborador desse mesmo centro de custo.

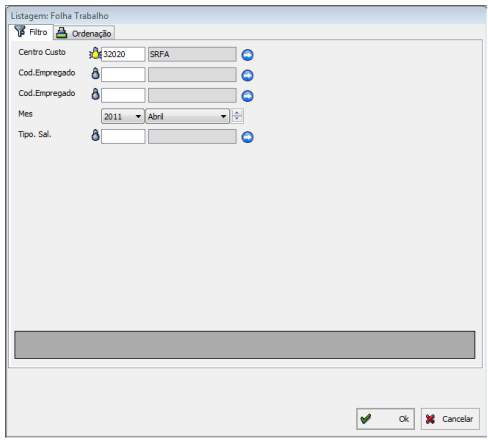

A imagem abaixo constitui um exemplo de uma folha de trabalho, que se apresenta quase como um perfil do desempenho do trabalhador durante um determinado mês, discriminando os registos diariamente, no que respeita a faltas; produtividade; presenças; ou o prémio que irá receber no final desse mesmo mês.

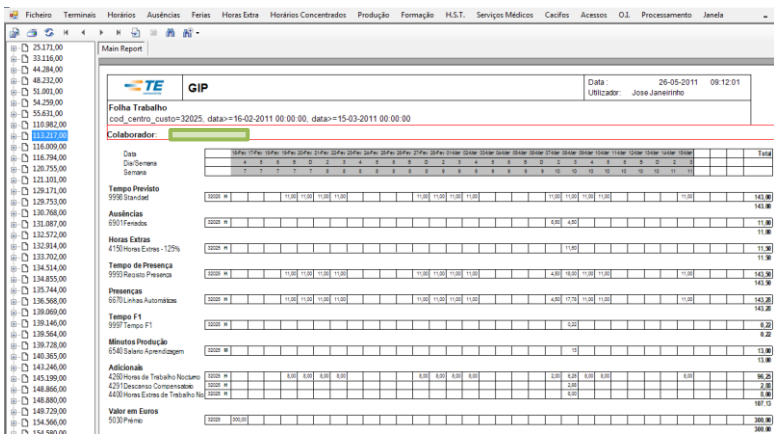

A folha de trabalho tem um aspecto ou uma curiosidade importante que podemos destacar, uma vez que pode ser considerada o motivo de criação do GIP, ou seja, o programa foi pensado inicialmente para facilitar o trabalho da equipa de recursos humanos, que tinha que produzir as folhas de trabalho manualmente, este foi o primeiro grande objectivo do programa. Presentemente, a folha de trabalho alimenta a folha salarial, através do programa de processamento de salários SAP.

### *Relatório de horas Excel*

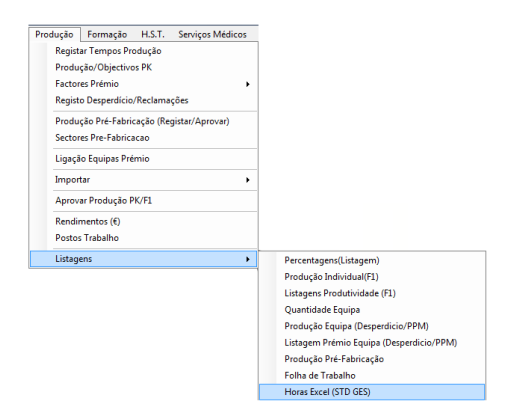

O relatório de horas Excel, é um registo de horas para lançar contabilisticamente no final do mês, pelo departamento de calculação nos custos de pessoal.

No filtro basta escolher o centro de custo e o mês, e seguidamente seleccionar a directoria e ficheiro pretendido.

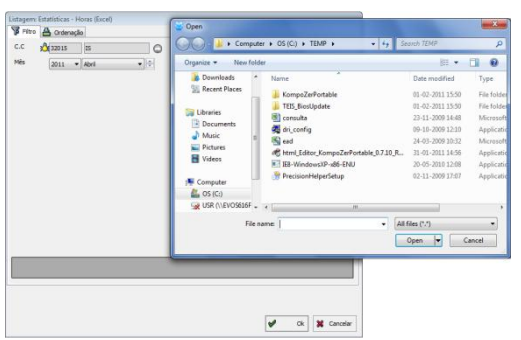

A imagem abaixo, é um exemplo de um dos sectores do relatório em Excel. Aqui está registada a produtividade; as ausências; o desperdício; ou as horas extraordinárias.

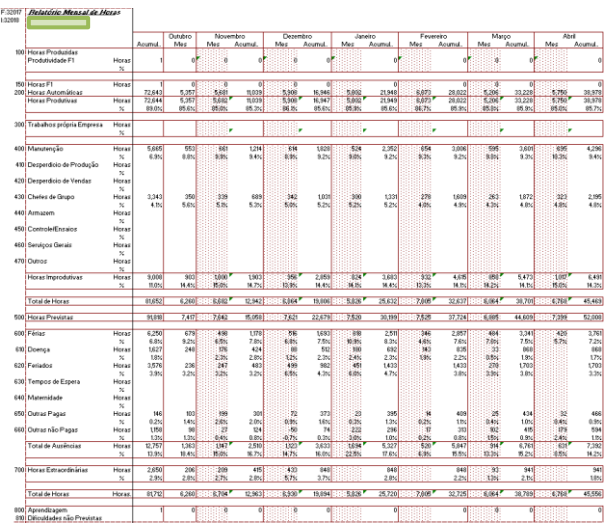

#### *Importações/exportações linha montagem*

As funcionalidades presentes nas áreas assinaladas a vermelho, estão relacionadas

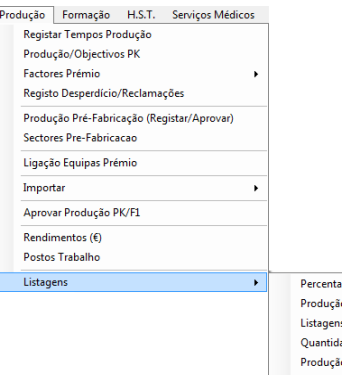

agens(Listagem) io Individual(F1) s Produtividade (F1) lade Equipa io Equipa (Desperdicio/PPM) .<br>Listagem Prémio Equipa (Desperdicio/PPM) Produção Pré-Fabricação Folha de Trabalho Horas Excel (STD GES) Exportação Importação talões SRF  $\frac{1}{\sqrt{2}}$ Importação Etiquetas

com o controle dos tempos e da produção nas linhas de montagem, a sua utilização pontual e exclusiva dos auxiliares de produção, repetindo os valores já abordados noutros capítulos deste tema, não justifica um desenvolvimento exaustivo dos mesmos, levando apenas a esta breve referência.

# **II – Formação**

# **1. Formação**

## **Tabelas que suportam a gestão da formação**

A gestão da formação é sustentada por uma série de dados de diversas áreas, que estão organizados por tabelas e alimentam toda a estrutura formativa no programa. Neste sentido, a lista referida de componentes está presente no menu principal em *Formação*, tal como podemos visualizar na imagem abaixo seleccionada a vermelho.

A título de exemplo, será utilizada a opção *cursos*, para se perceber melhor o funcionamento destes componentes que constituem a gestão da formação. Devido à lógica semelhante de exercício dos vários títulos destacados, o exemplo escolhido para analisar será ilustrativo do funcionamento geral da gestão da formação no programa.

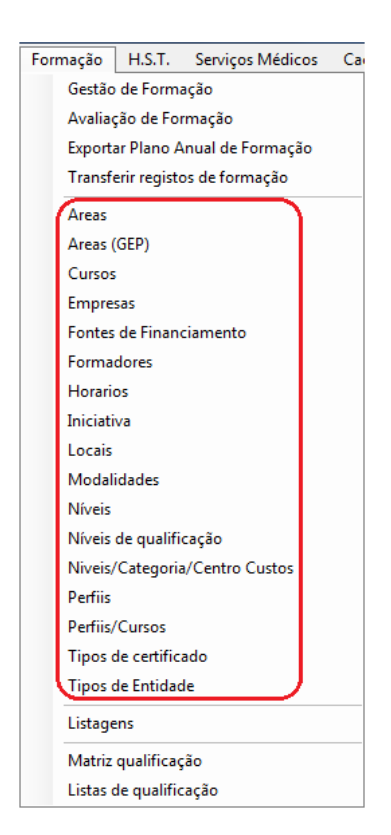

#### *Cursos*

Esta aplicação encontra-se em *Formação / Cursos* no menu principal.

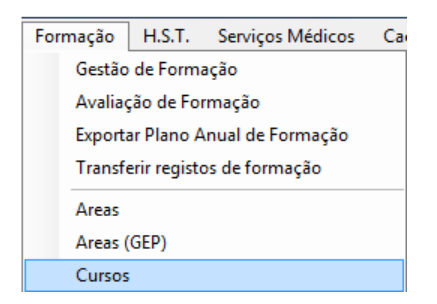

Quando entramos na referida aplicação, com o botão *Ver campos e tabela* premido, temos acesso a uma lista com todos os cursos que fazem parte da base de dados da empresa, ou seja, todos os cursos em que tenham estado os seus colaboradores.

Aqui o utilizador pode realizar todas as operações que pretender através das operações básicas.

Toda a informação presente neste âmbito está dentro da gestão da formação, por exemplo, todos os novos cursos frequentados pelos colaboradores da empresa vão ser inseridos aqui, tal como a informação presente nos campos.

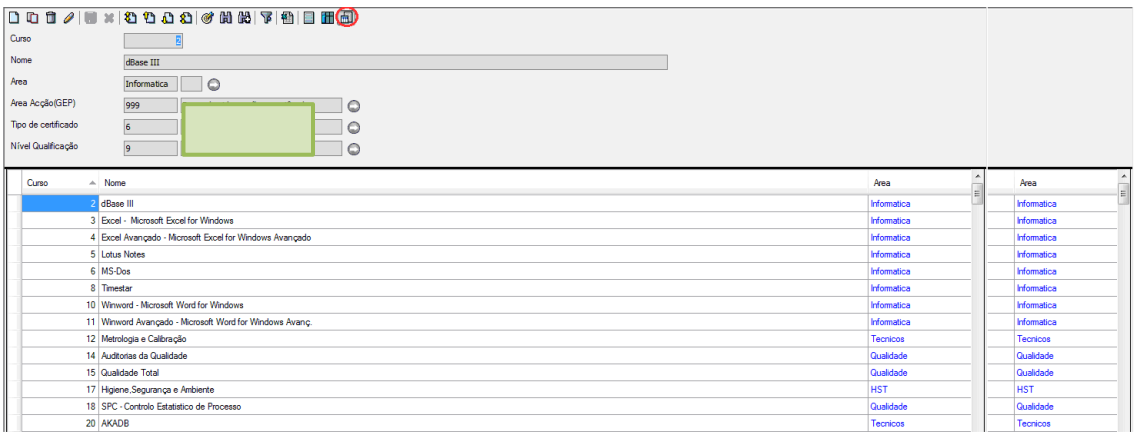

### **Gestão da formação**

A área da formação integra as práticas da empresa, e faz parte da esfera dos recursos humanos da mesma, neste sentido, o sector de recursos humanos é quem faz toda a gestão, estruturação e organização da formação.

A gestão da formação está presente no menu principal em *Formação / Gestão da Formação.* 

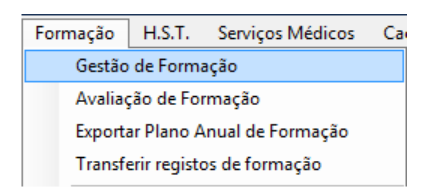

Todas as formações que os colaboradores da empresa frequentam ou estejam planeadas, quer internas ou externas, são introduzidas no programa GIP com diversas informações, tais como, o tema da formação; quem a frequentou; o local; os formadores; a data; entre outros.

O código de acção constitui uma característica central da gestão da formação, sendo um número automático e sequencial, que é atribuído a cada acção de formação inserida no programa. Este número vai servir de base para qualquer tipo de pesquisa e filtro nesta área.

O funcionamento do programa neste âmbito realiza-se através das *Operações Básicas*, e do código de acção das formações, sendo possível fazer todas as operações já conhecidas em temas anteriores.

Na imagem abaixo, temos o aspecto geral da janela da gestão da formação, composta na parte de cima pelas informações anteriormente referidas, e em baixo pela lista dos inscritos ou participantes na formação.

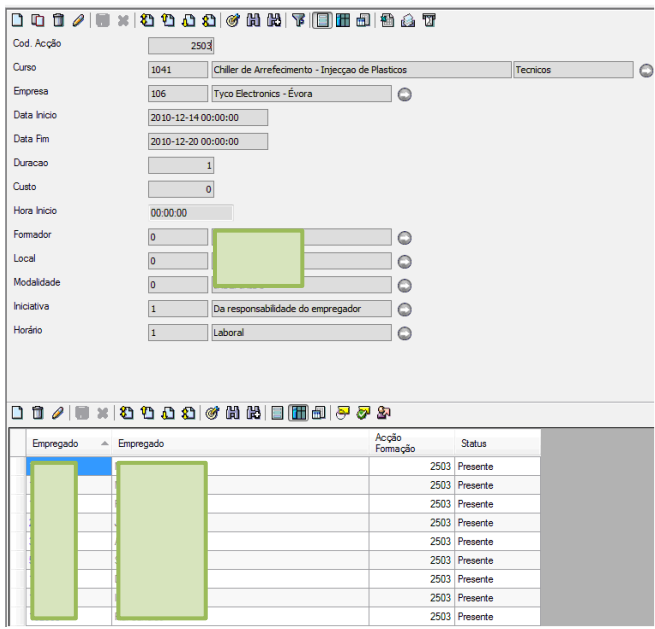

### *Exportação de dados*

O botão assinalado a vermelho permite ao utilizador a exportação de dados do GIP para o Excel.

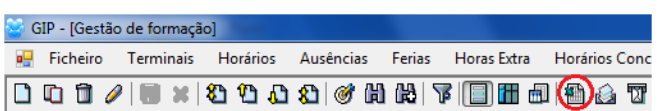

Em baixo temos o aspecto geral do registo de presenças de uma acção de formação. Ao clicarmos no botão de exportação de dados, o programa cria um ficheiro em Excel no computador, onde temos acesso à lista de presenças da mesma acção.

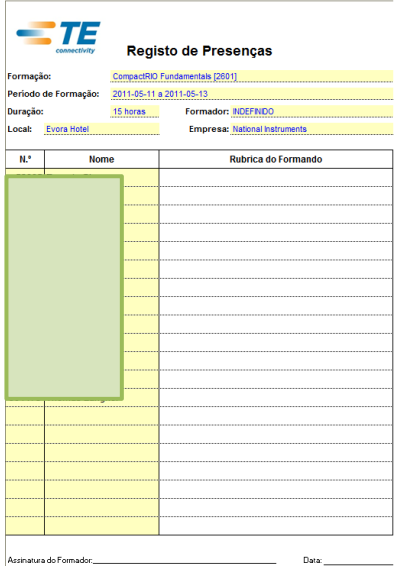

### *Gerar certificados*

O botão destacado serve para gerar certificados, os colaboradores têm direito a um certificado de todas as formações em que participaram.

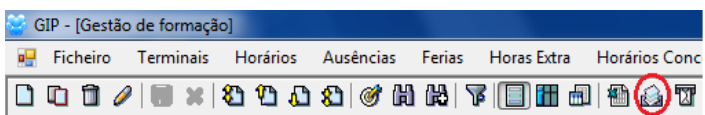

Na imagem abaixo podemos observar um exemplo de um certificado gerado pelo programa, o mesmo certificado irá depois ser autenticado através de assinaturas, tanto pelo responsável dos recursos humanos da empresa como pelo formador.

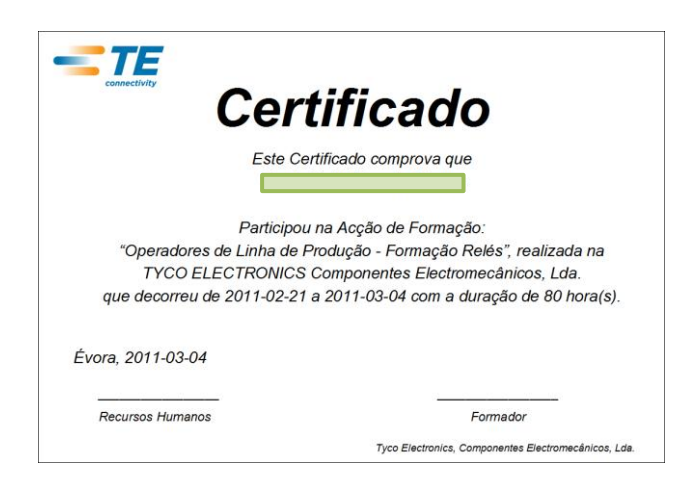

#### *Enviar convocatórias*

O último botão na imagem, envia um *mail* automático para as chefias dos colaboradores participantes na formação.

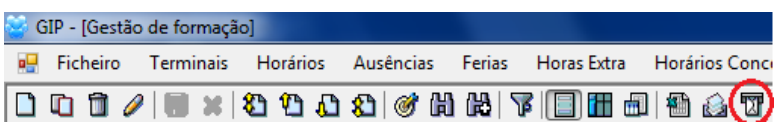

Aqui temos o exemplo de um *mail* automático de convocatória, para as chefias dos colaboradores que participaram numa determinada acção de formação.

Subject: GIP. Convocatória para acção de formação Mail Automático Convocatória para acção de formação Acção de Formação : [2591] Suporte Básico de Vida Datas : 16-05-2011 a 16-05-2011<br>Hora : 9:00 Local : [2] Sala de Formação Duração : 6 horas cod\_empregado nome\_empregado Montagem Star Point<br>BIHLERS SRF<br>SRFA SKFA<br>Montagem Mini B<br>SRF<br>PK2 Cunhagem SRF SKF<br>Montagem VFMA<br>SRF<br>Manutenção Por favor informe os seus colaboradores. FIM DE MENSAGEM.

#### *Pesquisa*

A pesquisa pode ser refinada através da opção *filtrar*, esta opção tem como objectivo especificar a pesquisa dentro de um determinado parâmetro, ou seja, se tivermos um curso, podemos a partir desse mesmo curso ver todas as acções realizadas, e outras opções que necessitemos de conhecer.

Outro exemplo, quando não sabemos o código de uma acção de formação e desse modo não podemos realizar a pesquisa baseado no mesmo, aplicarmos outros filtros à pesquisa de modo a conseguirmos chegar à informação que pretendemos.

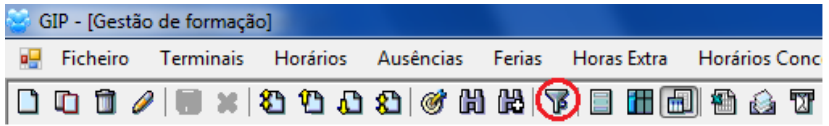

Nesta imagem, foi feita uma pesquisa através do código do curso da acção que se pretendia encontrar, e escolhendo *igualdade* no campo *operador lógico*.

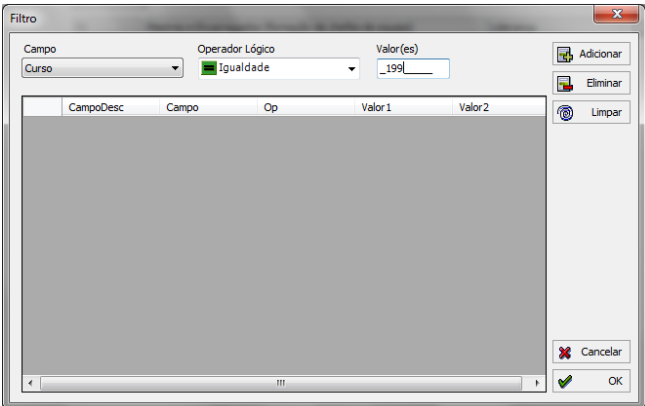

O resultado da pesquisa referida acima, vai culminar na lista de todas as acções de formação do curso seleccionado no filtro, que neste caso seria 199 (Higiene e Segurança no Trabalho).

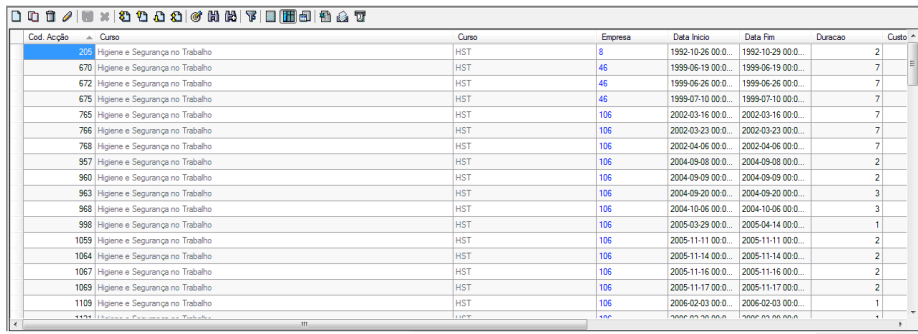

## **Avaliação da formação**

Todas as acções de formação são avaliadas pelos participantes, no entanto a avaliação das acções, cujo período de duração seja superior a 20 horas, deve ser objecto de análise mais cuidada pela empresa.

Esta análise está disponível em *Formação / Avaliação da Formação*, no menu principal do programa.

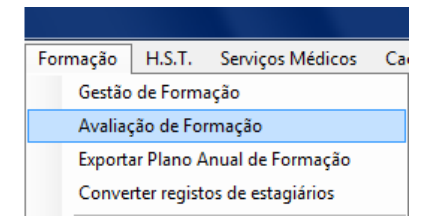

Para escolhermos a acção de formação, podemos escrever o código de acção ou clicar na seta a vermelho e procurar no quadro onde estão todas as acções.

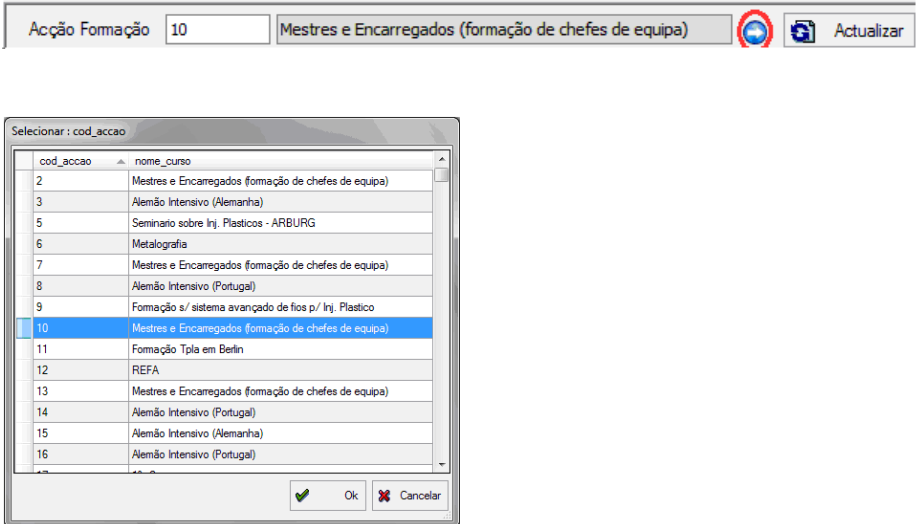

Todos os formandos fazem uma avaliação das formações em que participam, preenchendo os campos requisitados na folha de avaliação que poderemos observar de seguida, incluindo tópicos com uma escala de 1 a 4 e os pontos fortes e fracos da respectiva formação.

Nesta janela, através das *Operações Básicas*, é inserida a soma das avaliações individuais dos participantes nos diferentes campos, toda essa informação será depois exportada para Excel, através das operações básicas, onde são gerados relatórios e gráficos de análise.

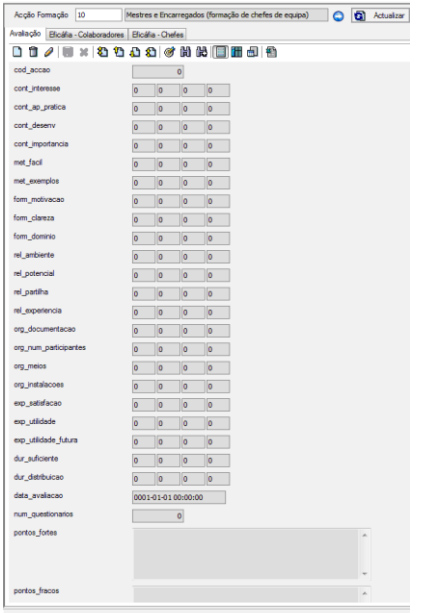

Os gráficos e relatórios produzidos são os seguintes:

**1. O sumário de avaliação**, onde está a pontuação atribuída pelos participantes na formação aos tópicos de avaliação requeridos.

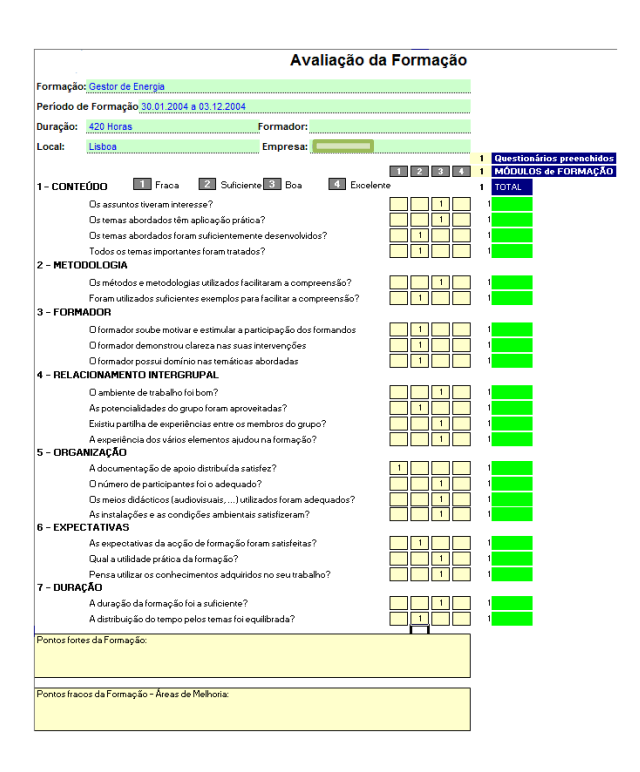

**2. Gráfico radar**, que nos mostra os resultados da avaliação dos participantes em percentagem, com todas as variáveis no mesmo gráfico.

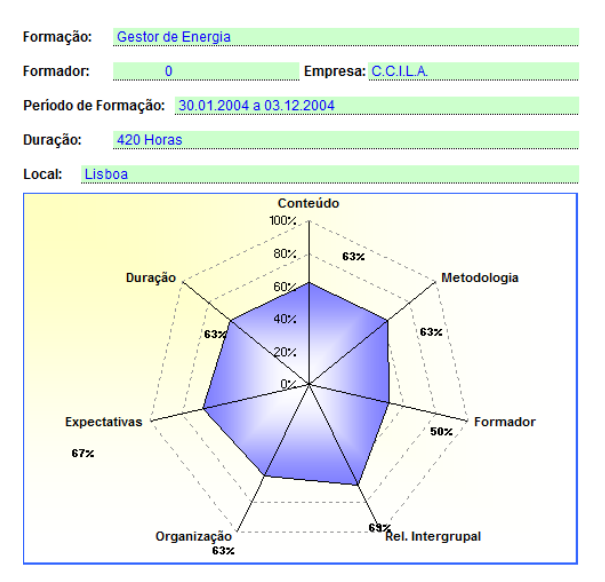

Resultado dos Questionários de Avaliação - Formandos

**3. Gráfico de barras (percentagem)**, onde podemos observar o resultado da avaliação dos participantes em valores percentuais, com as variáveis separadamente.

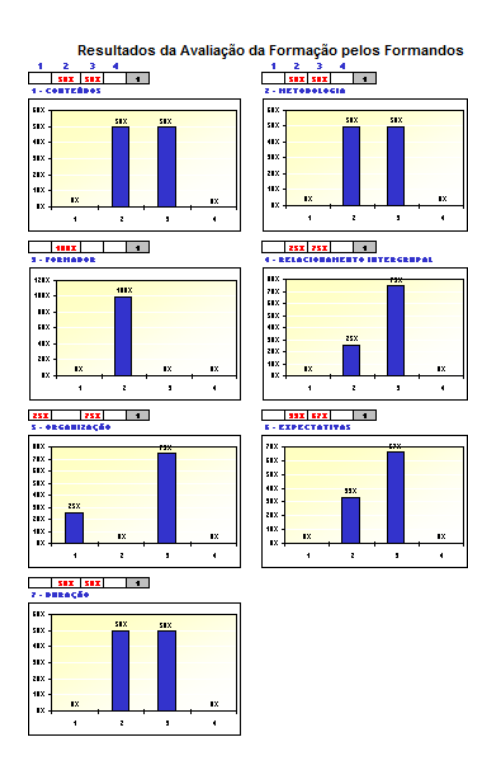

**4. Gráfico de valores absolutos**, a lógica é semelhante à da imagem acima, com a diferença que apresenta valores absolutos.

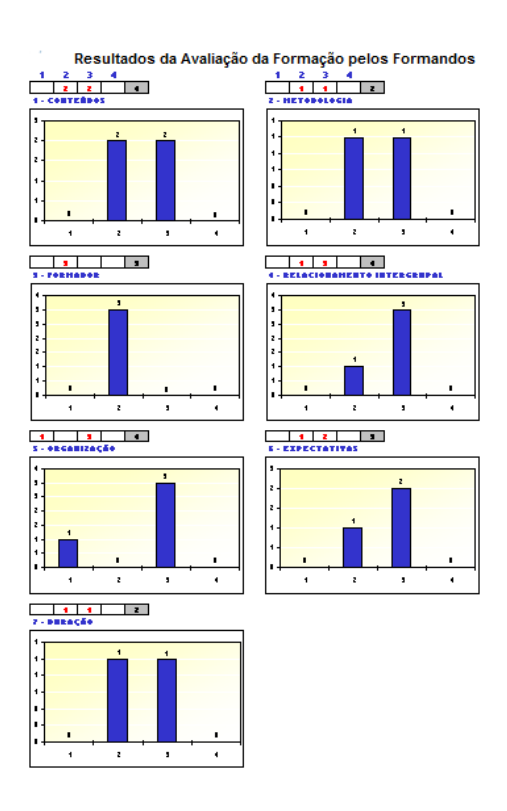

## **Listagens de formação**

No menu principal em *Formação / Listagens,* temos acesso a uma série de listagens dos colaboradores que participaram ou estão inscritos em acções de formação.

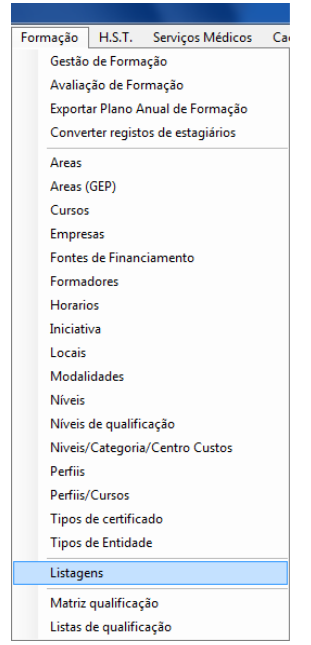

### *Filtro e Ordenação*

No que respeita o *filtro,* temos as duas primeiras opções no campo *listagens,* que permitem gerar listagens a nível individual ou colectivo, tal como vamos poder ver nos exemplos mais à frente, divididos em listagem a) e b).

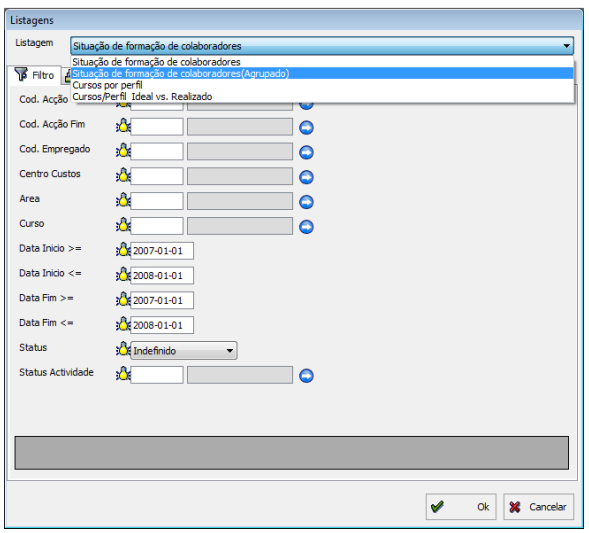

Quanto à *ordenação*, importa referir que nesta opção é possível definir um ou mais modos de ordenar a listagem, dependendo do objectivo do utilizador. No caso da imagem abaixo, foi escolhida a opção de ordenar por data de início da formação, exemplo que se traduz na listagem a).

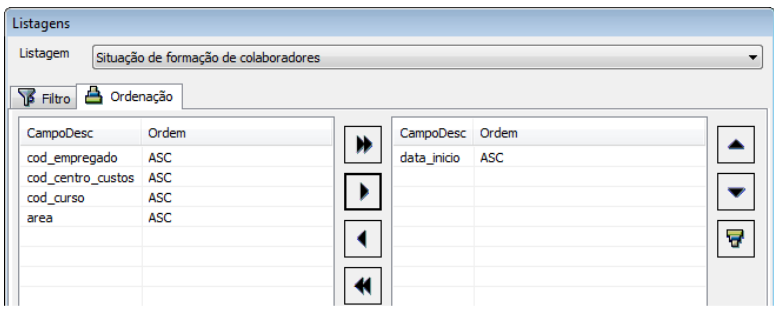

### *a) Listagem de formação colaboradores*

Aqui temos um exemplo de uma listagem a nível individual, onde temos a informação sobre todas as formações que um determinado colaborador da empresa realizou, ordenada por data.

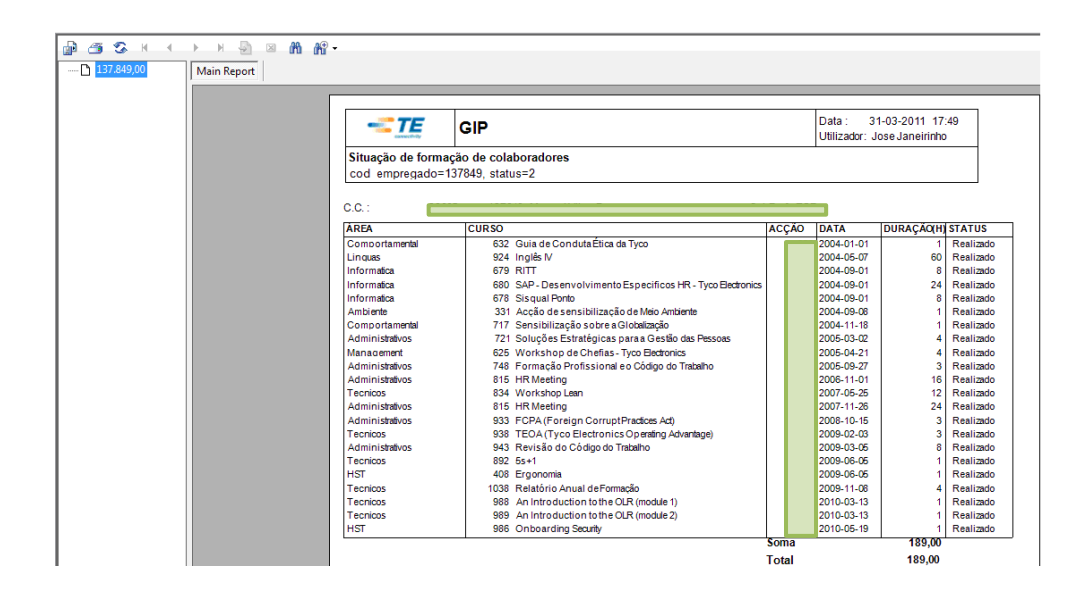

## *b) Listagem de formação colaboradores (agrupado)*

Neste caso, a pesquisa foi feita a nível colectivo e podemos observar todos os colaboradores inscritos na acção de formação seleccionada.

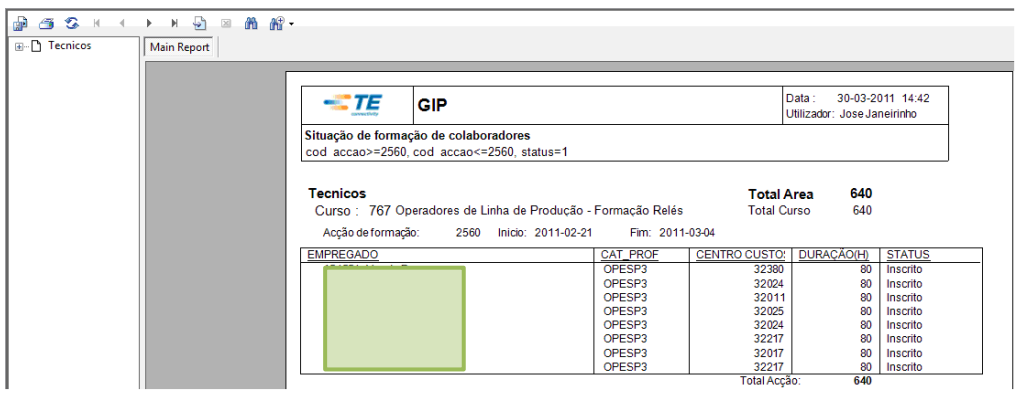

## **Exportar plano anual de formação**

A exportação do plano anual de formação está presente em *Formação / Exportar Plano Anual de Formação* no menu principal.

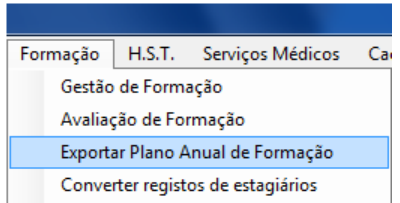

A operação é concluída com a escolha do ano que o utilizador pretender gerar o plano de formação.

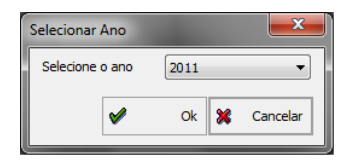

Aqui temos o aspecto geral do plano anual de formação 2011, que contém informações como as formações planeadas; realizadas; número de formandos; número de horas, entre outras.

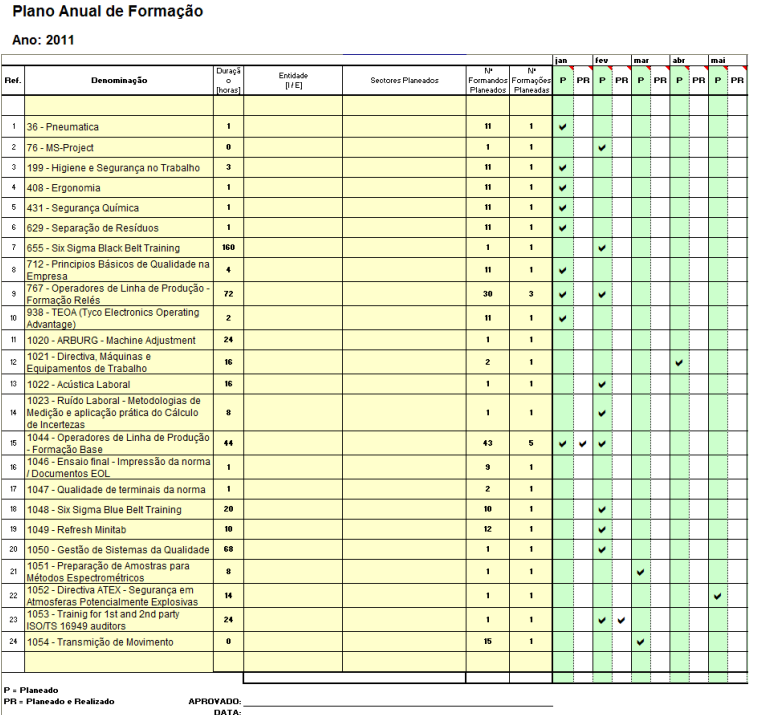

## **Transferir registo de formações**

Esta opção está presente em *Formação / Converter Registos de Estagiários* no menu principal.

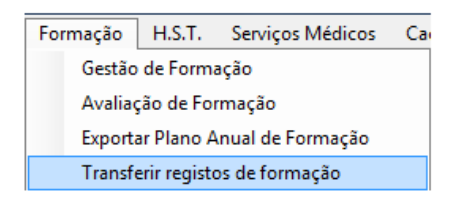

A funcionalidade que estamos a tratar, tem como principal objectivo a transferência do registo de acções de formação, dos funcionários que mudam de número, por exemplo, quando um estagiário passa a colaborador. A operação é feita colocando o número de estagiário em *Empregado Original,* o novo número de colaborador em *Empregado Destino,* e finalizando em *Actualizar e Ok. Se fizermos uma nova pesquisa, os registos já vão estar todos no novo número de colaborador.*

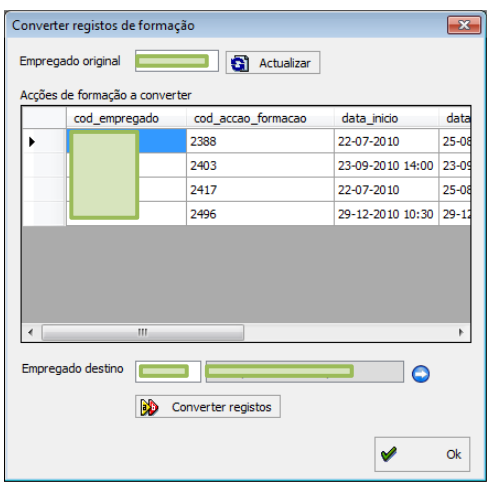

## **Matriz de qualificação**

A matriz de qualificação constitui uma peça fundamental para a organização das linhas, uma vez que permite um planeamento interno eficaz, baseado no nível de qualificação dos colaboradores no trabalho.

Estas classificações de aptidão, ficam agregadas ao perfil do colaborador dentro da empresa, o que permite um melhor aproveitamento das suas capacidades de trabalho, mesmo quando é transferido para um sector diferente.

Existem três pilares em que assenta toda a estrutura da matriz de qualificação, e são as bases para percebermos e fazermos uma leitura da mesma: funções; posições de trabalho; e níveis de aptidão.

**Funções:** temos o exemplo das siglas CE (chefe de equipa) e ME (mecânico) na linha com a cor azul clara.

**Posições no trabalho:** na mesma linha das funções, mas com cor cinzenta, cada número representa uma posição no trabalho, como o 1000 (bobinagem) e o 1010 (soldadura estanhagem).

**Classificação de desempenho:** neste tópico temos os vários níveis de qualificação no trabalho, representados pelas cores laranja; amarelo; verde e azul-escuro. Para se perceber melhor estes níveis, podemos observar a tabela abaixo.

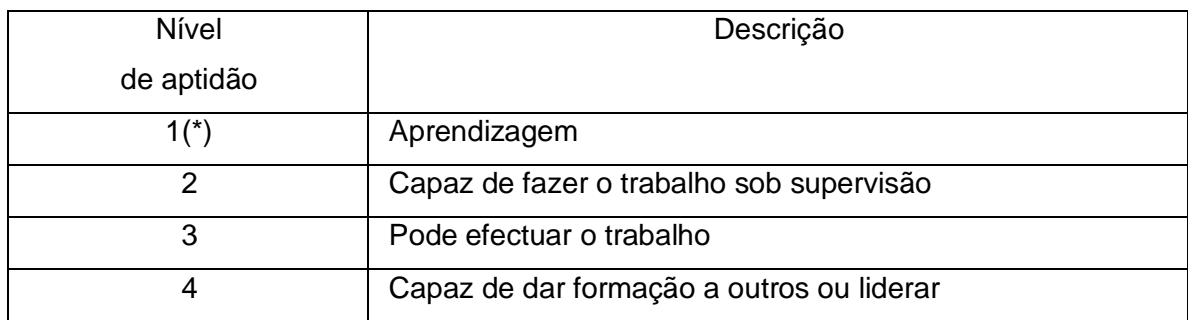

(\*) Independentemente da classificação obtida no teste um colaborador novo e/ou que tenha mudado de posto de trabalho, tem de ser classificado com "1" durante as primeiras 4 semanas, podendo depois e após reavaliação pelo responsável pelo processo ou um representante, subir de nível na Classificação de Desempenho desde que seja reavaliado.

Aqui temos o separador em que esta opção está presente, clicando em *Formação / Matriz qualificação*.

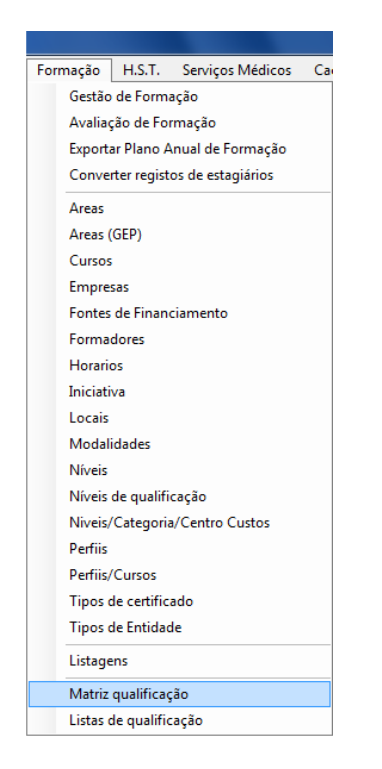

Na seta destacada a vermelho escolhemos o centro de custo que pretendemos, no sentido de consultar a respectiva matriz.

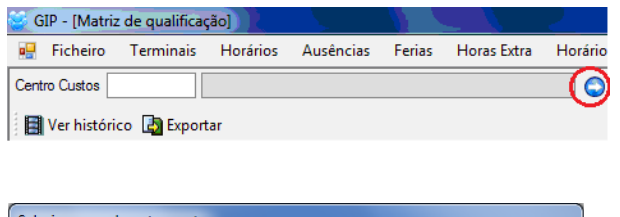

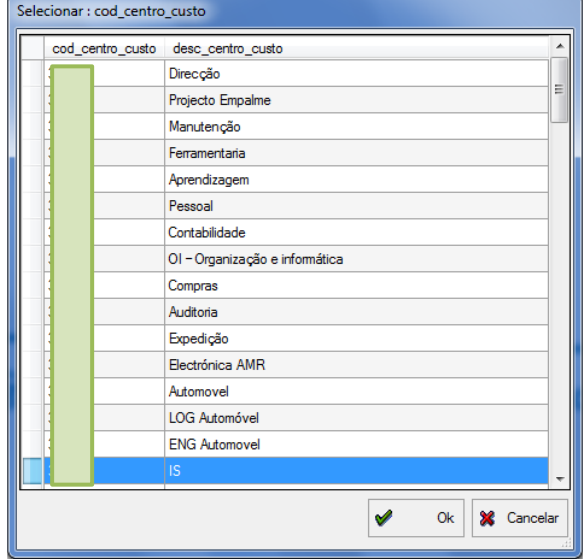

A imagem constitui o aspecto geral da matriz de qualificação do centro de custo seleccionado, os números e cores representam as classificações de desempenho descritas anteriormente.

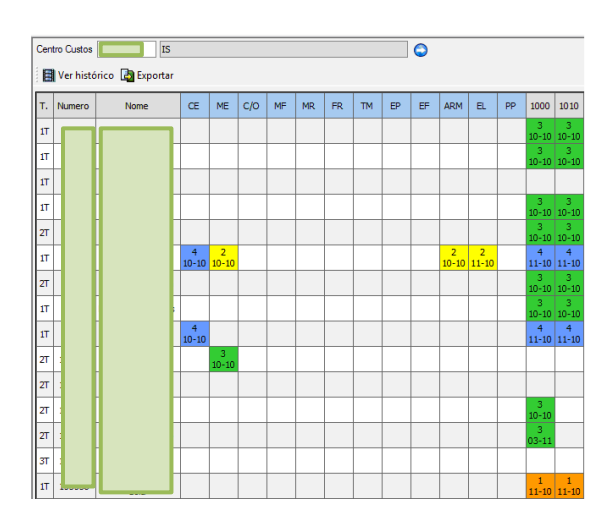

Nesta imagem há dois aspectos a assinalar, destacados com os círculos preto e vermelho, o primeiro círculo contém os botões *Ver histórico e Exportar*, que permitem respectivamente, ver os registos passados e exportar os dados para outros programas, como por exemplo o Excel; já o segundo cria um filtro automático quando fazemos duplo clique, ou seja, se fizermos duplo clique no que está no círculo vermelho, só vão aparecer no ecrã os colaboradores do primeiro turno.

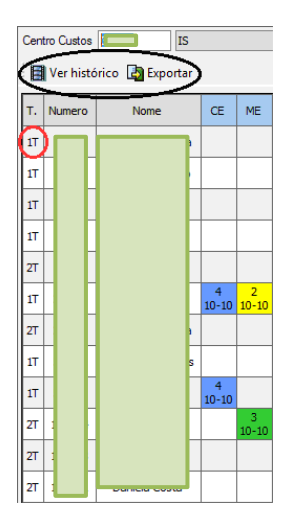

No que respeita a alterações na matriz, as operações são realizadas através do clique em qualquer dos quadrados com o botão esquerdo do rato, tal como podemos verificar no destacado a vermelho.

São várias as operações que se podem realizar, sendo elas a opção apagar; alterar a data; atribuir um dos quatro níveis de avaliação de desempenho; ou cancelar a operação.

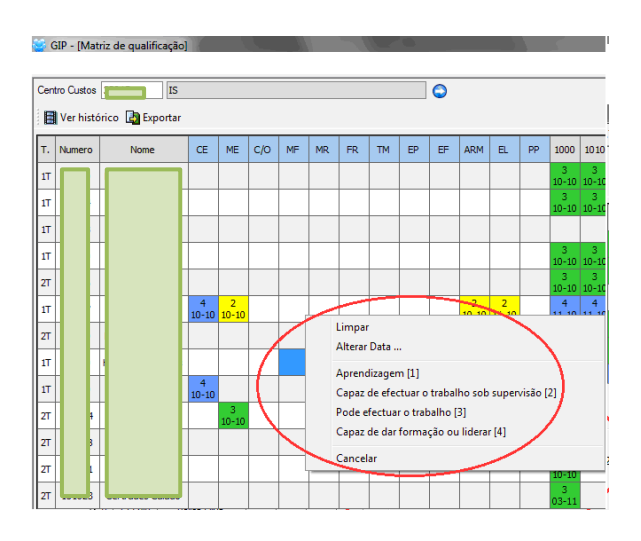

## **Listagens de qualificação**

As listagens de qualificação estão presentes no menu principal em *Formação / Listas de Qualificação.* 

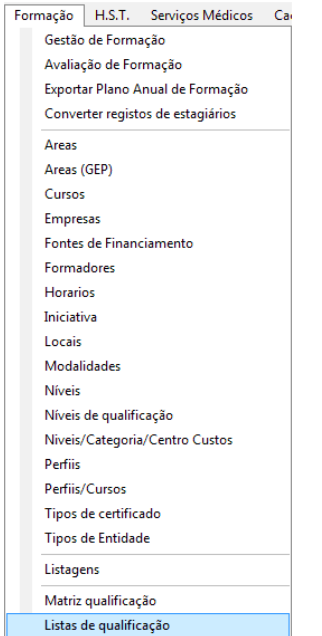
No presente filtro, o utilizador pode fazer o preenchimento dos campos tendo em conta o seu objectivo, neste caso, foi seleccionado exclusivamente um colaborador, no sentido de se obter uma listagem com as suas funções, e todas as posições no trabalho que ele consegue desempenhar.

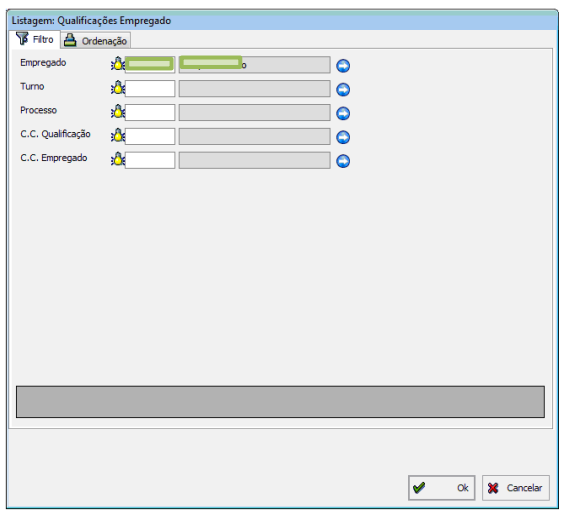

A título de exemplo do que foi referido anteriormente, podemos observar a listagem abaixo.

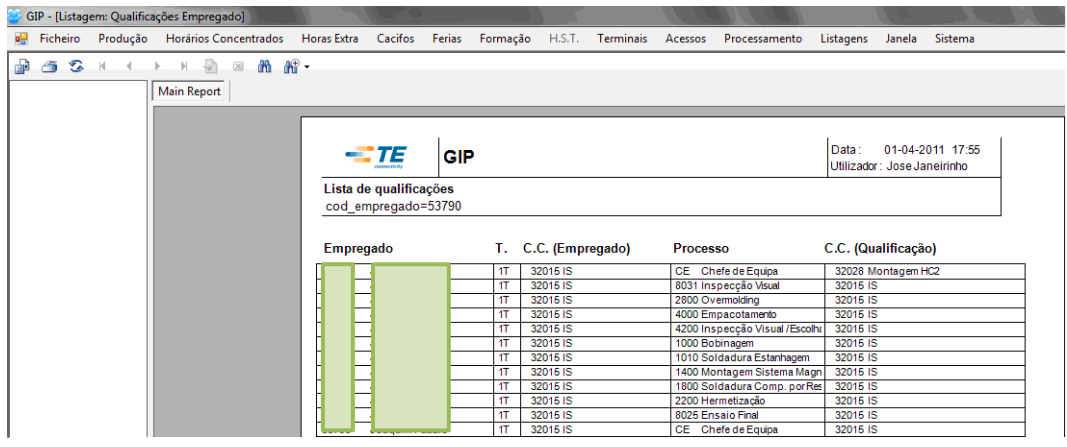

# **III – H.S.T**

A higiene e segurança no trabalho é uma área absorve grande atenção por parte das políticas da empresa, e devido à sua dimensão, torna-se essencial uma preocupação acrescida neste aspecto.

Além da prestação geral de serviço aos trabalhadores, o posto médico também realiza os exames médicos de acordo com a legislação laboral vigente, que será especificada mais à frente no manual.

O tema da HST está dividido em duas partes, uma ligada aos técnicos e a questões como acidentes e incidentes de trabalho; e outra ligada à saúde e aos profissionais de saúde e exames médicos.

# **1. H.S.T. (técnicos)**

Os items deste tema vão ser desenvolvidos pela ordem que podemos observar na imagem.

A informação e dados em todos os títulos da imagem, podem ser alterados ou inseridos pelo utilizador através das operações básicas.

A higiene e segurança no trabalho está presente em *H.S.T.* no menu principal do programa.

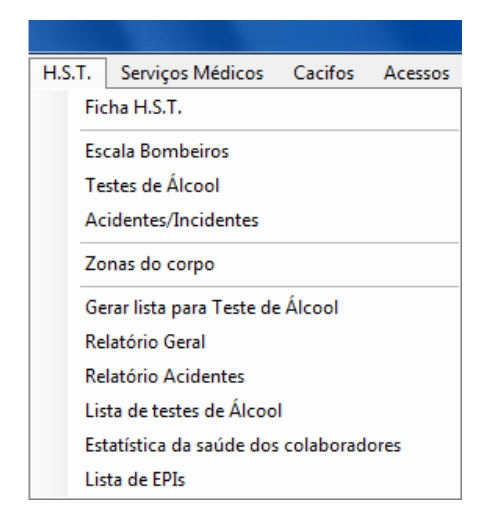

## **Ficha H.S.T. (técnicos)**

Aqui encontra-se informação sobre o colaborador, e os últimos equipamentos de protecção individual que recebeu para efectuar o seu trabalho em segurança.

Nos separadores estacados a vermelho e verde, inserem-se os registos dos equipamentos de protecção individual, e os testes de álcool e drogas respectivamente.

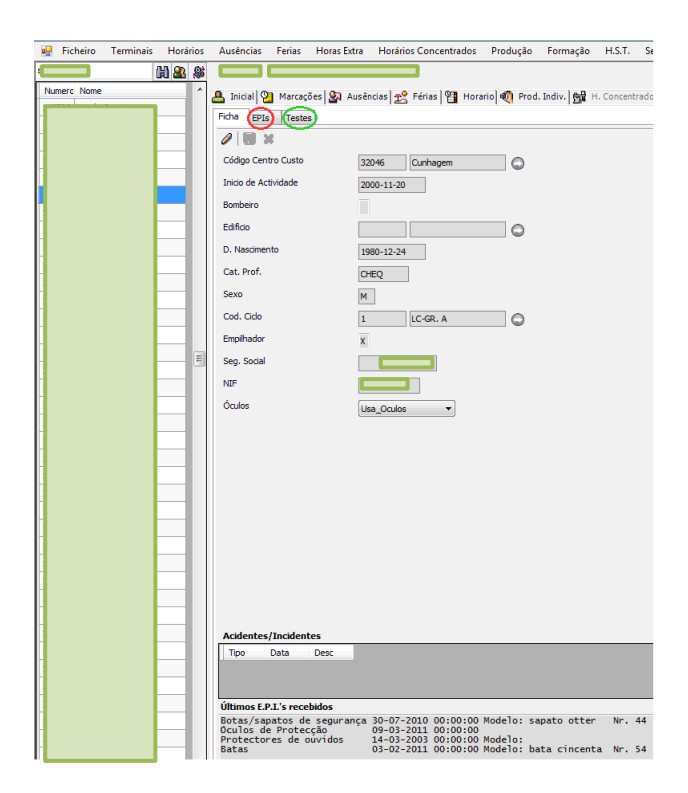

## **Escala de bombeiros**

Em baixo temos a escala de bombeiros de serviço, onde podemos consultar em que dia e turnos os bombeiros estão de serviço (vermelho), tal como as suas férias (verde), se foram efectivamente trabalhar num determinado dia (vermelho com ED, significa levantamento e devolução do rádio). A mesma escala permite ainda consultar o histórico de anos anteriores.

A confirmação da presença dos bombeiros no posto de trabalho, é feita através da portaria, só quando os seguranças da empresa confirmarem a presença dos bombeiros através do levantamento do rádio, é que a sua prestação de serviço será oficializada.

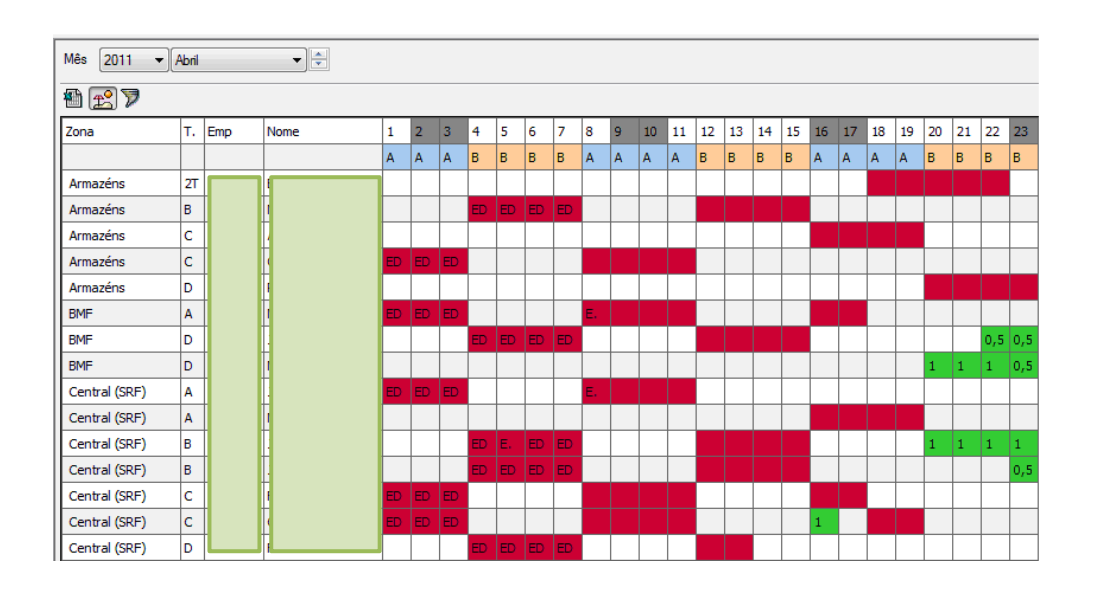

Aqui não se aplicam as operações básicas, somente o clique com o botão esquerdo do rato para marcar; desmarcar ou cancelar dias de serviço.

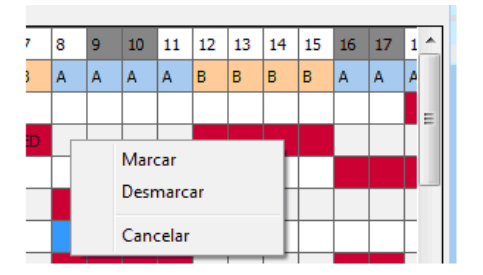

#### *Gerar escala*

Na imagem abaixo (lado esquerdo), o botão destacado a vermelho tem como função gerar uma escala de bombeiros de serviço, o programa gera a escala automaticamente, tendo em conta variáveis parametrizadas para o efeito (por exemplo os turnos dos colaboradores).

Após clicarmos no respectivo botão, irá surgir no ecrã uma mensagem para confirmarmos se queremos realmente prosseguir com a escala (imagem abaixo, lado direito), à qual responderemos positivamente.

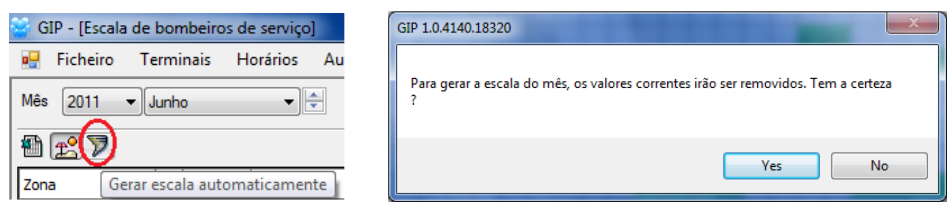

Aqui podemos observar a escala de serviço já elaborada.

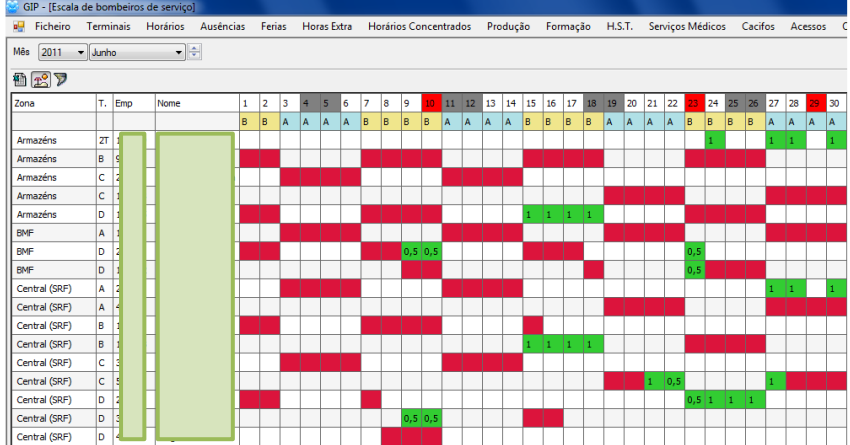

#### *Bombeiros de serviço*

Quando os bombeiros fazem o levantamento e devolução dos rádios, no sentido de validarem o seu dia de trabalho, tal como foi referido anteriormente, os seguranças registam essa acção através do sistema. O registo pode ser feito manualmente, com o preenchimento dos campos na imagem, ou automaticamente, através da leitura dos dados por uma pistola de validação.

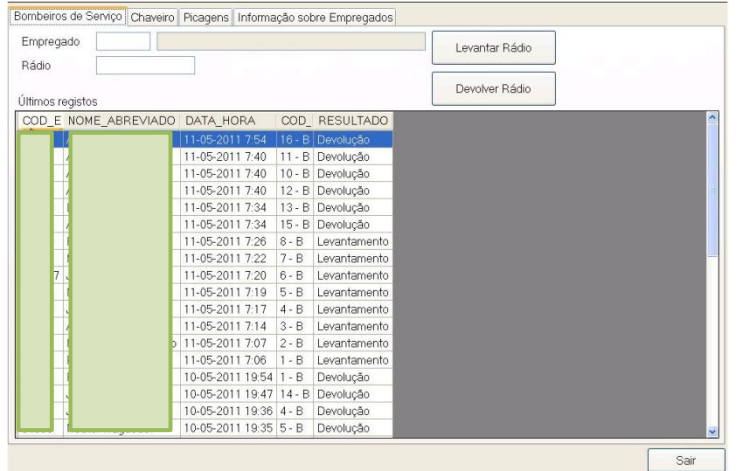

## **Testes de Álcool / Drogas**

Neste tópico, podemos também consultar os registos dos testes de álcool e drogas, através da inserção do número de colaborador, como podemos ver no círculo vermelho.

As operações básicas, permitem também inserir novos registos.

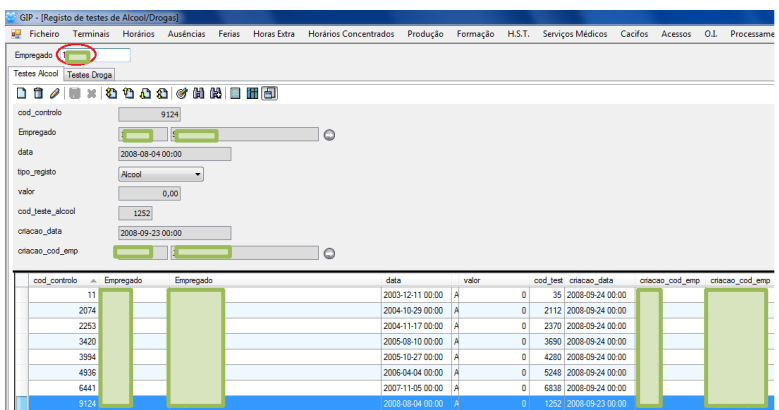

### **Gerar lista para testes de álcool**

Os testes do álcool realizam-se periodicamente na empresa, e qualquer trabalhador pode ser sujeito ao mesmo.

A aplicação visível na imagem, permite gerar uma lista aleatória que resultará nos colaboradores que irão ser sujeitos ao teste de álcool. Através do preenchimento dos campos e filtros, o utilizador pode refinar o raio de acção da escolha dos colaboradores.

Os resultados do teste, irão ser registados na ficha H.S.T do respectivo colaborador, tal como já foi referido anteriormente.

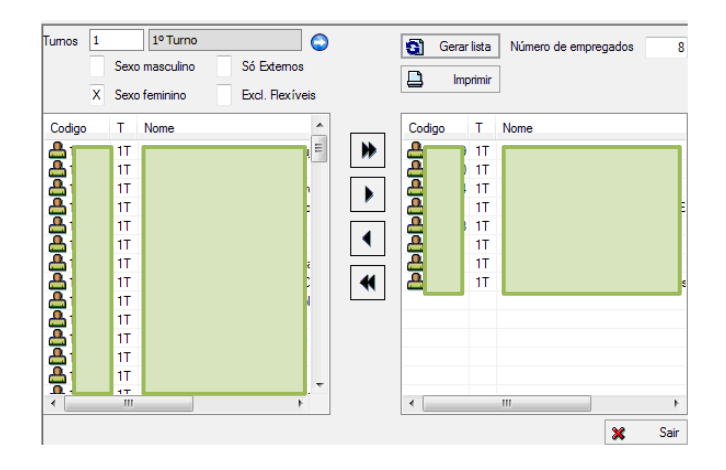

## **Acidentes/Incidentes**

Neste separador, registam-se todos os acidentes e incidentes de trabalho que ocorrem com qualquer colaborador da empresa.

O registo é feito de forma completa, reunindo toda a informação necessária sobre o sucedido, através de 5 aspectos: Identificação; caracterização; fotos; acções e modificações.

Na imagem temos o exemplo do primeiro dos 5 separadores referidos, ou seja, a identificação do acidente ou incidente com a informação que podemos observar.

Além das operações básicas, importa ainda referir dois botões específicos, destacados a vermelho na imagem, que permitem, inserir uma imagem e fechar o registo respectivamente.

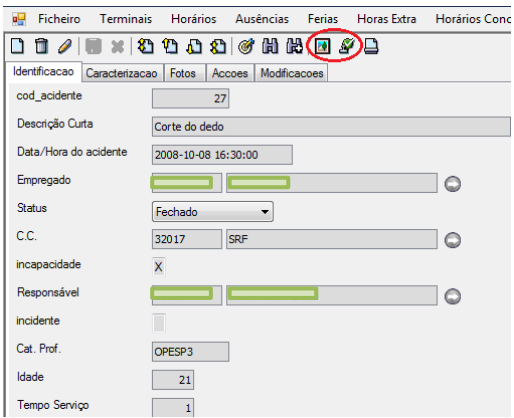

#### **Zonas do corpo**

Nesta área do programa, encontra-se uma tabela que alimenta o tema referido anteriormente *acidentes/incidentes*; aqui são associadas a um código as zonas do corpo com mais frequência de acidentes de trabalho, que depois irão constar na caracterização do acidente de trabalho.

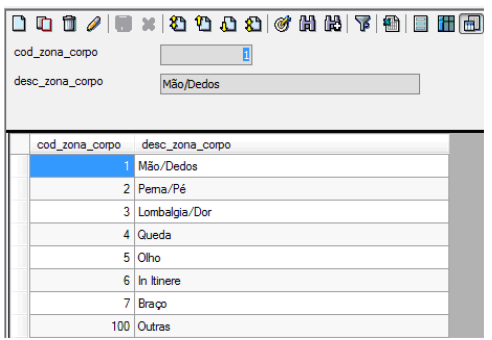

## **Relatório geral**

O relatório geral, é um documento gerado pelo GIP que, tal como o nome indica, permite ao utilizador criar um relatório com toda a informação sobre higiene e segurança no trabalho, tanto ao nível técnico (equipamentos de protecção individual), como a nível de saúde (exames médicos) dos colaboradores da empresa.

Para gerar o relatório geral, basta escolhermos o período que queremos abranger, e o programa irá gerar uma listagem com a informação pretendida.

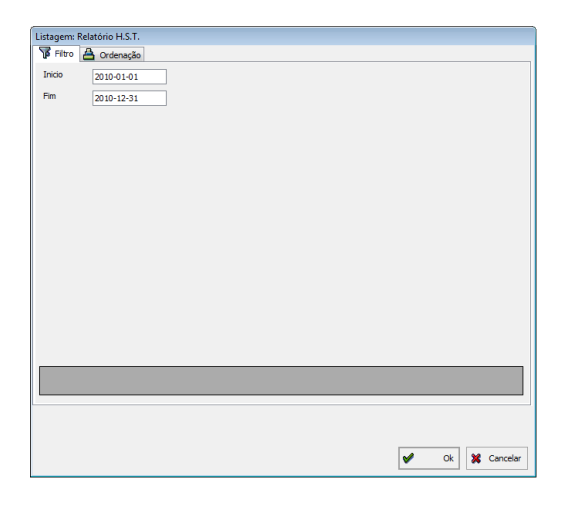

A imagem abaixo é um exemplo de um relatório geral de higiene e segurança no trabalho, onde temos acesso a informação sobre equipamentos de protecção individual e exames médicos.

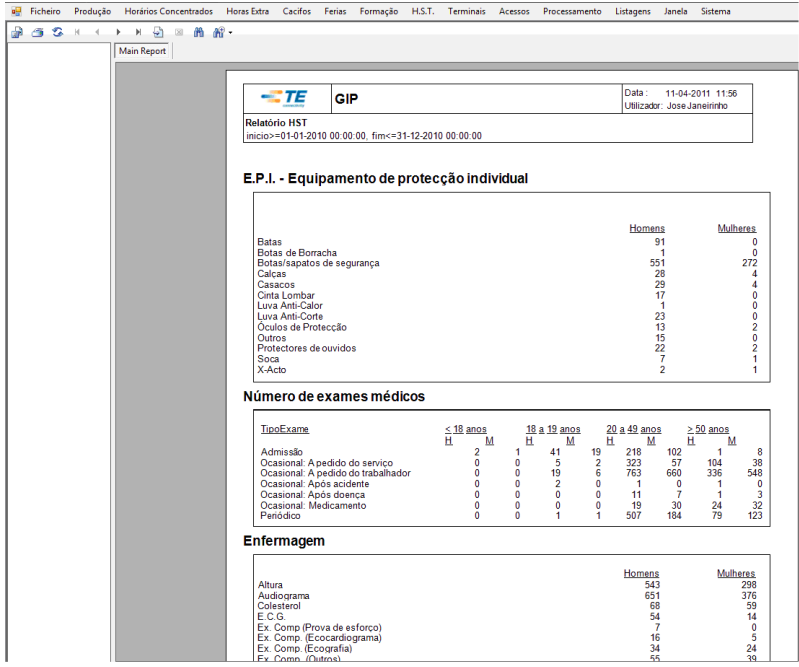

## **Relatório de acidentes**

O relatório de acidentes gera uma listagem geral com todos os acidentes de trabalho, relacionados com os colaboradores da empresa.

Este relatório, em termos de modo de execução, é em todo semelhante ao relatório geral, tal como podemos observar na imagem abaixo, basta-nos escolher o período em questão, e iremos ter acesso à informação pretendida sobre os acidentes de trabalho.

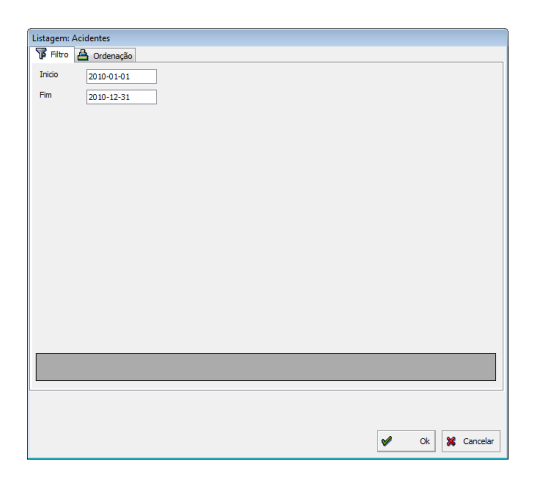

Na imagem abaixo ficamos com um exemplo de um relatório de acidentes, tal como podemos observar, temos informação sobre os acidentes de trabalho nos vários horários e localizações possíveis, divididos pelo género dos colaboradores e dias de ausência.

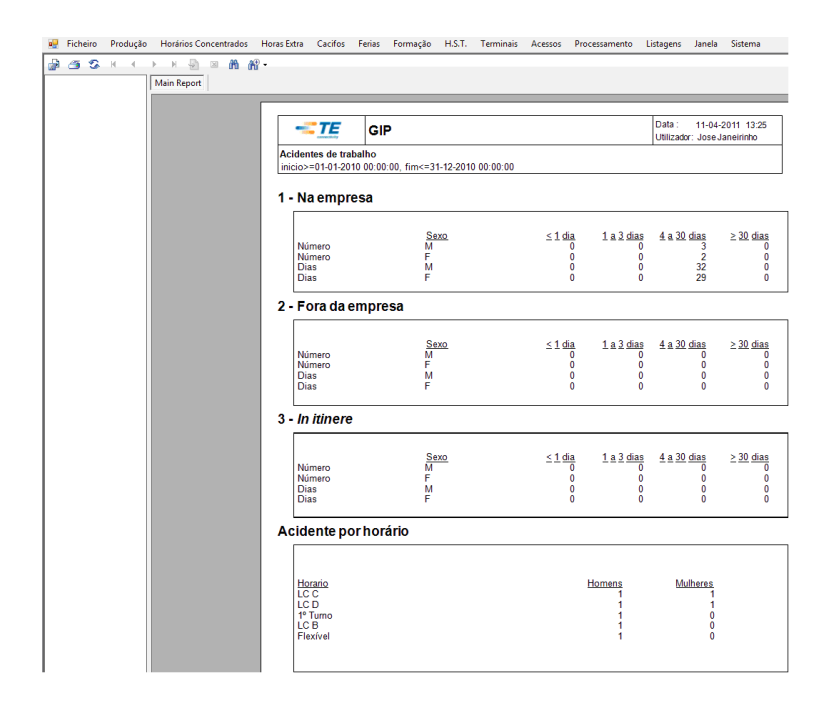

## **Listagem de testes de álcool**

A listagem de testes de álcool pode fornecer informação sobre os colaboradores que realizaram os testes de controlo do álcool; só os resultados positivos; por centro de custo; ou por empregado, num determinado ano, dependendo do objectivo do utilizador e dos filtros que seleccionar.

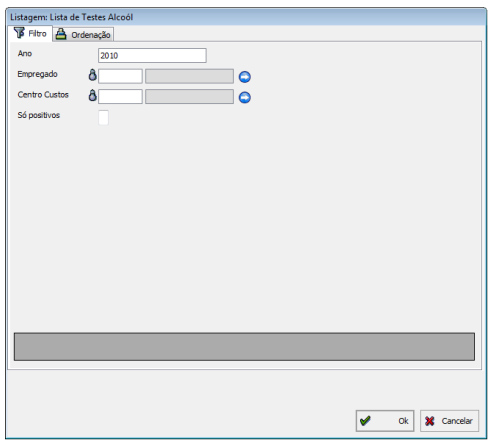

A listagem abaixo, é o resultado da selecção de todos os testes de álcool realizados no ano de 2010.

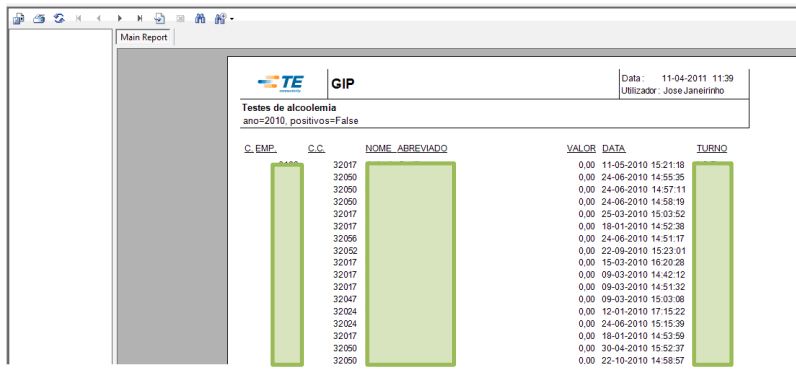

#### **Estatística de saúde dos colaboradores**

O tópico da estatística de saúde dos colaboradores, transmite ao técnico um panorama geral dos dados dos colaboradores, no que respeita os assuntos médicos. Esta aplicação serve exclusivamente para criar uma listagem, assente num agrupamento estatístico dos dados.

Nas imagens abaixo temos o filtro, onde existem duas opções, e em que podemos escolher se pretendemos uma listagem de todos os dados de saúde dos colaboradores, ou especificar essa mesma listagem por data.

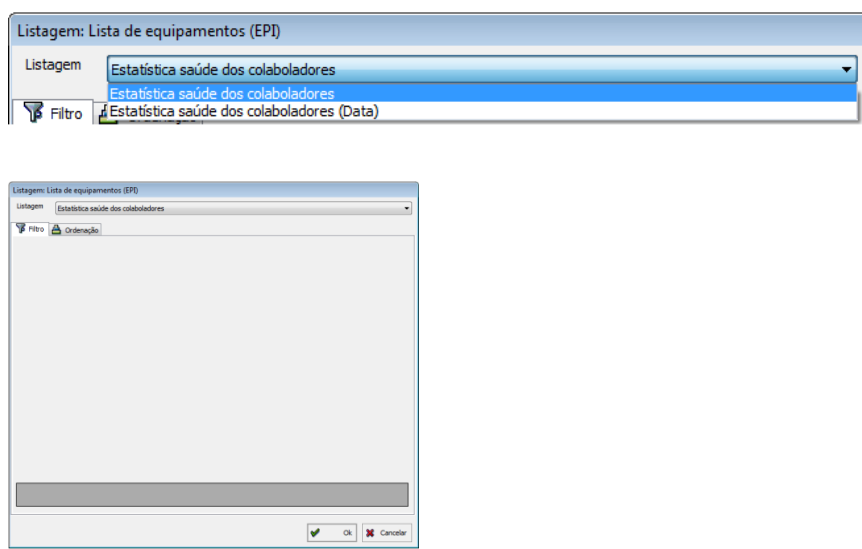

A listagem geral fornece apenas os dados na altura em que são requisitados; enquanto a listagem por data, fornece os dados na data que o técnico especificar, permitindo posteriormente, realizar comparações estatísticas entre os dados de saúde dos colaboradores em períodos distintos, ou verificar qual a evolução dos mesmos.

A parametrização das listagens, no sentido de serem geradas com as divisões que já observámos, permitem uma boa organização dos dados no sentido de possíveis estudos estatísticos.

Aqui podemos observar a listagem gerada, com todos os dados de saúde dos colaboradores, e organizados por géneros, exames realizados, idade, entre outros tópicos.

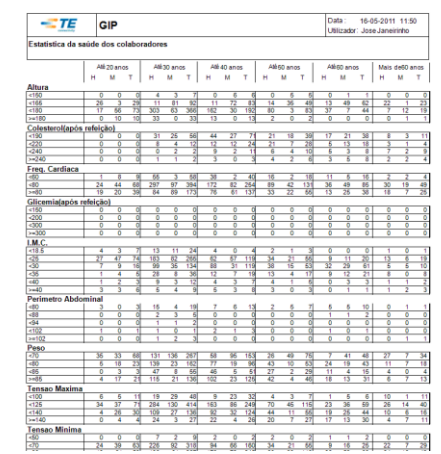

### **Listagem de EPIs por colaborador**

A listagem de EPI por colaborador, gera uma lista com todos os equipamentos de protecção individual na posse de cada funcionário da empresa.

Nas listagens abaixo temos o filtro, definido segundo os objectivos do utilizador, e a listagem gerada. O filtro escolhido foi somente o centro de custo, neste caso a ferramentaria, e a listagem mostra-nos os colaboradores e os EPIs que estes possuem, bem como, a data de criação do registo dos mesmos.

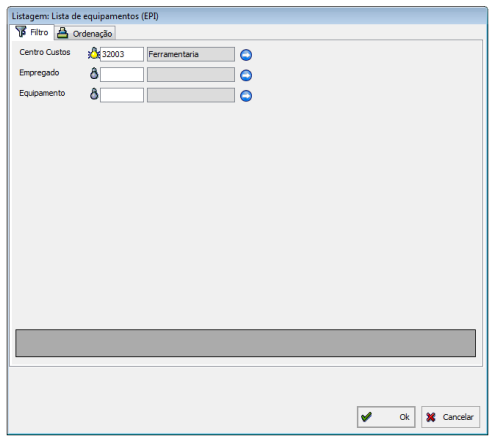

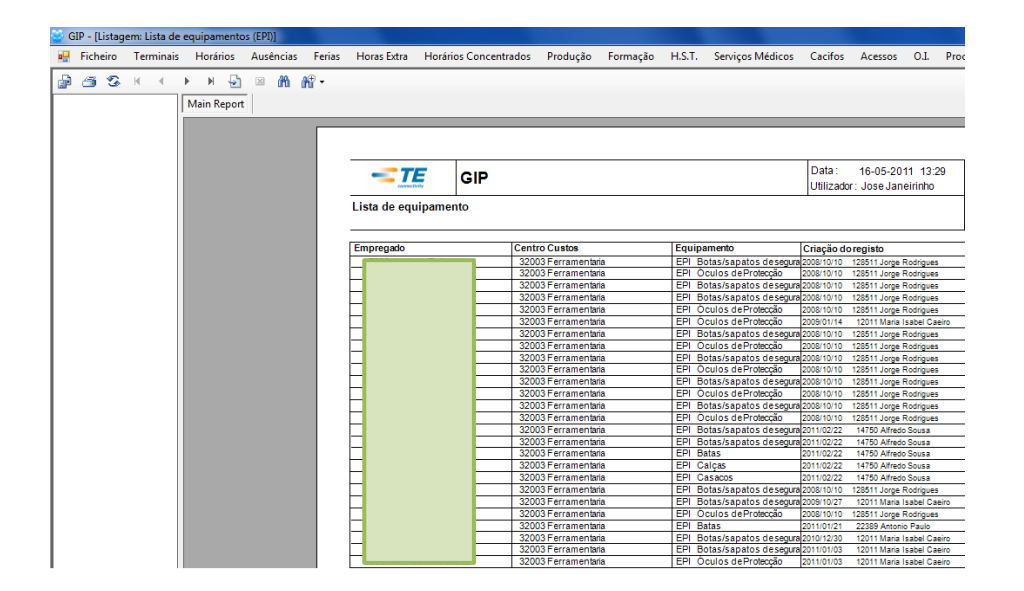

# **2. H.S.T. (serviços médicos)**

O tema em questão continua a ser o da higiene e segurança no trabalho, embora desta feita destinado aos serviços médicos. Este separador tem acesso restrito, somente os profissionais de saúde o podem utilizar, cumprindo deste modo o sigilo profissional a que estão afectos, e resguardando a privacidade do doente.

#### **Tabelas que suportam a ficha médica**

Os tópicos destacados a vermelho, constituem as diversas tabelas que alimentam a ficha médica. Estas tabelas, estruturam a informação na ficha médica e funcionam como parâmetros da mesma.

Toda a informação presente nos vários tópicos, pode ser trabalhada através das *Operações Básicas*.

Os serviços médicos, estão presentes no menu principal no separador com o mesmo nome.

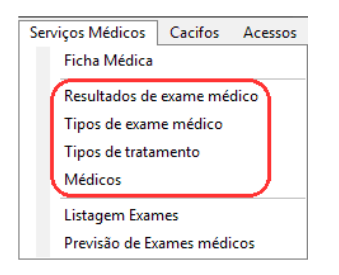

#### **Resultados de exames médicos**

A título de exemplo, podemos olhar para o resultado de exames médicos, parametrizado por uma ordem numérica de 0 a 4, correspondente a uma descrição do estado do paciente.

O médico irá depois preencher os campos da ficha médica, segundo os parâmetros aqui estabelecidos.

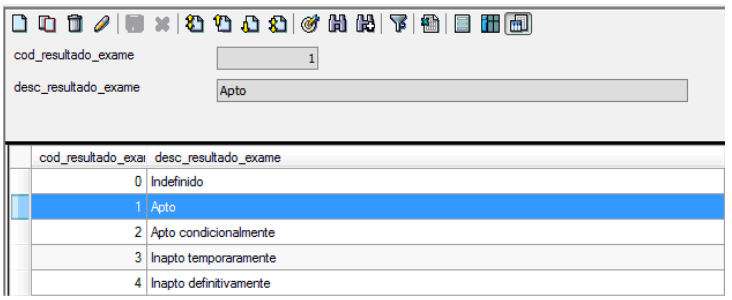

## **Tipos de exame**

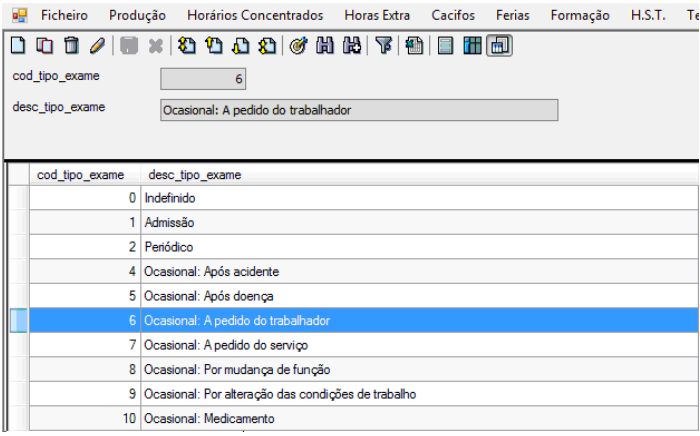

# **Tipos de tratamento**

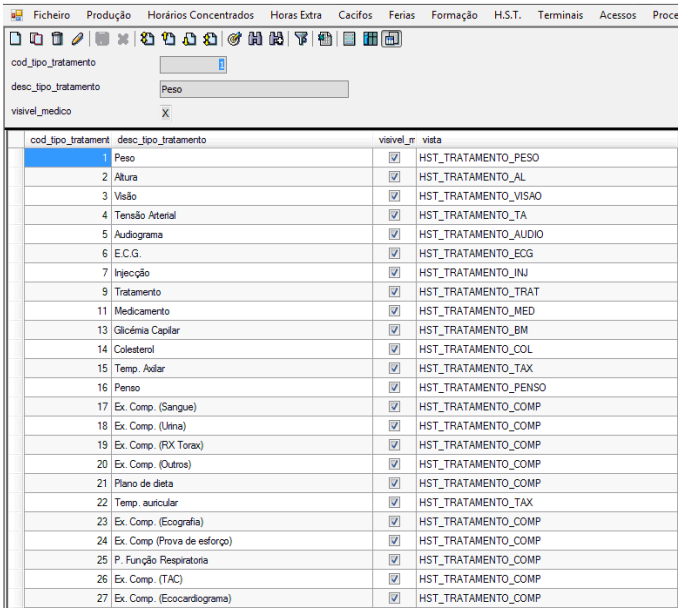

## **Médicos**

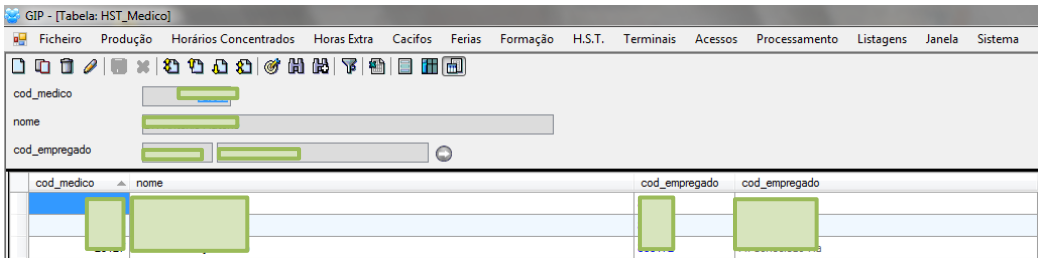

#### **Ficha médica**

A ficha médica tem acesso restrito a profissionais de saúde, mais especificamente a médicos e enfermeiros, e está dividida em três separadores diferentes, que irão ser abordados seguidamente.

#### *Ficha médica*

A ficha de paciente, possui todos os dados pessoais e profissionais sobre o colaborador, necessárias aos profissionais da área de saúde, como por exemplo a categoria profissional ou o Número de Utente.

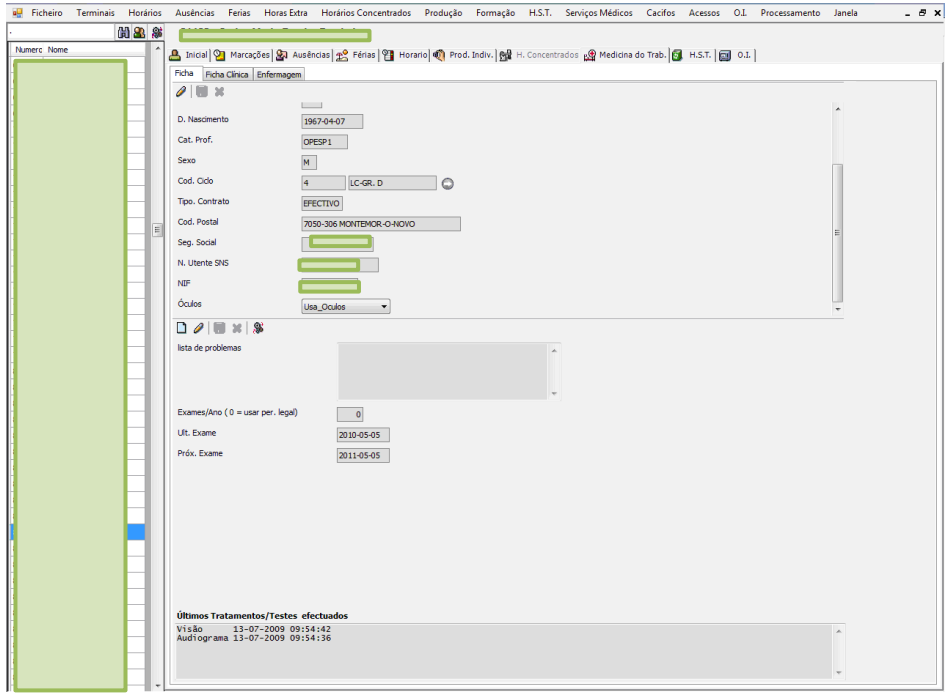

#### *Ficha clínica*

A ficha clínica é preenchida pelo médico quando está a consultar o doente, o tipo de informação presente cumpre as requisições legais sobre o tema, e veio facilitar trabalho do médico, devido ao preenchimento electrónico e não manual da ficha.

Qualquer alteração que seja necessária, pode ser feita nos parâmetros pelo departamento de informática, alterando o aspecto ou campos da ficha.

Aqui podemos destacar três aspectos, como as recomendações do médico (assinalado a verde); a informação para transmitir à comissão de higiene e segurança no trabalho (assinalado a amarelo); e o histórico dos exames realizados pelo paciente (assinalado a vermelho).

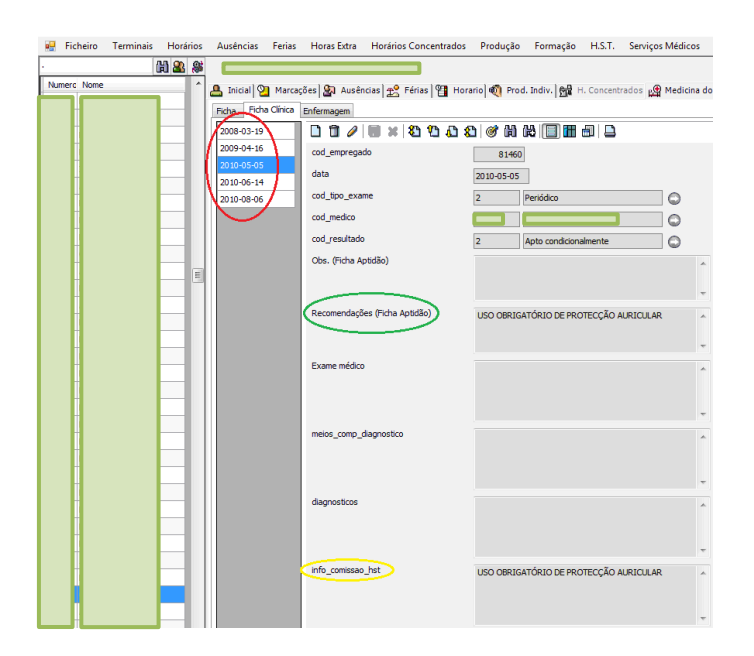

Quando o médico clica em guardar, o programa está parametrizado para fazer duas acções: gerar automaticamente um mail para a comissão de higiene e segurança, caso existam recomendações; e imprimir um documento chamado ficha de aptidão, com as informações que se podem divulgar sobre o paciente e que cumprem as imposições legais, este último documento é assinado pelo médico e paciente.

As imagens abaixo, constituem exemplos do mail gerado para a comissão de higiene e segurança no trabalho; e da ficha de aptidão respectivamente.

Subject: GIP. Recomendações para comissão H.S.T. após exame médico Após realização de exame médico : Numero: Nome: Data : 16-05-2011  $Médico$  :  $\Box$  -  $\Box$ 

Recomendações : USO OBRIGATÓRIO DE PROTECÇÃO AURICULAR MANTÉM-SE EM FASE DE ALEITAMENTO

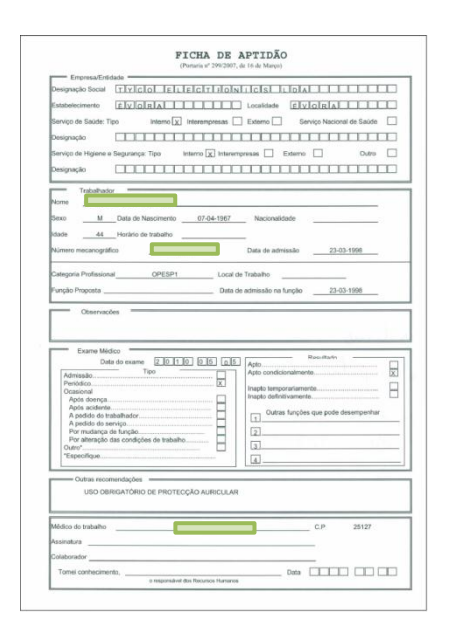

#### *Ficha enfermagem*

Neste separador temos uma lista com os vários exames, quando qualquer um desses exames é seleccionado, é possível ver o histórico do paciente.

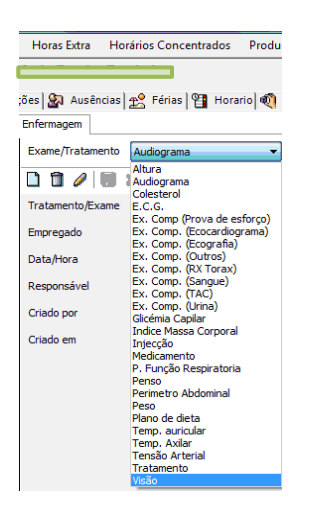

#### *Vacinas*

A empresa implementou a vacinação como parte integrante da medicina no trabalho, tal como podemos observar na imagem, o programa permite registar as vacinas ministradas aos colaboradores, ficando toda a informação na área de saúde, de acesso restrito a médicos e enfermeiros.

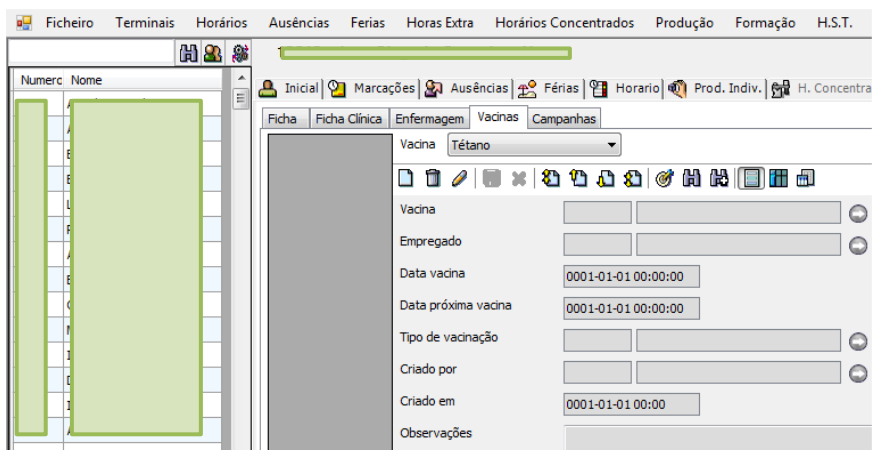

#### *Campanhas*

As campanhas de saúde e bem-estar são uma prática da empresa, na imagem abaixo, temos o exemplo da campanha oftalmológica realizada no presente ano (2011). Neste separador, estão registadas todas as campanhas levadas a cabo pela empresa, no sentido de melhorar e prevenir a saúde dos seus colaboradores.

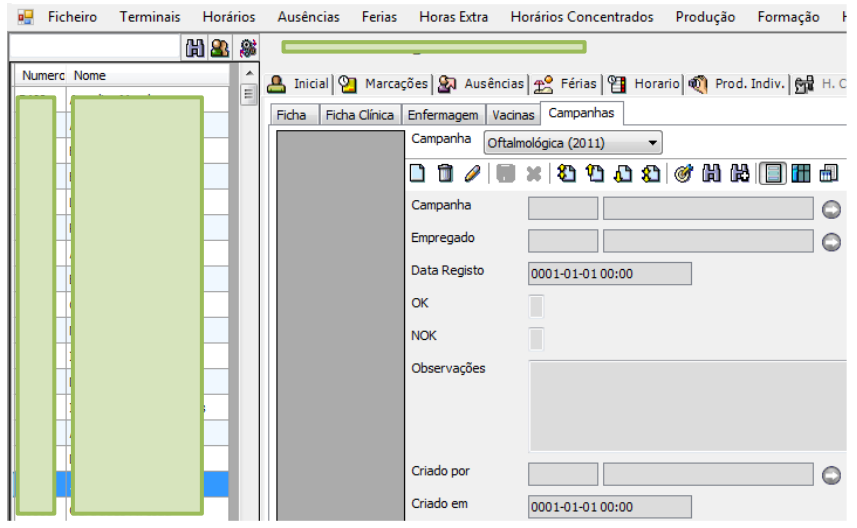

#### *Lista de vacinas*

A listagem de vacinas está presente no menu principal, em *Serviços médicos / Lista vacinas em atraso.* 

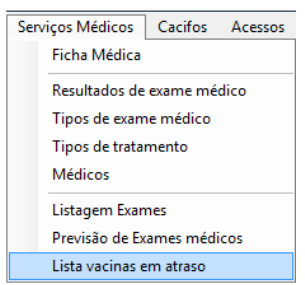

O filtro das vacinas, permite ao utilizador gerar uma listagem de colaboradores com data da próxima vacinação.

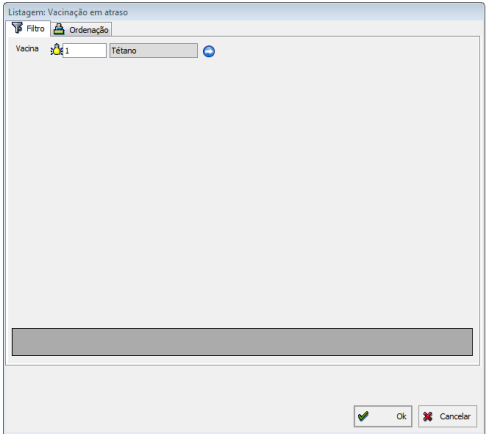

Aqui temos o exemplo de uma listagem de vacinas, que mostra precisamente o que foi referido anteriormente, tal como a identificação da localidade e data de nascimento dos colaboradores.

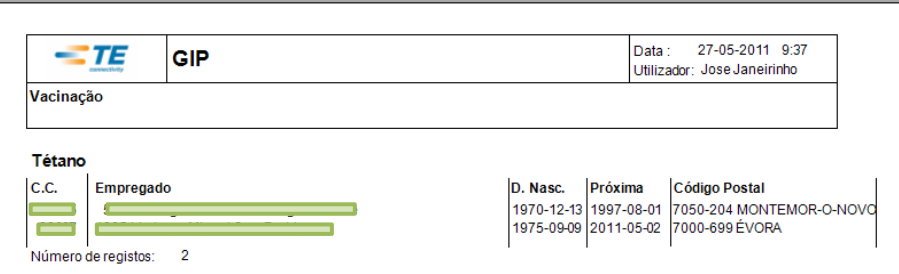

Nesta imagem temos o aspecto geral da ficha enfermagem.

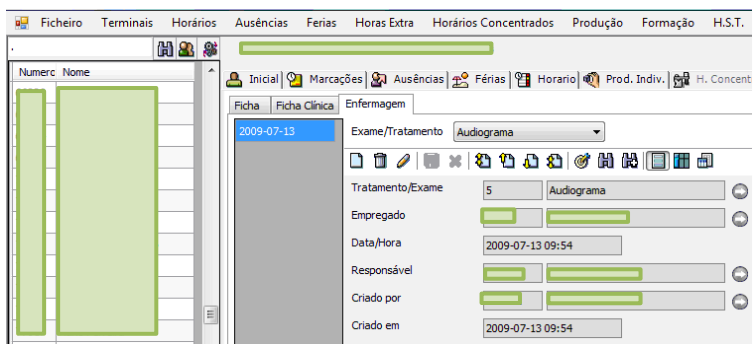

#### **Listagem de exames**

O filtro que podemos ver na imagem, permite a escolha dos campos mais adequados para o objectivo da pesquisa em causa, neste caso, foram apenas preenchidas as datas de início e fim do período de listagens de exames médicos pretendido.

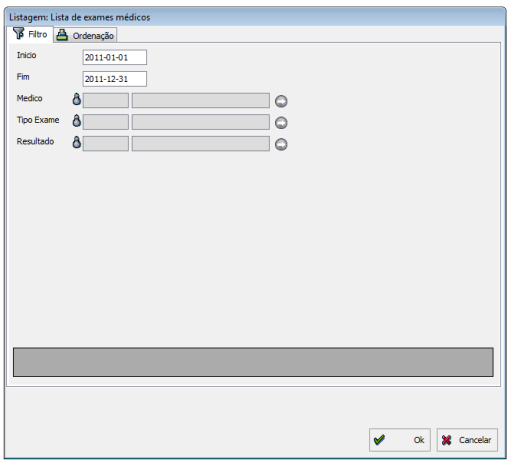

Esta listagem mostra uma série de informações, tal como podemos ver, a data do exame; o médico que o efectuou; o tipo de exame e o resultado, que permite saber se o colaborador está apto ou não para trabalhar.

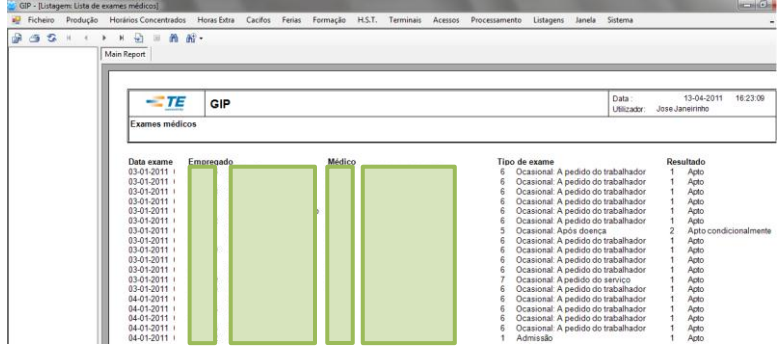

#### **Previsão de exames médicos**

O Código do Trabalho é muito explícito em relação aos exames médicos, tendo algumas obrigações legais bem definidas em relação ao empregador para com o trabalhador, no que respeita a realização de exames médicos.

A Lei prevê que o empregador deve promover a realização de exames de saúde adequados a comprovar e avaliar a aptidão física e psíquica do trabalhador para o exercício da actividade (n.º 1 do art. 108.º do Código do Trabalho).

Os exames de saúde que devem ser realizados são os seguintes (n.º 3 do art. 108.º do Código do Trabalho):

a) Exames de admissão, antes do início da prestação de trabalho ou, se a urgência da admissão o justificar, nos 15 dias seguintes;

b) Exames periódicos, anuais para os trabalhadores nocturnos e para os trabalhadores com idade superior a 50 anos, e de 2 em 2 anos para os restantes trabalhadores;

c) Exames ocasionais, sempre que haja alterações substanciais nos componentes materiais de trabalho que possam ter repercussão nociva na saúde do trabalhador, bem como no caso de regressar ao trabalho depois de uma ausência superior a 30 dias por motivo de doença ou acidente.

Deste modo, o GIP ajuda na gestão de todo este processo, sendo a previsão de exames médicos, representada em listagens segundo o filtro posto em prática pelo utilizador, e apresentando a última data em que os exames médicos foram realizados, tal como a próxima data de realização.

A imagem abaixo mostra-nos o filtro escolhido.

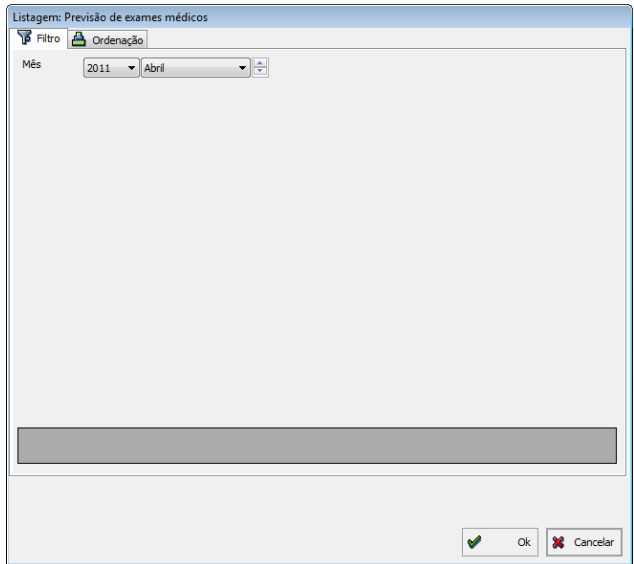

Aqui temos a listagem resultante do filtro feito com o mês de Abril, onde nos mostra algumas informações sobre os colaboradores, e os registos do último exame e do próximo exame a ser realizado, tal como já tinha sido referido anteriormente.

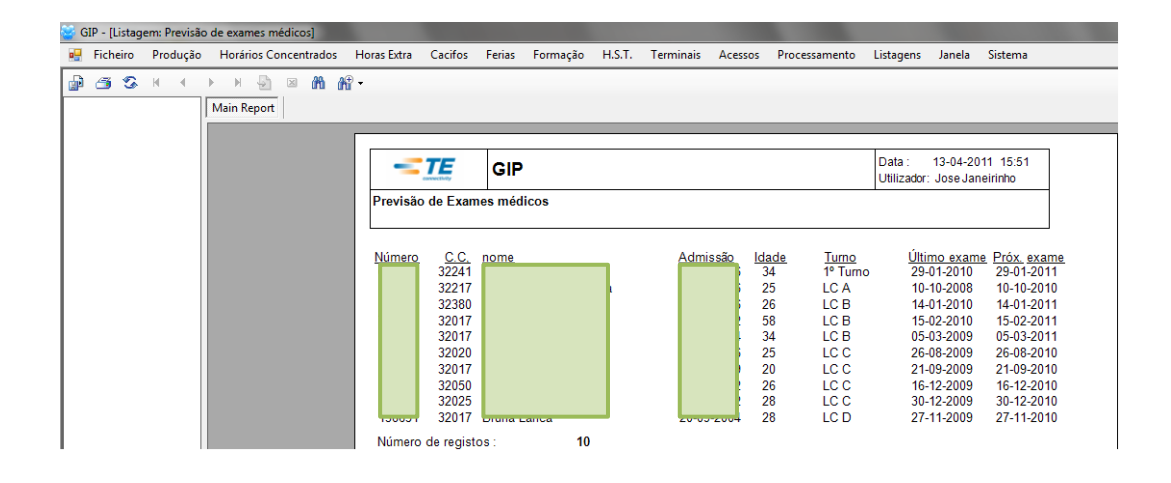

# **IV – Diversos**

## **1. Cacifos**

Os colaboradores da empresa que trabalham na produção, dispõem de cacifos para guardar os seus bens essenciais, que estão situados nos diversos vestiários da empresa.

Um dos principais objectivos desta aplicação do GIP, é a garantia de que cada trabalhador tem somente um cacifo, e que o cacifo recebido está o mais próximo possível do local de trabalho.

A gestão dos cacifos é feita no GIP, e está a cargo de 5 colaboradores auxiliares de produção.

Os três tópicos assinalados a vermelho, são as tabelas parametrizadas que alimentam o separador cacifos, os quais irão ser analisados de seguida.

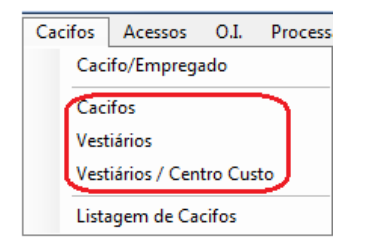

## **Vestiários**

No separador dos vestiários em *Cacifos / Vestiários* no menu principal, temos acesso a uma tabela que nos mostra o código de cada vestiário, que está ligado a um centro de custo e ao género masculino ou feminino.

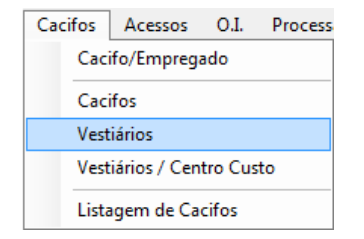

Aqui temos o exemplo concreto do que foi referido acima, onde podemos ver códigos dos vestiários, o centro de custo correspondente, e se podem ser frequentados pelo sexo masculino ou feminino.

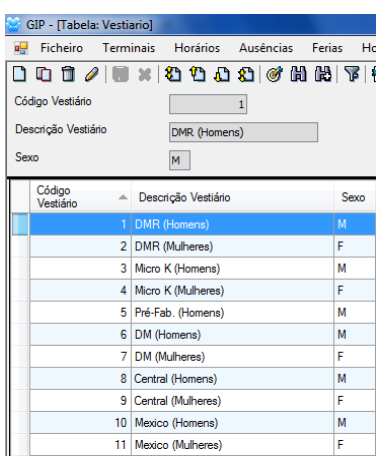

### **Distribuição dos cacifos**

A gestão dos cacifos é feita no programa GIP, se clicarmos em *Cacifos / Cacifos* no menu principal, vamos entrar neste domínio.

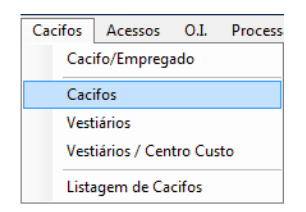

Na fábrica existe um total de 1816 cacifos, sendo este número distribuído pelos vários vestiários da mesma, a imagem abaixo representa isso mesmo, onde podemos observar os códigos de cacifo ligados aos vestiários.

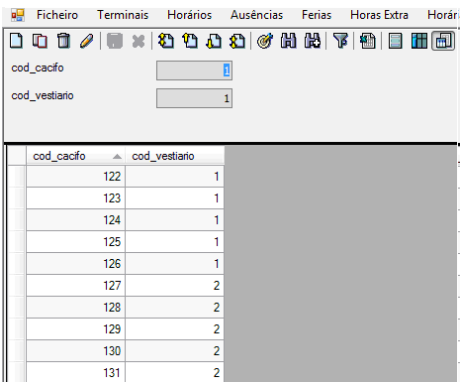

## **Vestiários/Centro custo**

No separador em questão, presente em *Cacifos / Vestiários/Centros de Custo*, podemos ver os centros de custo com acesso aos vestiários.

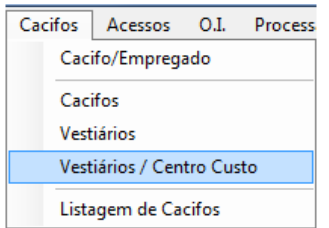

Na imagem abaixo está a tabela com o código dos vestiários e os centros de custo correspondentes, cada centro de custo só tem acesso ao vestiário estabelecido no programa.

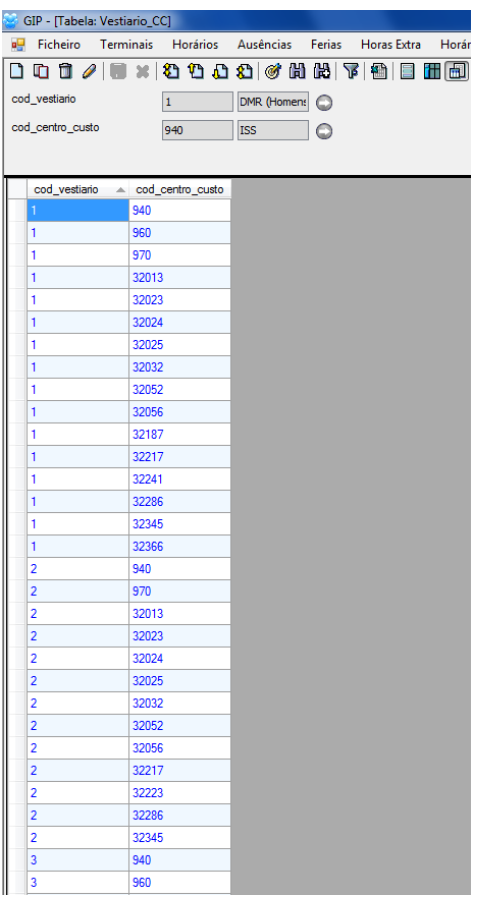

**Nota:** os dados dos três separadores abordados acima, dentro do tema "cacifos", são todos passíveis de alteração ou inserção de dados através das operações básica

## **Atribuição de cacifos**

No menu principal em *Ficheiro / Empregado / Cacifos*, podemos fazer a atribuição dos mesmos, ou consultar as informações já existentes.

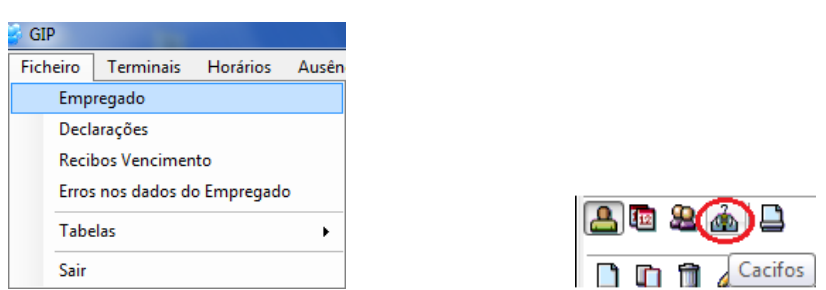

A atribuição de cacifos aos colaboradores é feita através das *Operações Básicas*, onde se pode inserir dados, ou fazer qualquer alteração segundo os objectivos do utilizador.

No momento da atribuição do cacifo ao colaborador, o programa está parametrizado para apresentar apenas os cacifos livres, no vestiário correspondente ao centro de custo do colaborador, tal como podemos observar na imagem quando clicamos na seta destacada vermelho.

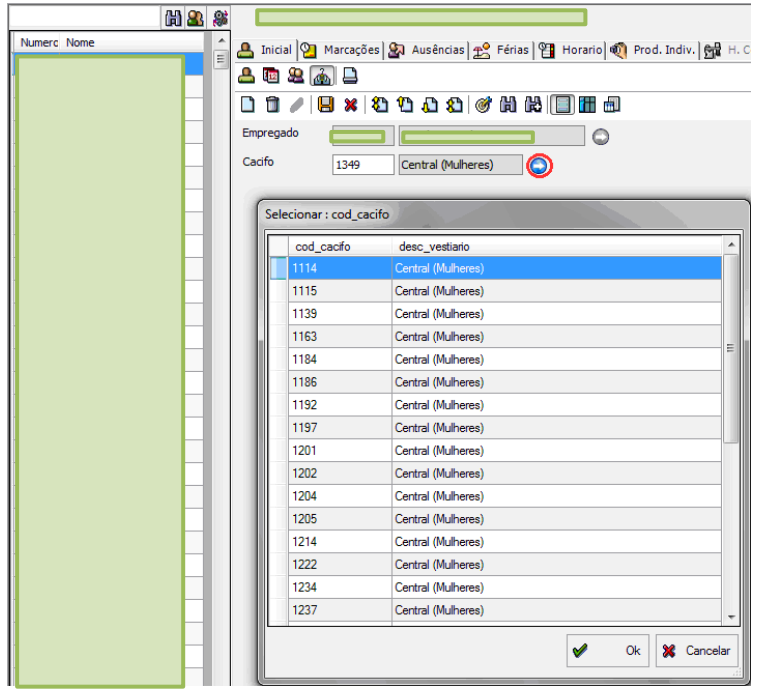

## **Mail automático**

O programa está parametrizado para enviar automaticamente um mail aos colaboradores responsáveis pela gestão de cacifos, já referidos no início do capítulo, sempre que: um colaborador muda de centro de custo, e por consequência também terá que mudar de cacifo para um mais próximo do seu local de trabalho; ou quando um colaborador finda a sua actividade na empresa, em ambas as situações os responsáveis ficam a saber da disponibilidade do cacifo.

Aqui temos o aspecto geral do mail recebido pelos responsáveis.

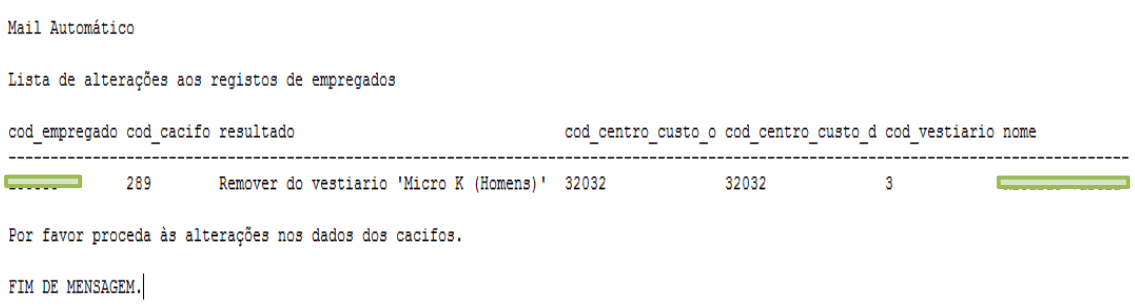

#### **Listagens**

Para gerar listagem relativamente aos cacifos, basta um clique em *Cacifos / Listagem de Cacifos* no menu principal.

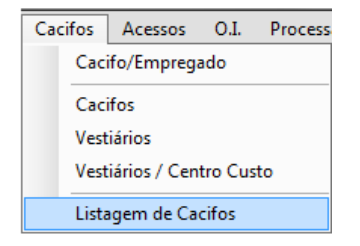

Aqui é possível construir dois tipos de listagens, uma com os cacifos livres e ocupados; e outra só com os cacifos livres, que serão ilustradas nos exemplos a) e b).

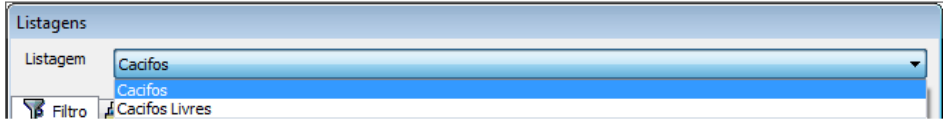

## *a) Listagem de cacifos*

Neste exemplo, foi seleccionado o vestiário do México (Homens), para gerar uma listagem de todos os seus cacifos.

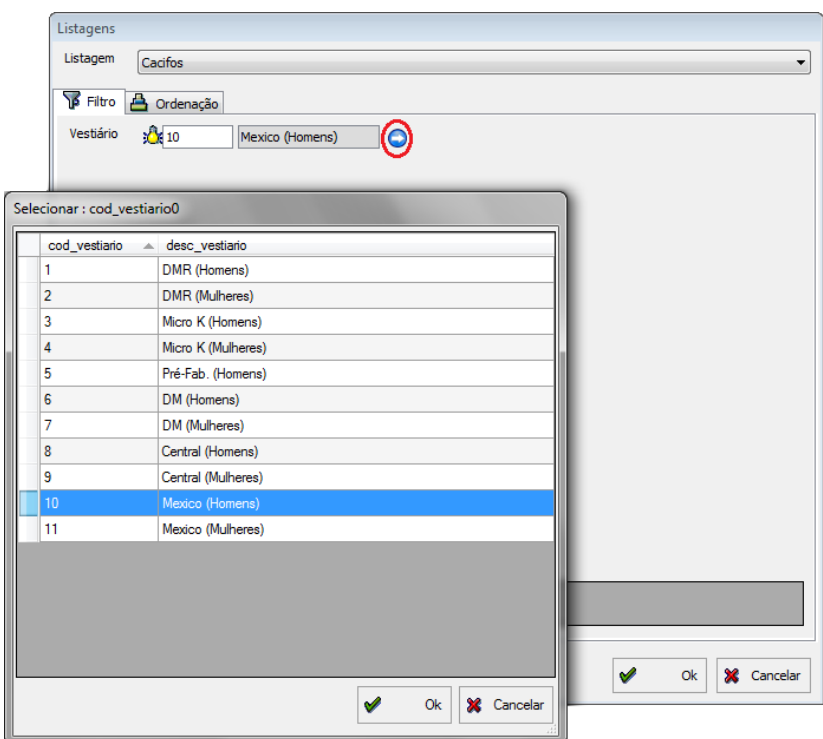

Nesta imagem temos o resultado da listagem, para efeito de exemplo, vemos que nos cacifos seleccionados existem somente quatro ocupados.

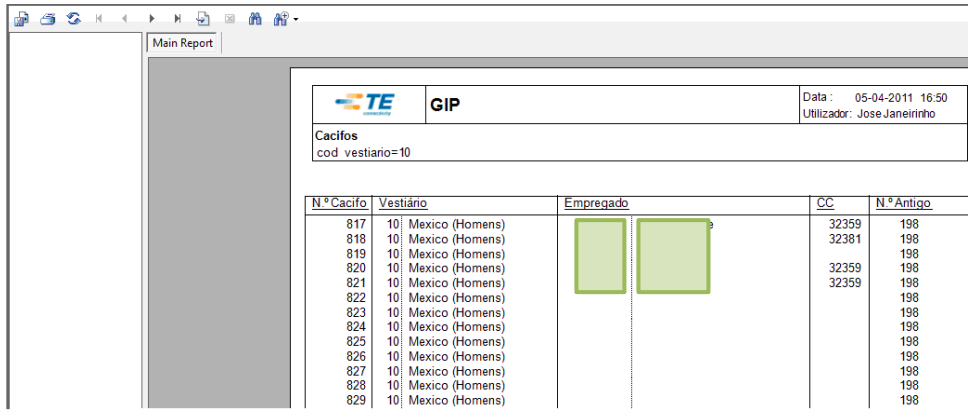

## *a) Listagem de cacifos livres*

No caso dos cacifos livres, foi seleccionado o vestiário do Micro K (Mulheres) para gerar uma listagem dos cacifos livres desse mesmo vestiário.

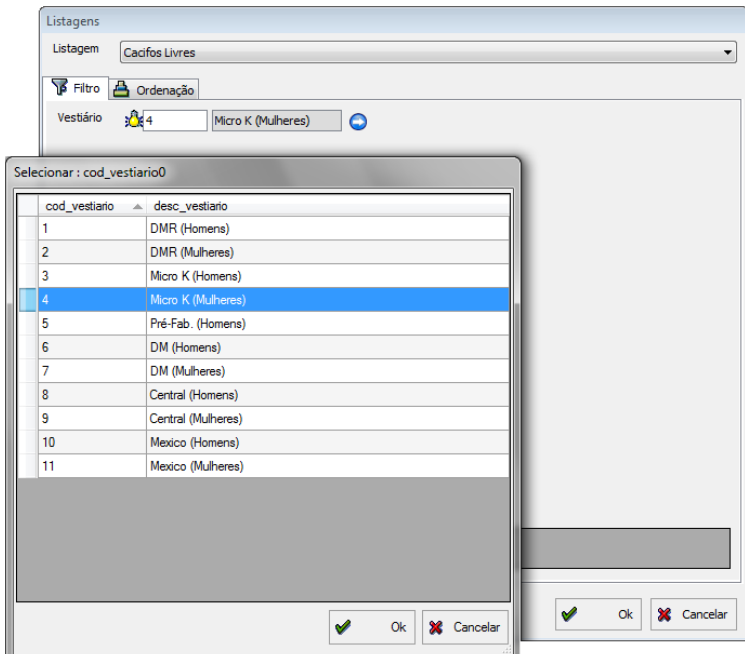

No que respeita o resultado, podemos observar a listagem abaixo, onde temos acesso a todos os cacifos livres do vestiário escolhido.

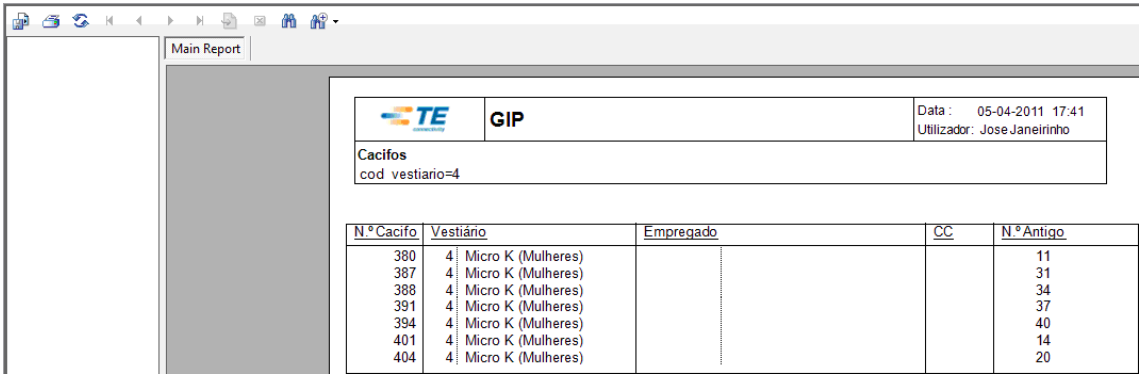

# **2. Acesso (Portas)**

#### **Tipos acesso**

Os tipos de acesso, situados no menu principal em *Acessos / Tipos Acesso,* são uma tabela parametrizada, que sustenta o funcionamento do acesso dos colaboradores às chaves e portas da empresa.

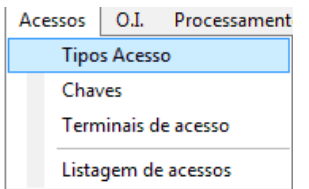

Aqui temos o exemplo da tabela com os parâmetros deste tema, as chaves correspondem ao código 1 e as portas irão corresponder ao código 2.

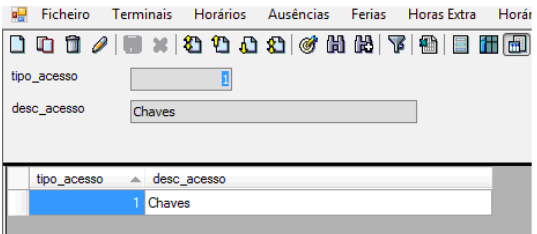

#### **Chaves**

Neste separador faz-se a gestão das chaves, das portas, e dos respectivos acessos por parte dos colaboradores, a gestão feita no GIP, permite um controlo sobre a entrega das chaves e os acessos às diversas zonas da fábrica.

A gestão das chaves é feita pela portaria, todas as chaves de entrega obrigatória têm que ser devolvidas nesse mesmo local no final do dia. Pelas 6.00h, o GIP gera automaticamente um documento, indicando as chaves de entrega obrigatória que não foram entregues.

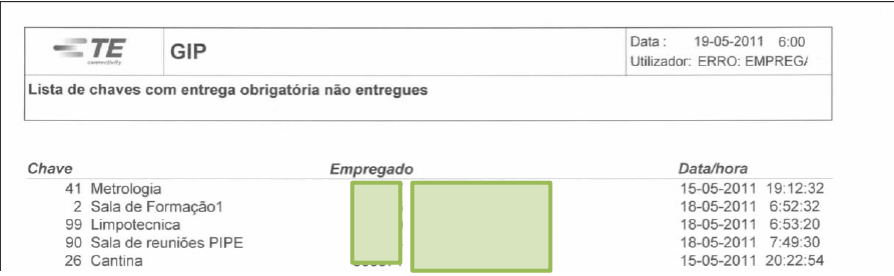

O utilizador terá que clicar em *Acessos (Portas) / Chaves* no menu principal, para entrar neste domínio.

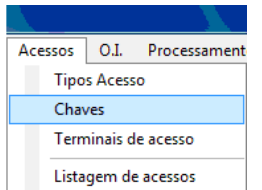

A imagem abaixo mostra-nos as várias chaves com a respectiva descrição, bem como, o centro de custo correspondente e obrigatoriedade ou não de serem entregues no final do dia de trabalho.

Ao seleccionarmos qualquer uma das chaves, temos acesso a uma tabela, com os colaboradores com autorização para as requisitar.

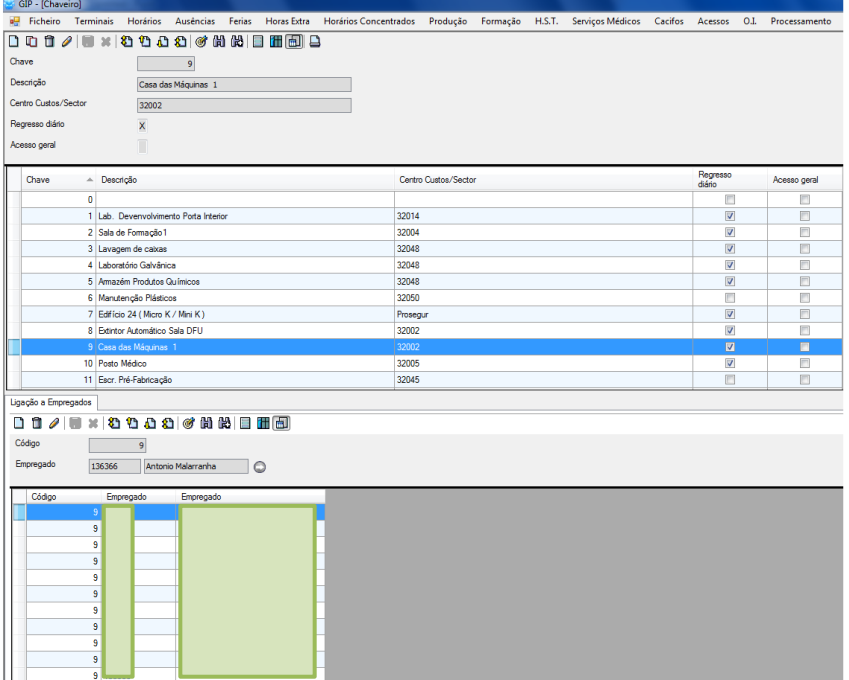

#### **Portas**

A gestão das portas é realizada da mesma forma que a gestão das chaves, todas as portas da empresa que têm os dispositivos como aquele que podemos observar na imagem abaixo, têm acesso restrito.

As portas que possuem dispositivo, só são abertas pelos colaboradores autorizados, um colaborador não autorizado que tente passar o cartão não vai conseguir entrar.

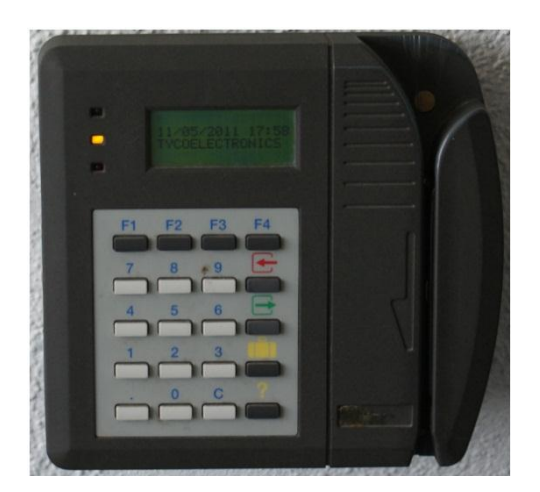

## **Chaveiro (portaria)**

A portaria está responsável pela recepção e atribuição das chaves, aos colaboradores que tenham autorização para as requisitar. Quando um colaborador levanta uma chave, ou a vai devolver no final do dia, esse procedimento é registado no sistema pelos seguranças, podendo ser a nível manual através do preenchimento dos campos visíveis na imagem, ou automaticamente, através de uma pistola de validação que lê os dados e os apresenta no sistema.

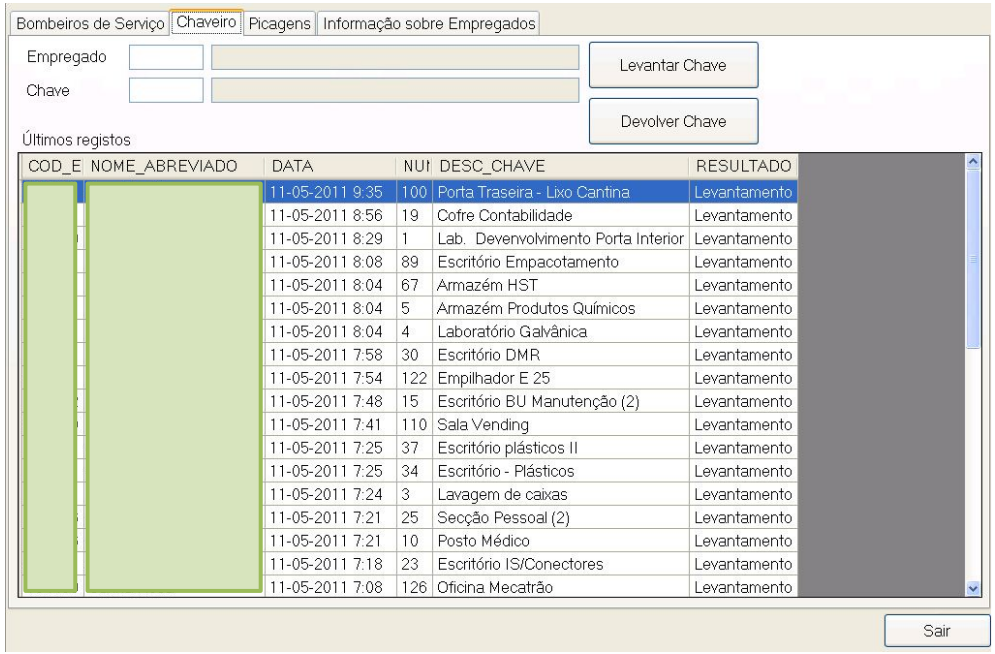

## **Listagens de acesso**

Ao clicarmos em *Acessos / Listagem de acessos,* será possível consultarmos a lista dos colaboradores da empresa que estiveram na posse de chaves, e escolhermos os filtros que melhor satisfizerem a nossa pesquisa.

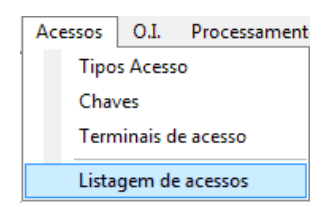

A imagem abaixo mostra-nos os filtros disponíveis para gerar uma listagem, neste caso, foi seleccionado apenas a chave , pertencente ao departamento de recuros humanos.

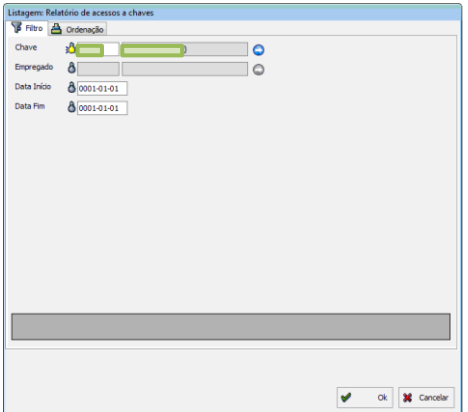

Aqui temos a listagem gerada pelo filtro escolhido, onde podemos verificar o colaborador que fez o levantamento e entrega da chave do departamento de recursos humanos, e a data em que estas acções decorreram.

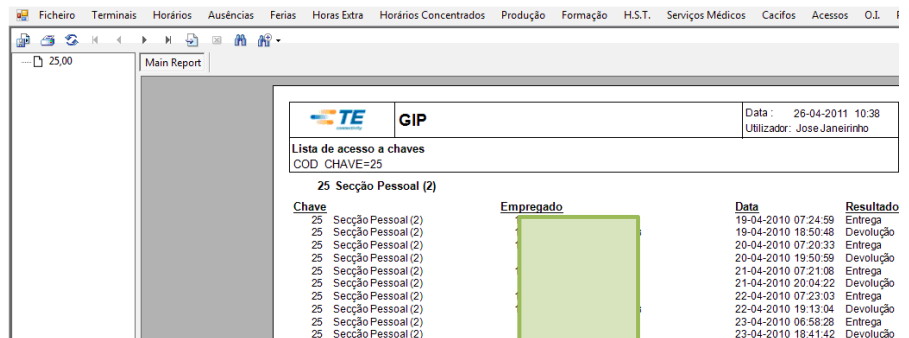

## **3. O.I.**

O separador O.I., é onde o departamento de informática regista todos os equipamentos e bens da empresa que estão na posse dos utilizadores.

Este registo, deriva da necessidade em existir um registo organizado e viável dos bens e equipamentos transmitidos aos colaboradores, sobretudo quando um colaborador termina contrato com a empresa e tem que os devolver à mesma.

#### **Check list de demissão**

O documento denominado de Check list de demissão, tem duas funções principais: primeiro será a de ajudar os recursos humanos quando se realiza a demissão de um colaborador, para confirmar se todos os procedimentos foram feitos correctamente; depois, será para verificar se todos os equipamentos que estão na posse do colaborador, são devolvidos à empresa no acto da demissão.

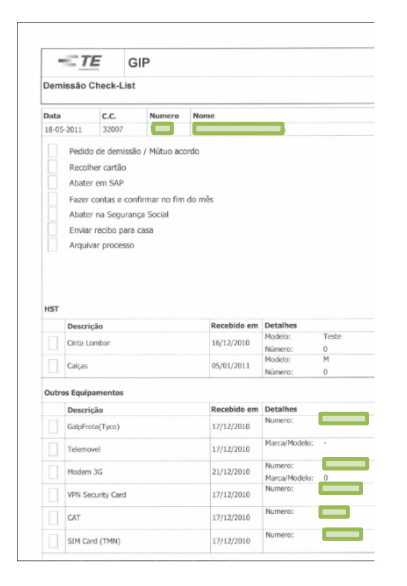

#### **Ficha O.I.**

Na ficha O.I., presente no menu principal em *O.I. / Ficha O.I.* o utilizador através da pesquisa por empregado, pode verificar se o colaborador em questão possui algum equipamento ou bem da empresa.

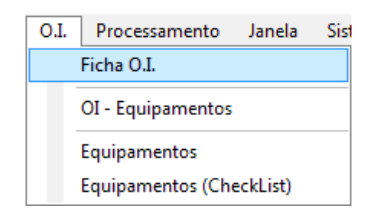

Na imagem abaixo podemos observar o aspecto geral da ficha O.I., aqui através das *Operações Básicas*, é onde se regista a entrega de equipamento aos colaboradores, sendo também possível uma consulta por equipamento.

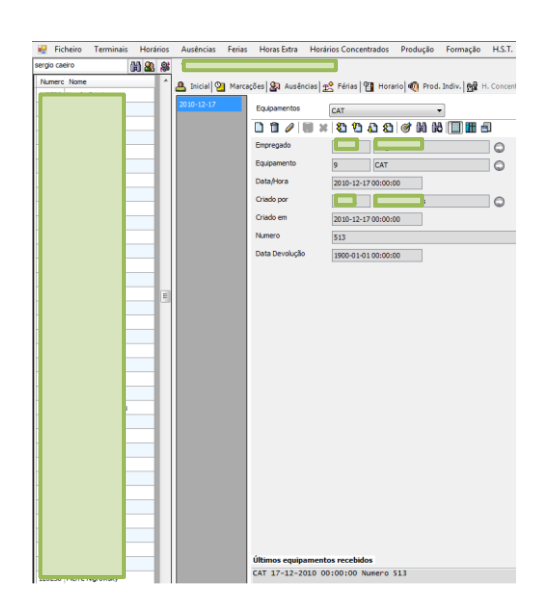

## **Equipamentos (tabela)**

Os equipamentos estão situados em *O.I. / OI Equipamentos* no menu principal.

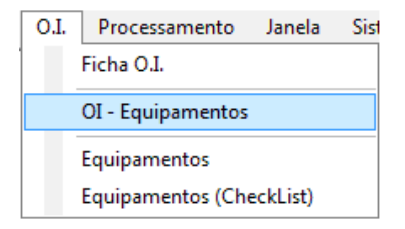

A tabela abaixo possui todos os bens que a empresa pode fornecer aos seus colaboradores, esta informação constitui os parâmetros deste tema, podendo ser alterados conforme a necessidade da empresa.

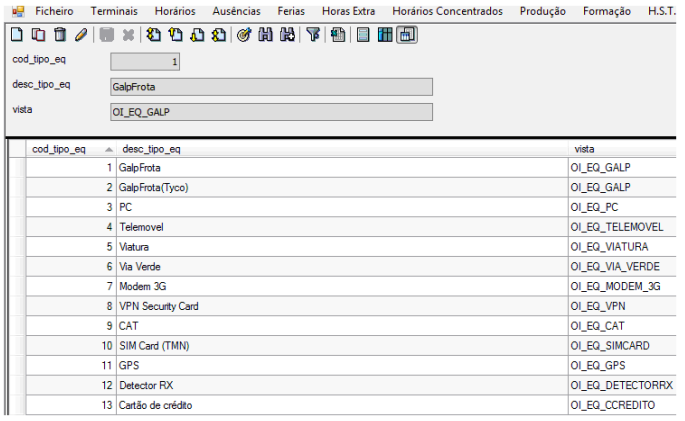

## **Listagens**

### *Equipamentos (check list)*

A listagem de equipamentos está presente no menu principal em *O.I. / Equipamentos (checklist)*, onde temos acesso a todos os colaboradores que possuam equipamentos da empresa.

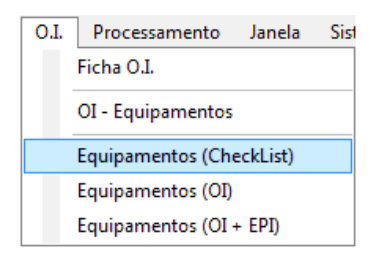

No presente filtro, foi seleccionado um colaborador da empresa para gerar a listagem dos equipamentos.

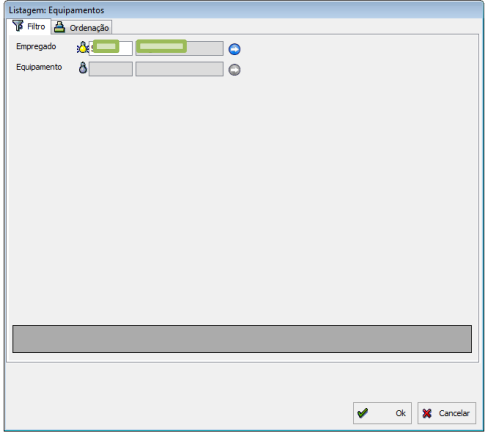

Na imagem abaixo temos a listagem que foi gerada a partir do colaborador seleccionado, tal como podemos observar, dispomos da identificação do colaborador e de todos os equipamentos que possui.

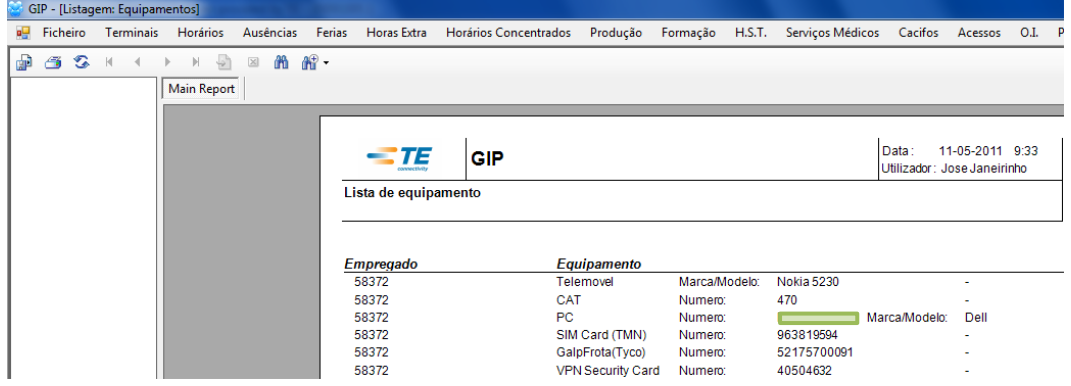
## *Equipamentos (OI + EPI)*

No menu principal em *O.I. / Equipamentos (OI + EPI),* temos o separador que engloba os equipamentos OI e equipamentos de protecção individual.

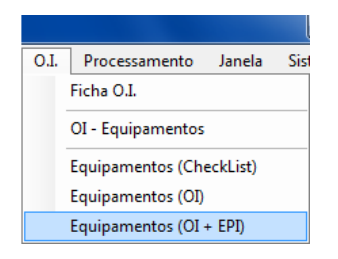

No filtro, o utilizador pode escolher quais os pontos a seleccionar, neste caso, foi apenas seleccionado o campo centro de custos para gerar a listagem.

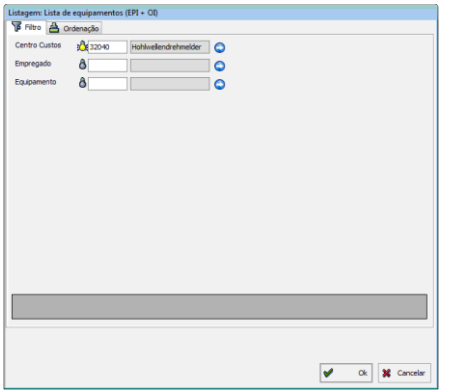

Aqui temos a listagem já concluída, onde estão os colaboradores do centro de custo escolhido, os equipamentos de protecção individual e equipamentos OI que os mesmos possuem, tal como podemos verificar nos exemplos destacados a verde e vermelho respectivamente.

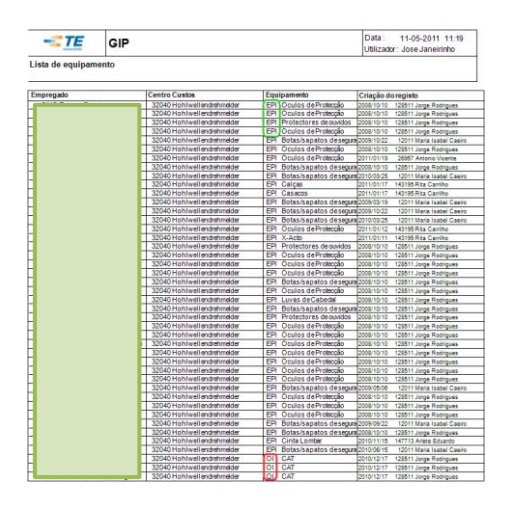

## **4. Declarações**

O separador das declarações detém um leque de opções seleccionáveis pelo utilizador, estas opções têm minutas predefinidas, que abarcam vários modelos normalmente requeridos pelos trabalhadores.

As declarações automáticas revelam a funcionalidade do programa, assentes unicamente na escolha do número de colaborador, dispensam qualquer preenchimento de dados e solucionam uma série de pedidos recorrentes por parte dos trabalhadores, como uma declaração de vencimento; a situação do contrato (efectivo ou a prazo) ou até um pedido de demissão.

Este tópico está presente em *Ficheiro / Declarações* no menu principal.

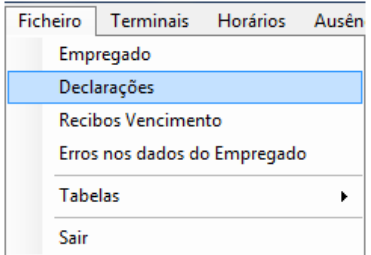

Para gerar os documentos pretendidos nas declarações, basta colocar o número de colaborador, escolher a opção pretendida, e clicar em ok.

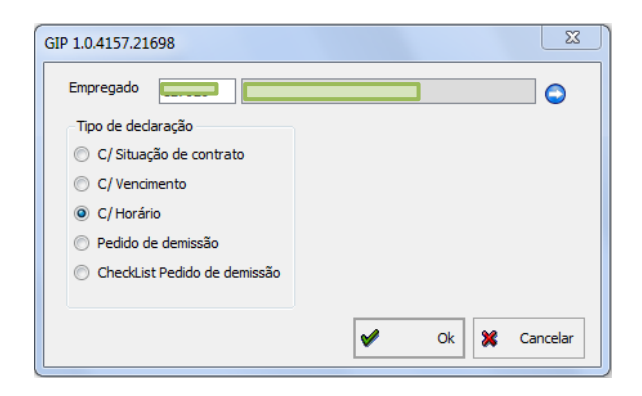

Aqui temos um exemplo da declaração gerada.

#### **DECLARAÇÃO**

Para os devidos efeitos se declara que **como consumerar a consumo de la constantidad** presta serviço nesta empresa desde 16.07.2001. Mais informamos que pratica o horário normal das 08:30 às 17:30.

Évora, 20 de Maio de 2011

# **5. Recibos de vencimento**

Os recibos de vencimento estão no menu principal em *Ficheiro / Recibos de vencimento.* 

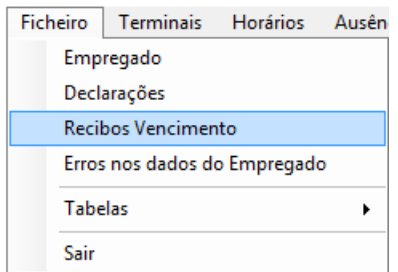

Estes documentos são extremamente sensíveis, uma vez que contêm informação de carácter pessoal dos colaboradores da empresa, como o vencimento, os prémios de produção ou o NIB, somente os recursos humanos têm acesso a esta aplicação.

No filtro, basta apenas o utilizador escolher o mês e o colaborador, e o programa irá gerar os recibos de vencimento.

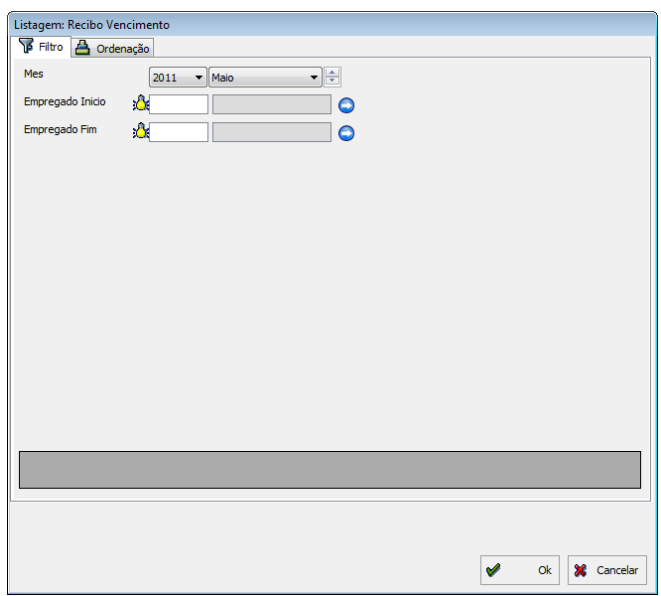

**Nota:** Por questões de protecção de dados e de confidencialidade, não vão ser colocadas quaisquer imagens de recibos de vencimento da empresa.

## **6. Erros nos dados do empregado**

Nas mudanças e alterações efectuadas no GIP aos dados dos colaboradores, podem ocorrer erros, sendo que, esta aplicação faz uma listagem desses erros, para serem verificados e corrigidos por um dos membros dos recursos humanos.

Esta aplicação está presente em *Ficheiro / Erros nos dados do Empregado* no menu principal.

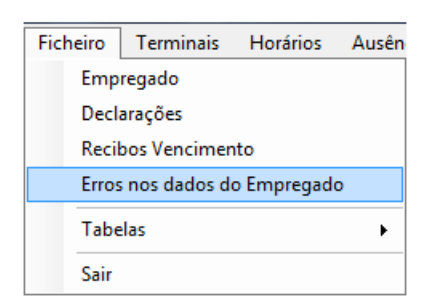

Aqui temos o filtro, onde podemos seleccionar o colaborador e a data, normalmente as listagens são geradas semanalmente para garantir que não existem erros no sistema.

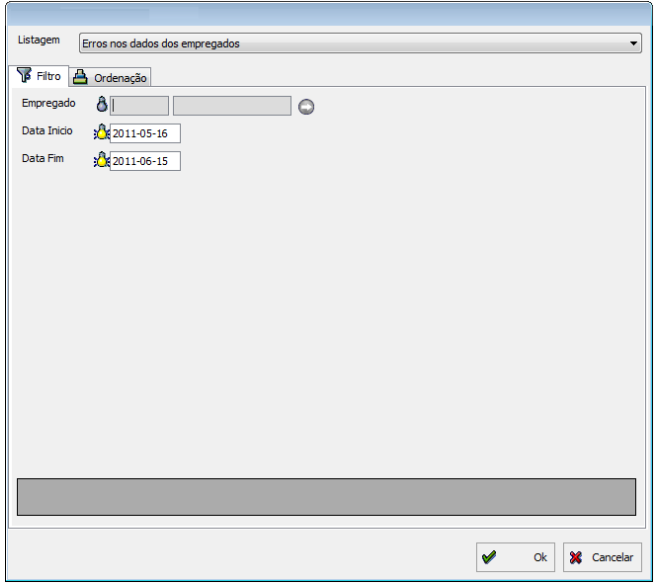

A imagem abaixo, constitui um exemplo dos erros nos dados dos colaboradores no mês de Maio, o exemplo destacado a vermelho, significa que ainda não foi inserido no sistema o número de dias de férias que o colaborador tem disponíveis. Todos os colaboradores com aquele erro são novas admissões que ainda não têm os dias de férias estipulados no sistema, e este encara-os como não tendo dias de férias previstos para o presente ano.

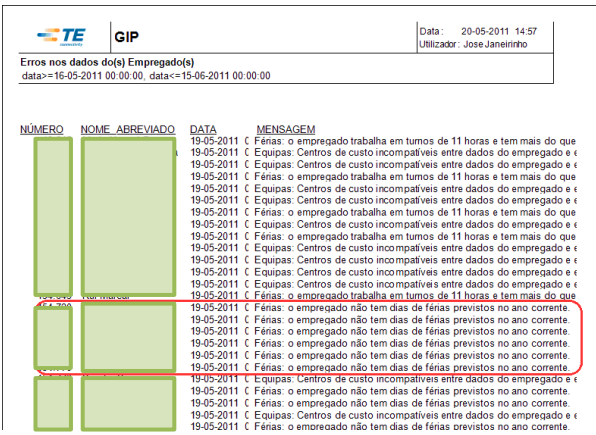

# **7. Contagem de empregados**

A contagem de empregados está presente no menu principal em *Ficheiro / Contagem de empregados.* 

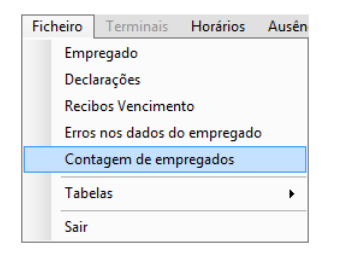

Esta aplicação permite ao utilizador saber quantos colaboradores é que estão nas instalações da fábrica no momento que se realiza a acção.

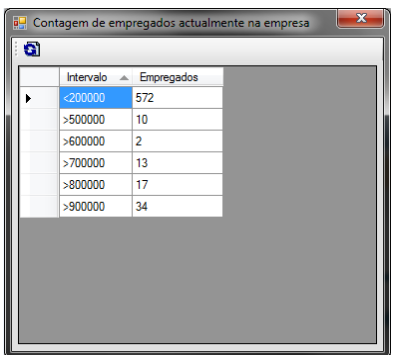

# **V – Processamento**

## **1. Processamento**

O processamento traduz-se numa acção de execução de dados em informação, ou seja, a nível prático processar significa actualização de todos os dados disponíveis até à data corrente, referentes a prémios, faltas, férias, entre outros, sendo essa informação partilhada em toda a rede da empresa, e ficando acessível a todos os utilizadores GIP e terminais de marcação destinados aos todos os colaboradores.

#### **Processar**

No menu principal em *Processamento / Processar,* é onde o utilizador pode realizar o processamento dos dados do programa.

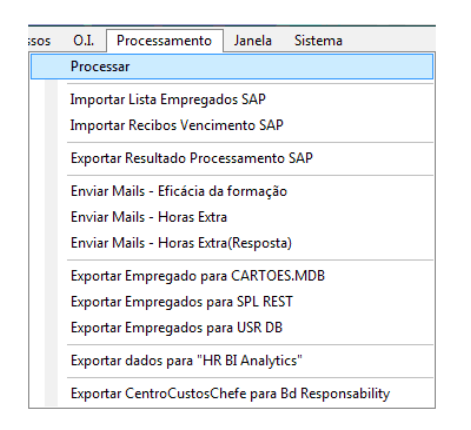

O utilizador pode processar toda a informação, ou escolher apenas algumas, tal como podemos ver na imagem abaixo, na qual estão seleccionadas as que possuem o certo.

O processamento pode ser feito seleccionando um empregado (destacado a verde), um centro de custo (destacado a vermelho), ou todos os colaboradores da fábrica.

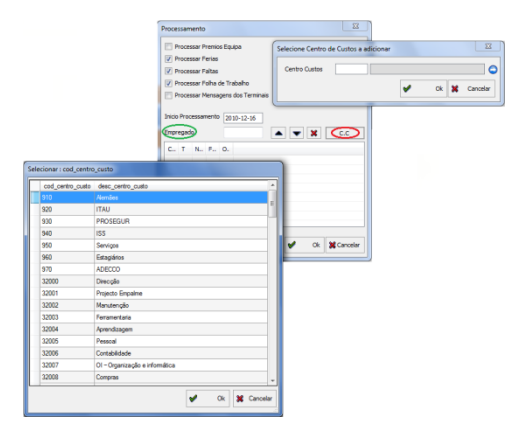

## **Importar lista de empregados SAP**

A importação de empregados do SAP, presente em *Processamento / Importar lista de empregados SAP* no menu principal, é um dos exemplos de interacção entre programas que o GIP permite.

Esta funcionalidade é utilizada em diversos cenários, tais como, em admissões ou demissões; na actualização de dados, quando existe mudança de sector ou mudança de nome por parte de um colaborador; ou a alteração do estado de activo para inactivo, quando um colaborador está de baixa por um período superior a 30 dias.

Os novos dados das situações previstas acima são introduzidos no SAP, e consequentemente importados para o GIP.

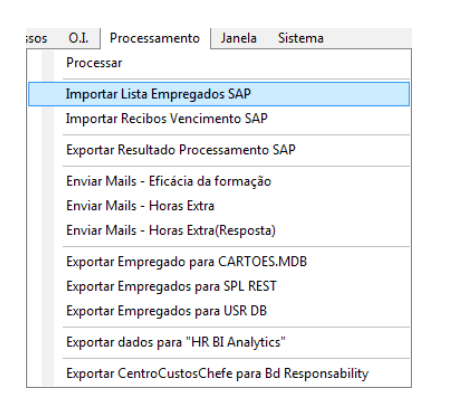

Aqui temos a imagem de como realiza a acção de importar empregados do SAP, clicando no botão destacado a verde, depois escolhemos o ficheiro onde está a informação que é pretendida, e por fim, guardamos no botão destacado a vermelho e clicamos em *Ok*.

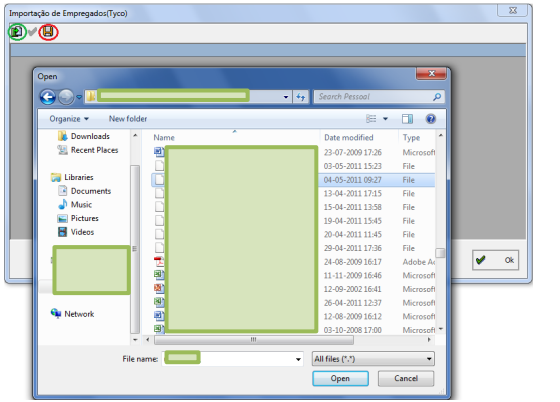

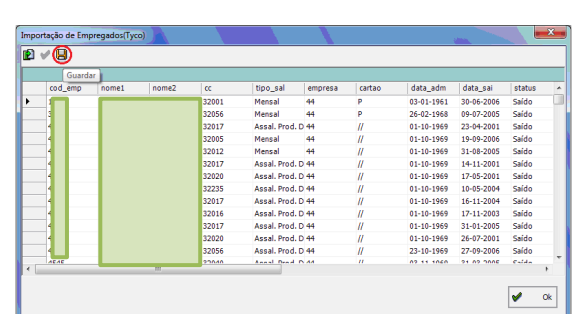

## **Importar recibos de vencimento SAP**

A importação de recibos de vencimento SAP, é um processo muito semelhante à importação da lista de empregados desenvolvida no capítulo anterior. Está presente no menu principal em *Processamento / Importar recibos de vencimento.* 

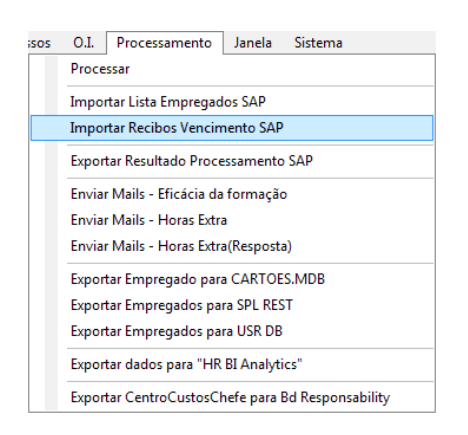

Primeiramente o utilizador deve escolher o ano e o mês que pretende importar.

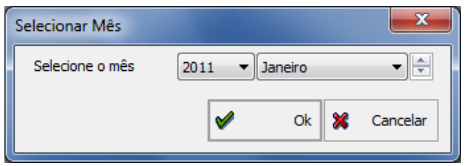

A acção segue-se com a escolha do ficheiro para importar, que se encontra no disco em **Pessoal / Secondary / Secondary / Secondary / Secondary / Secondary / para finalizar basta clicar em** *Ok* **e o** 

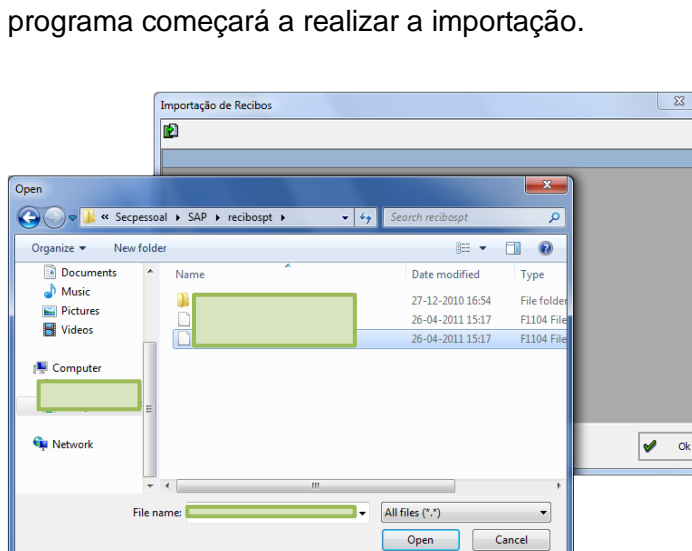

## **Exportar resultado processamento SAP**

A exportação de resultados de processamento SAP, está presente no menu principal em *Processamento / Exportar resultado processamento SAP.*

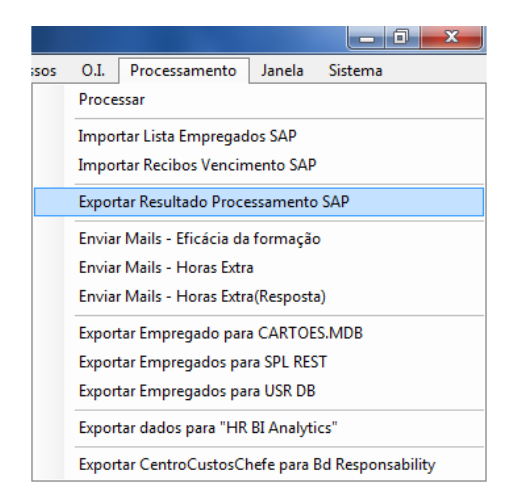

Aqui é feito o filtro segundo os objectivos do utilizador, quando clicamos em exportar (destacado a vermelho), o processo inicia-se e é visível através da barra verde, tal como podemos observar na imagem.

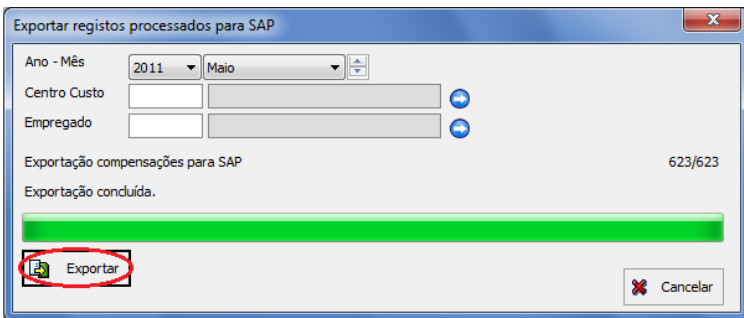

No final de cada mês, após todos os registos de faltas; férias; produção; prémios e horas extra serem aprovados, juntamente com o aval do responsável dos recursos humanos, procede-se à exportação dos dados do GIP para o SAP.

Na imagem podemos ver os ficheiros que resultaram da exportação efectuada acima, estes ficheiros (destacados a verde) vão surgir numa pasta para depois serem importados através do programa SAP.

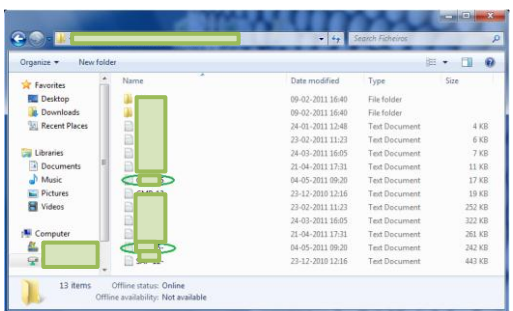

#### **Envio mails automáticos**

Os três tópicos assinalados, presentes em *Processamento / Enviar mails,* servem para fazer o envio de mails, para os colaboradores responsáveis pelas respectivas áreas. Estes tópicos, só são utilizados se existir alguma falha no envio automático do programa.

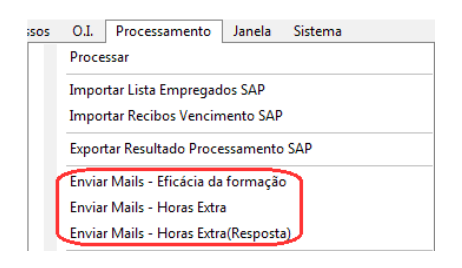

## **Exportações**

Os títulos assinalados a vermelho servem para exportação de dados, relacionados com determinados programas da empresa, tais como, o programa que gere os cartões da cantina; o que gere os cartões de colaborador; e por fim, os que gerem bases de dados genéricas da fábrica.

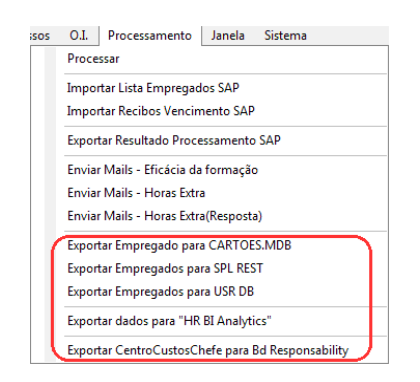

# **2. Janela**

O separador Janela está presente no menu principal do programa, e tem como função listar as aplicações em que o utilizador está a trabalhar. Na imagem abaixo, o utilizador está na página que tem o certo, se quiser mudar para outro dos separadores minimizados, basta clicar na janela e depois seleccionar o respectivo separador.

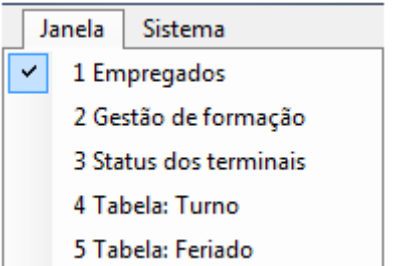

## **3. Sistema**

Os tópicos do capítulo *Sistema*, com excepção das áreas da *gestão de utilizadores* e *gestão de utilizadores (avançada)*, em que também operam os recursos humanos; e *mudar a password,* que está acessível a todos os utilizadores activos, todas as restantes são exclusivamente da competência do departamento de informática, mais especificamente do administrador do sistema. Neste sentido, irá ser feita uma abordagem pouco exaustiva, sob pena de entrarmos em pormenores excessivos de âmbito informático e de programação, ao alcance apenas dos especialistas da área.

## **Ver ACL**

O tópico *ver acl* está presente no menu principal em *Sistema / Utilizador / Ver ACL.* 

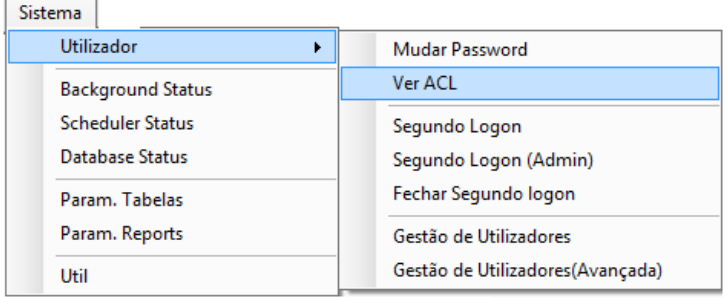

Aqui podemos ver a lista de acessos que o utilizador tem activa, tal como nos mostra a imagem, o utilizador em questão tem acesso a áreas do GIP como a dos bombeiros; produção; ou marcações, já abordadas anteriormente no manual.

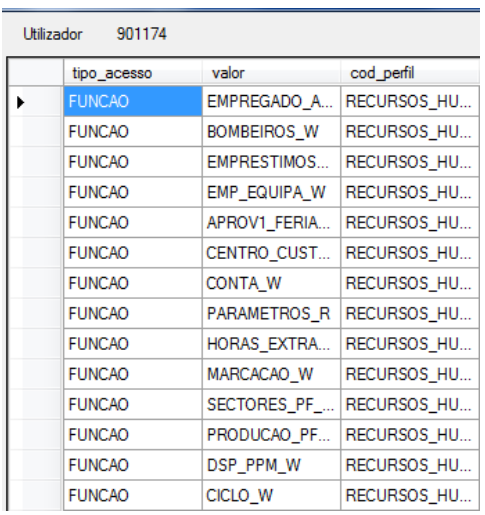

## **Segundo logon**

Os três tópicos do *segundo logon* foram agrupados com destaque a vermelho, os dois primeiros permitem ao utilizador, já dentro do sistema, entrar novamente com outro utilizador; enquanto o terceiro faz a operação inversa.

Estas três opções estão presentes no menu principal em *Sistema / Utilizador,* nos três tópicos assinalados a vermelho.

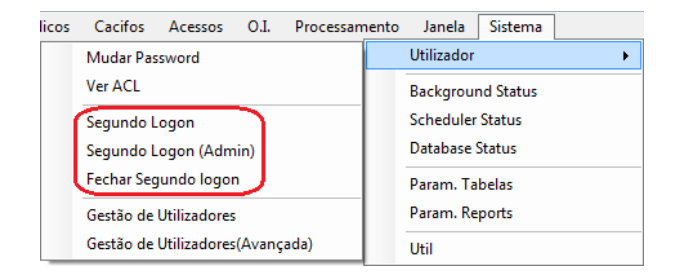

A diferença entre o *segundo logon* e o *segundo logon (adm)*, é que no primeiro o utilizador precisa da *password* do outro utilizador para fazer *logon*; enquanto no segundo, o utilizador pode fazer *logon* sem qualquer *password*.

#### **Segundo logon Segundo logon (adm)**

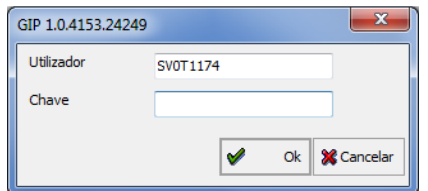

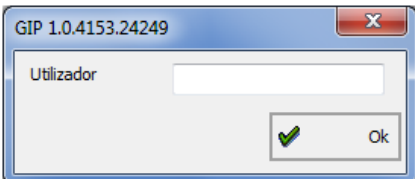

## **Status do sistema**

Os tópicos que irão ser abordados estão presentes no separador *Sistema* no menu principal, destacados a vermelho na imagem abaixo, e vão ser abordados pela ordem apresentada no programa.

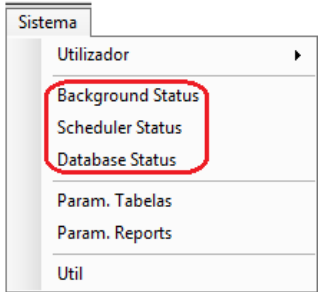

#### *Background status*

O *Background status*, é uma aplicação que serve para o utilizador ver o estado dos processos, que estão a ser realizados em segundo plano pelo programa. O processamento de faltas ou de férias feito no GIP a um colaborador da empresa, são exemplos de tarefas executadas em background pelo programa.

Aqui temos o aspecto geral da janela, onde é possível consultar estado em que estão as tarefas executadas em background.

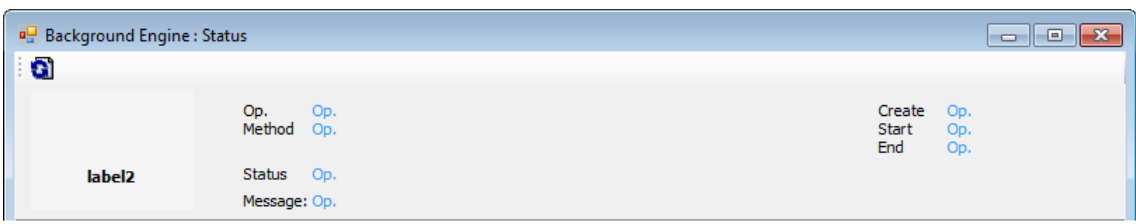

Esta barra, tem a mensagem que aparece quando qualquer operação do GIP é executada em background.

A tarefa 'Processamento' está a ser executada em background.

#### *Scheduler status*

Neste tema, é onde se programa o GIP para realizar as tarefas executadas periodicamente, todas as tarefas que o programa efectua, como por exemplo, o envio de mails automaticamente, o processamento, ou a lista gerada de chaves de entrega obrigatória que não foram entregues na portaria.

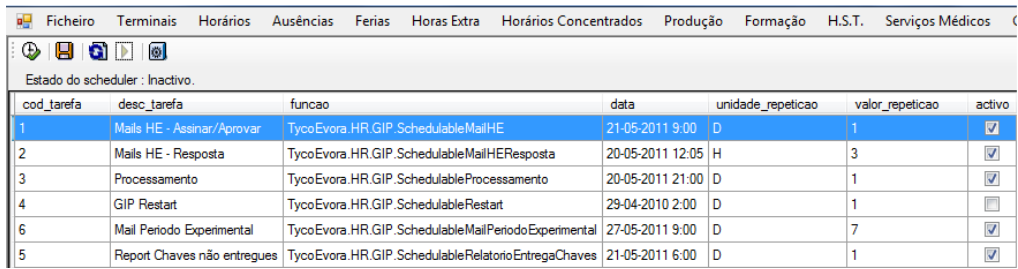

## **Parâmetros**

No capítulo *Sistema* do menu principal, a parametrização vai ser desenvolvida pela ordem que está na imagem, tal como podemos ver destacado a vermelho.

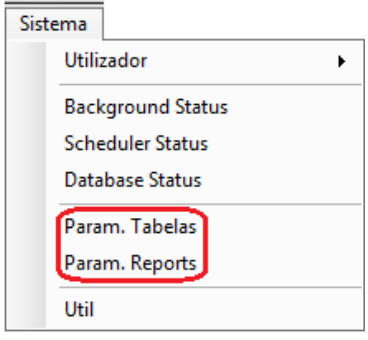

#### *Parâmetros Tabelas*

A área de *parâmetros tabelas*, serve para parametrizar o programa em tudo o que está relacionado com campos, denominações, editar, entre outros.

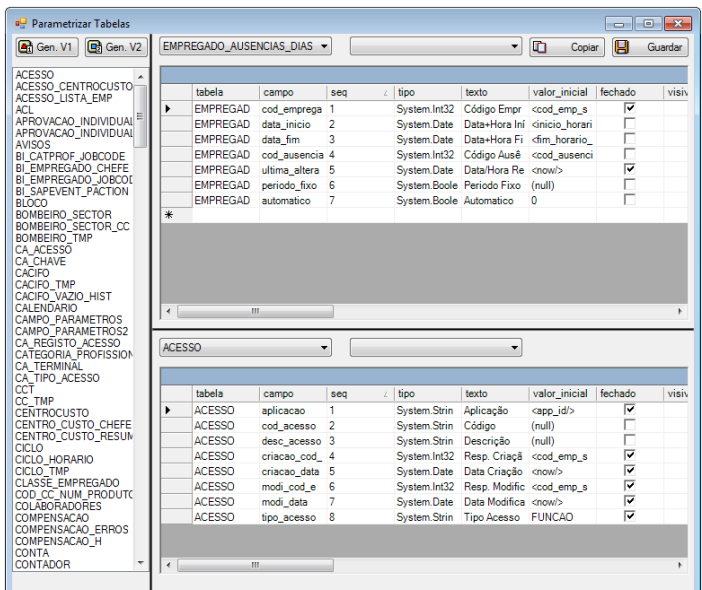

#### *Parâmetros relatórios*

O que no programa aparece como *Param. Report,* parametriza tudo o que está relacionado com o filtro e ordenação, e listagens ou relatórios.

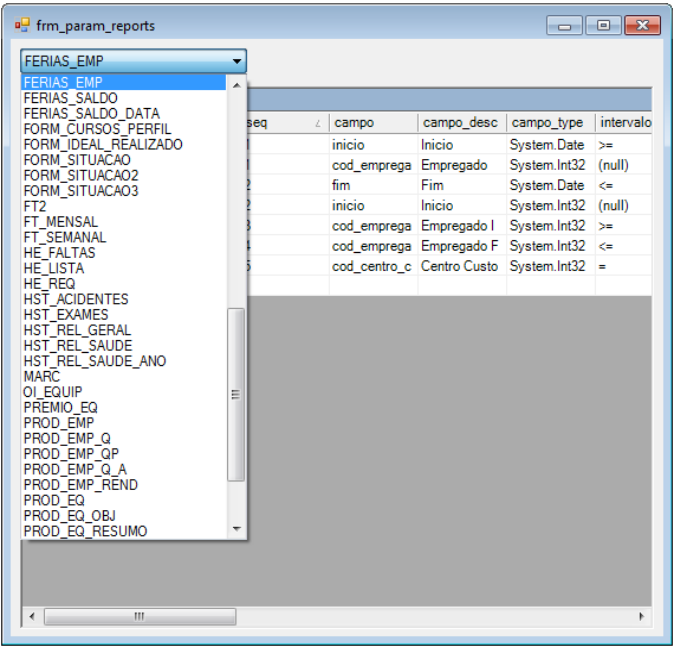